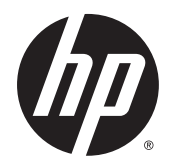

Kasutusjuhend

© Copyright 2015 Hewlett-Packard Development Company, L.P.

Bluetooth on selle omanikule kuuluv kaubamärk ja Hewlett-Packard Company kasutab seda litsentsi alusel. Intel on ettevõtte Intel Corporation kaubamärk USA-s ja teistes riikides. AMD on ettevõtte Advanced Micro Devices, Inc. kaubamärk. SD logo on selle omanikule kuuluv kaubamärk. Java on ettevõtte Sun Microsystems USA kaubamärk, Inc. Microsoft ja Windows on ettevõtte Microsoft Corporation kaubamärgid või registreeritud kaubamärgid USA-s ja / või ka teistes riikides. NVIDIA on ettevõtte NVIDIA Corporation kaubamärk ja / või registreeritud kaubamärk USA-s ja teistes riikides. SD logo on selle omaniku kaubamärk.

Käesolevas dokumendis sisalduvat teavet võidakse ette teatamata muuta. Ainsad HP toodete ja teenuste garantiid on sätestatud vastavate toodete ja teenustega kaasnevates garantii lühiavaldustes. Käesolevas dokumendis avaldatut ei või mingil juhul tõlgendada täiendava garantii pakkumisena. HP ei vastuta siin leiduda võivate tehniliste või toimetuslike vigade ega väljajätmiste eest.

Esimene väljaanne: august 2015

Dokumendi number: 830996-E41

#### **Tootemärkus**

Selles kasutusjuhendis on kirjeldatud funktsioone, mis on enamiku mudelite puhul samad. Mõni funktsioonidest ei pruugi teie arvutis saadaval olla.

Windows 7 installimiseks ja Windows 7 kõigi funktsioonide kasutamiseks võib tarvilikuks osutuda arvutile täiendatud ja/või eraldi ostetava riistvara ja/või DVD-draivi hankimine. Lisateavet leiate jaotisest [http://windows.microsoft.com/en-us/](http://windows.microsoft.com/en-us/windows7/get-know-windows-7) [windows7/get-know-windows-7.](http://windows.microsoft.com/en-us/windows7/get-know-windows-7)

Kasutusjuhendi uusima versiooni saamiseks minge jaotisesse <http://www.hp.com/support> ja valige oma riik. Valige **Draiverid ja allalaadimised** ning järgige kuvatavaid juhiseid.

#### **Tarkvaratingimused**

Sellesse arvutisse eelinstallitud mis tahes tarkvaratoodet installides, kopeerides, alla laadides või mis tahes muul viisil kasutades nõustute, et olete kohustatud järgima HP lõppkasutaja litsentsilepingu (EULA) tingimusi. Kui te litsentsilepingu tingimustega ei nõustu, on ainuke teile saadaolev heastamisvahend kogu selle toote (riistvara ja tarkvara) kasutamata tagastamine 14 päeva jooksul raha tagasimakse taotlemiseks kooskõlas ostukoha tagasimaksetingimustega.

Lisateabe saamiseks või arvuti hinna täieliku tagasimakse taotlemiseks pöörduge kauplusse, kust arvuti ostsite.

#### **Ohutusmärkus**

**HOIATUS!** Kuumusest tulenevate vigastuste või arvuti ülekuumenemise vältimiseks ärge hoidke arvutit kasutamise ajal süles ega tõkestage arvuti ventilatsiooniavasid. Kasutage arvutit ainult kõval tasasel alusel. Jälgige, et mõni muu kõva (nt kõrvalasuv printer) või pehme pinnaga (nt padjad, vaip või riietusese) objekt ei blokeeriks õhuvoolu liikumist ventilatsiooniavadest. Samuti ärge hoidke arvuti kasutamisel vahelduvvooluadapterit vastu nahka või pehme pinnaga objekti (nt padjad, vaip või riietusese). Arvuti ja vahelduvvooluadapter vastavad infotehnoloogiaseadmete rahvusvahelises ohutusstandardis International Standard for Safety of Information Technology Equipment (IEC 60950-1) sätestatud välispinna temperatuuri nõuetele.

## **Sisukord**

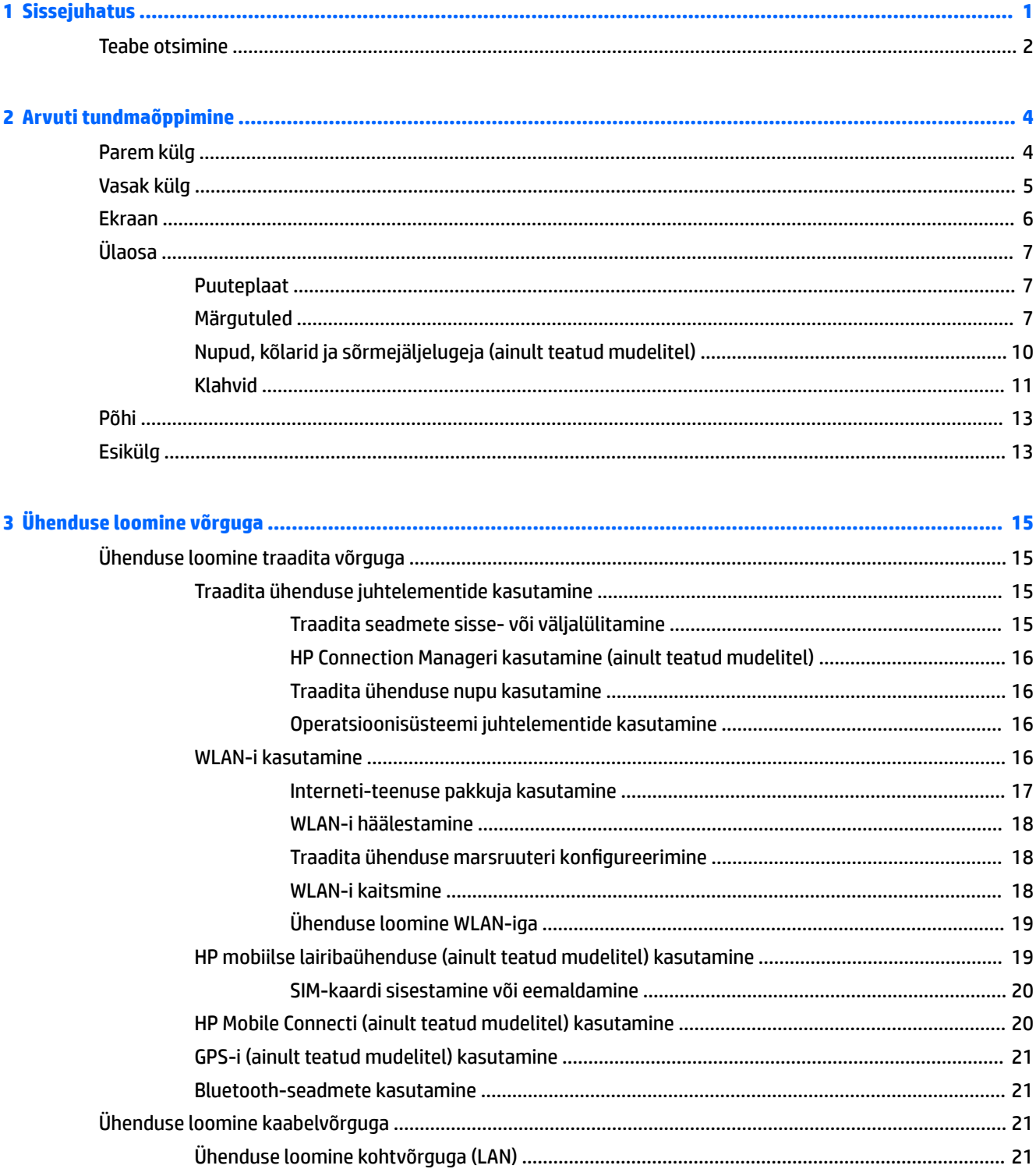

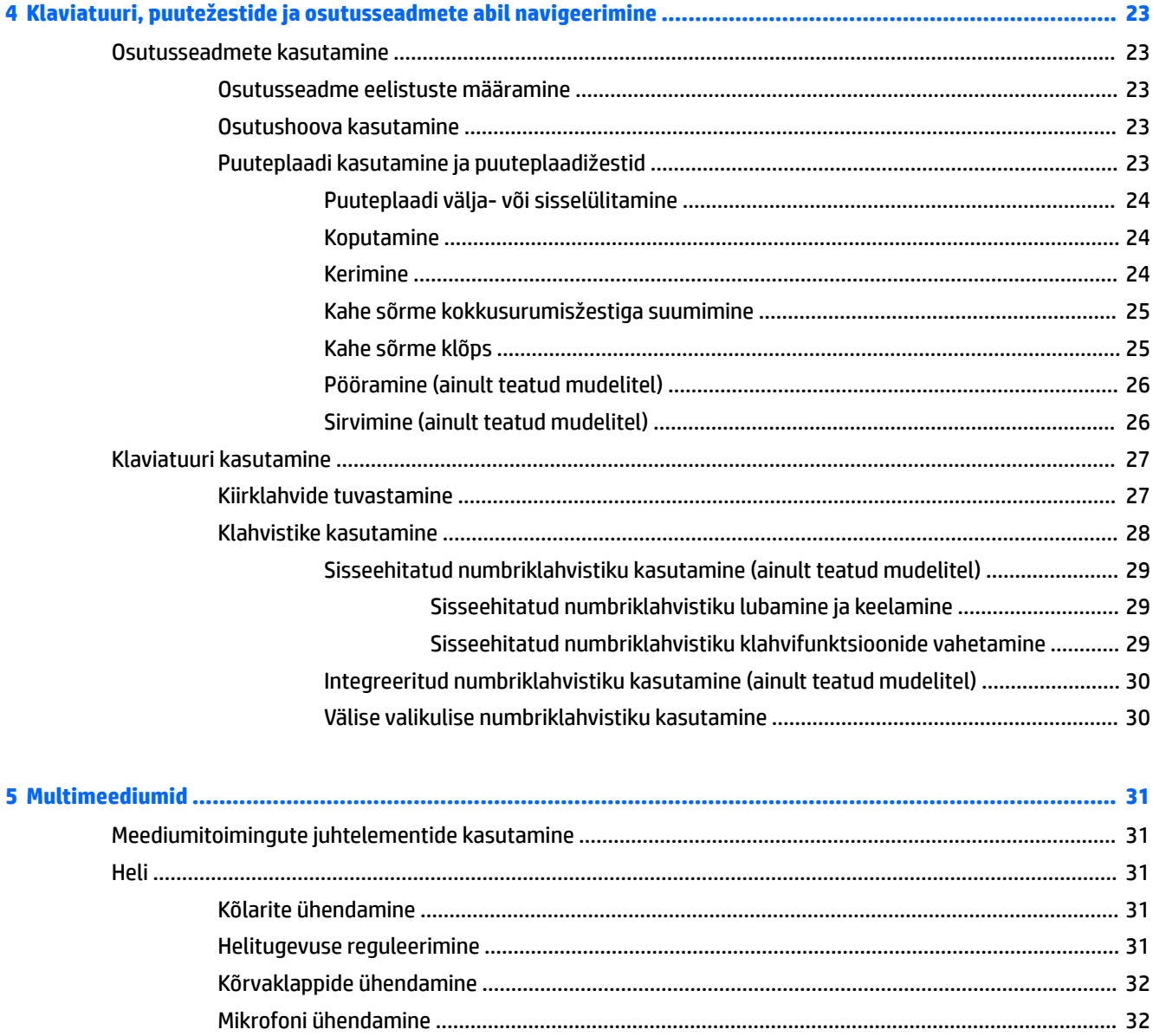

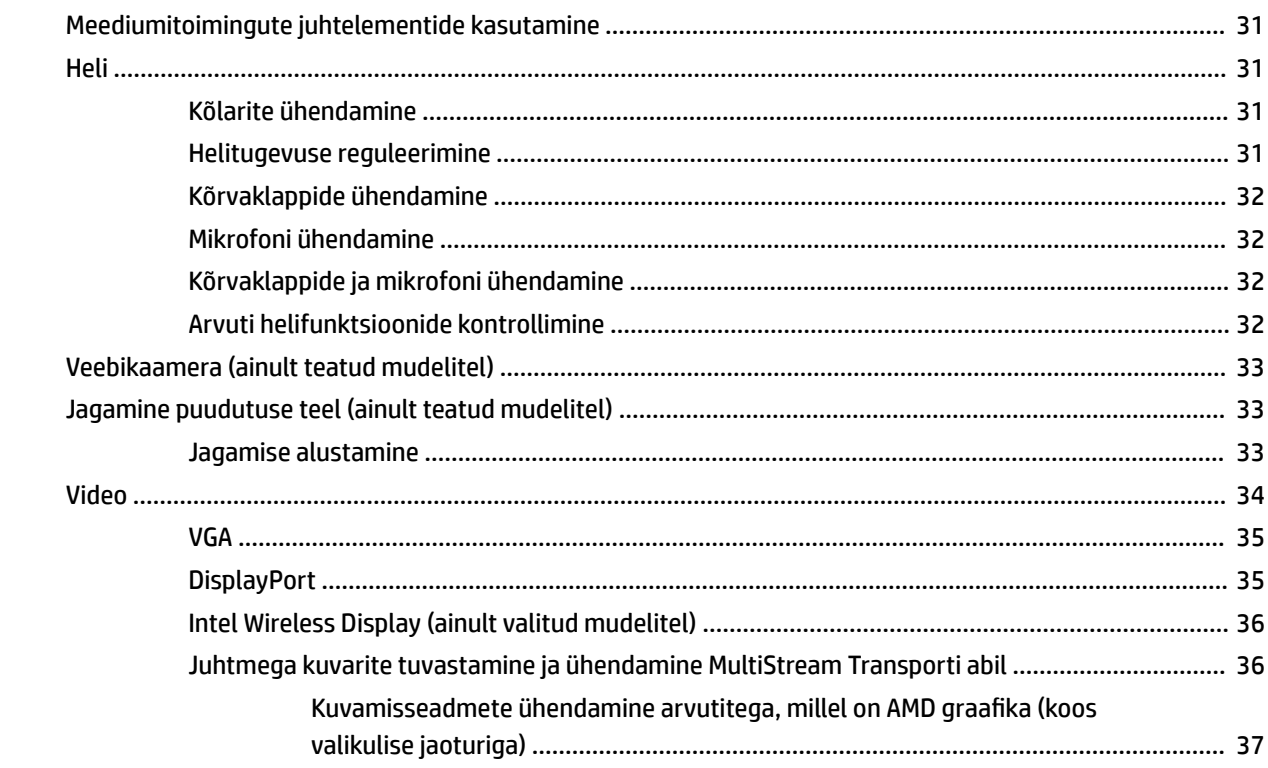

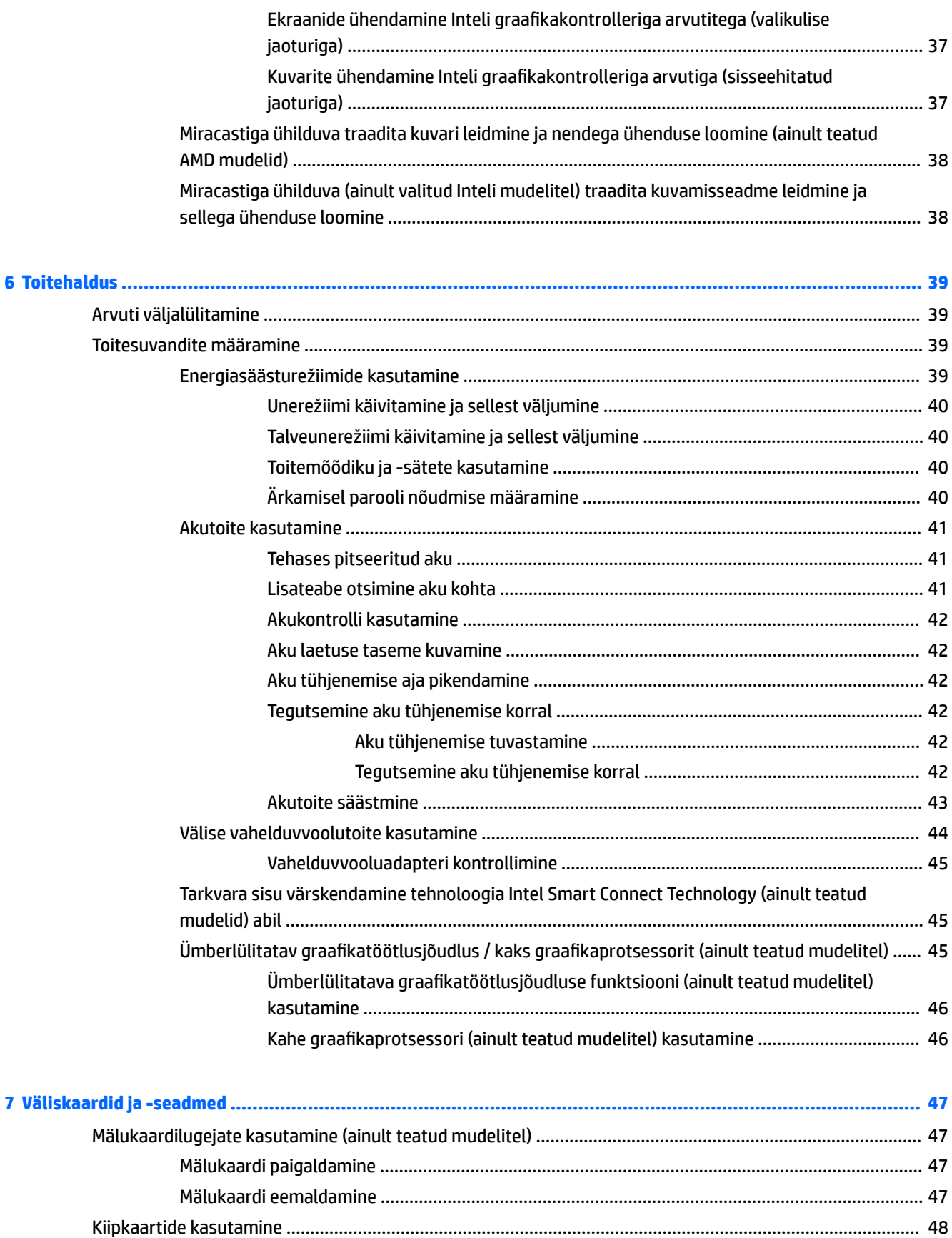

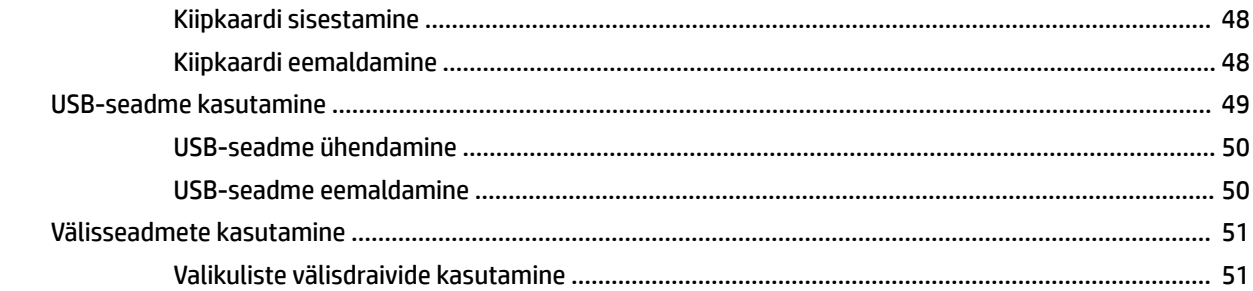

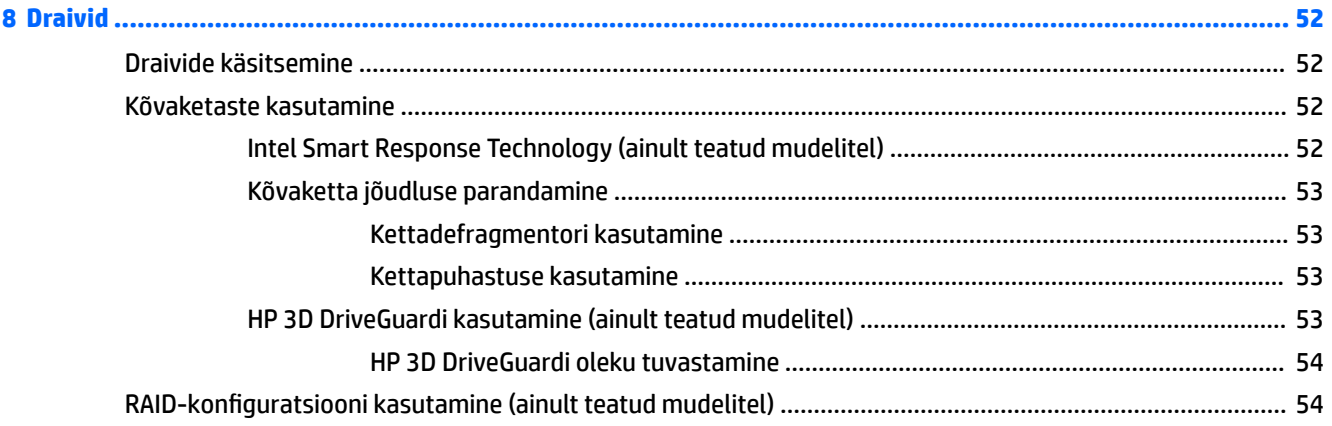

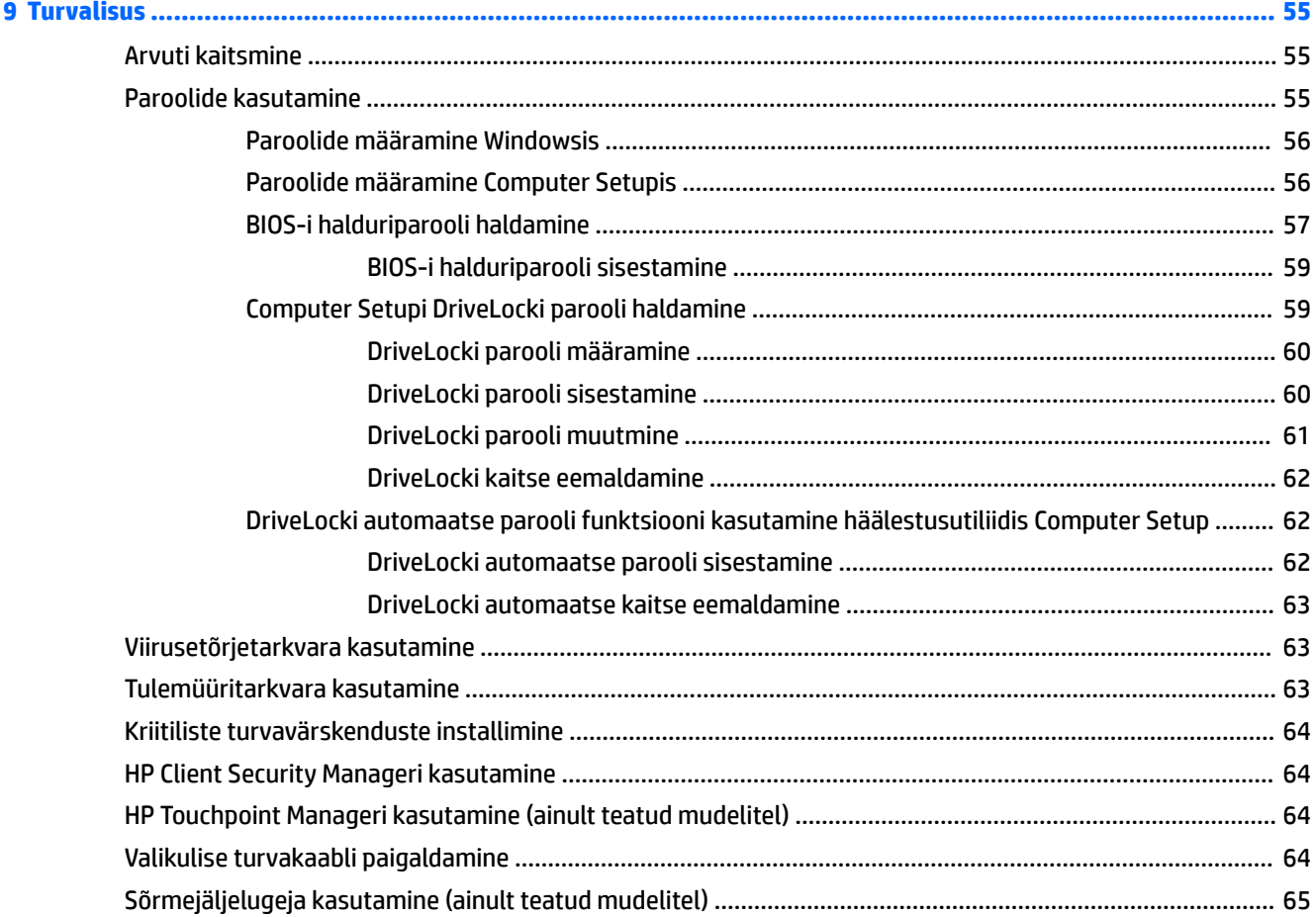

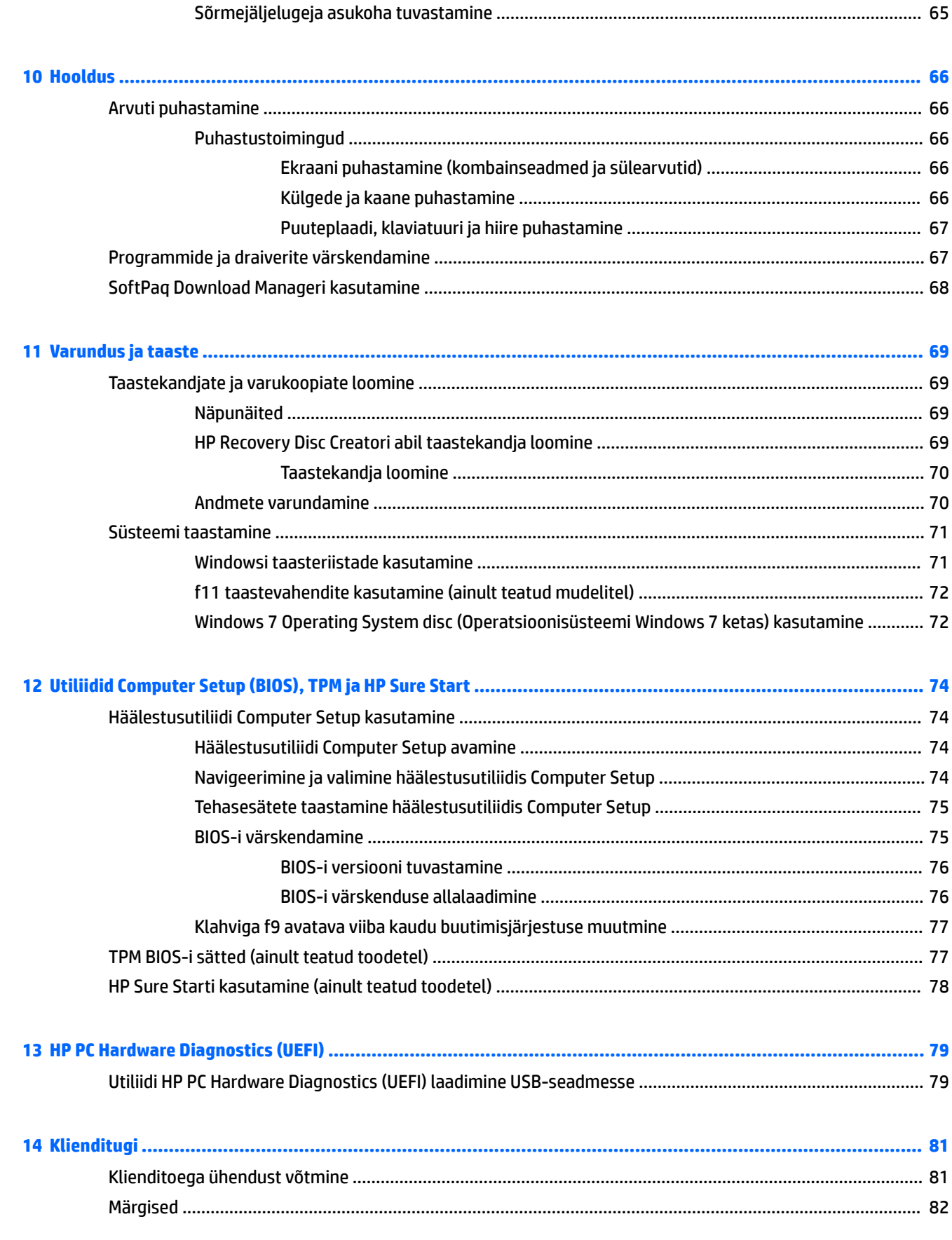

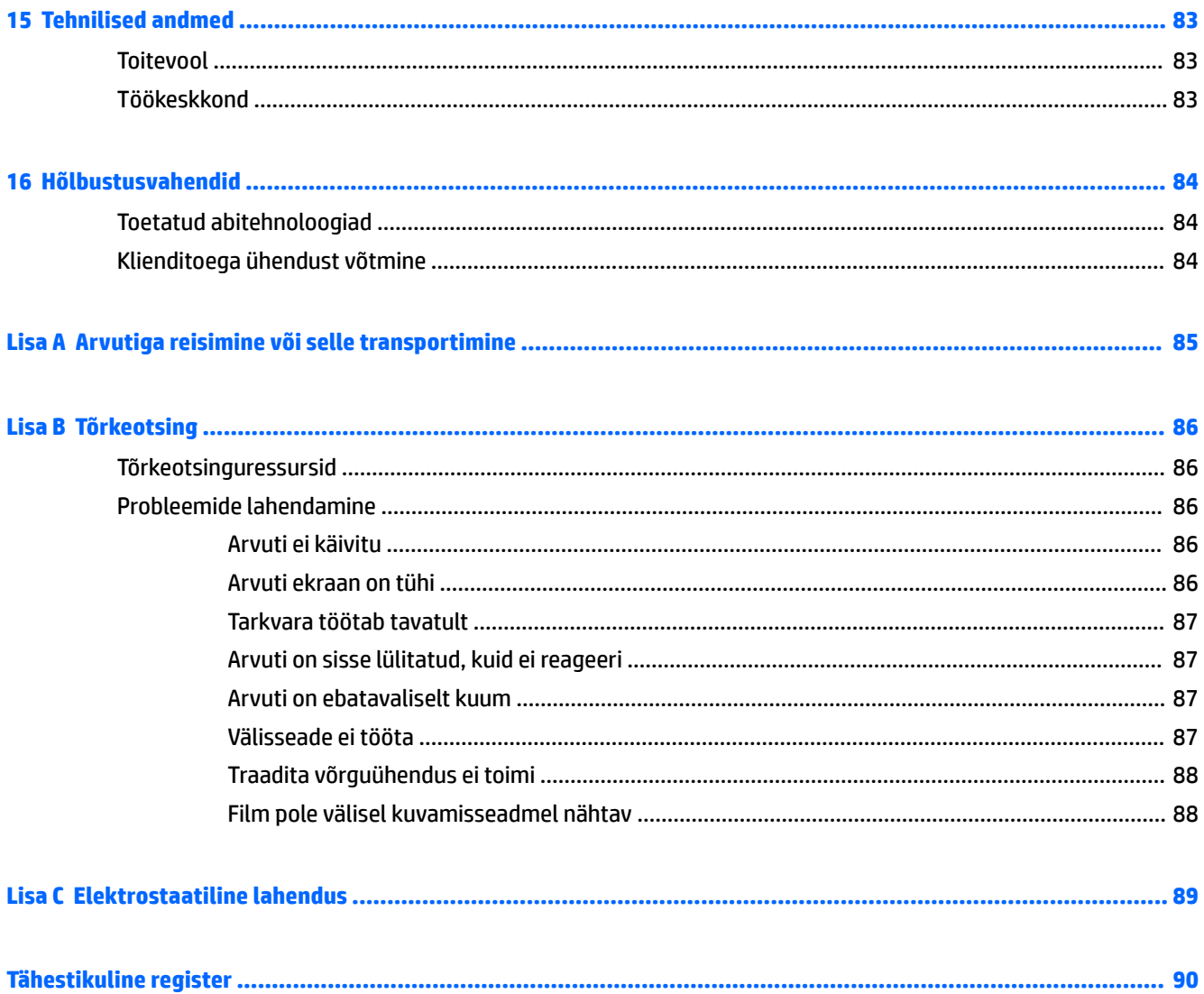

## <span id="page-10-0"></span>**1 Sissejuhatus**

Pärast arvuti häälestamist ja registreerimist soovitame leida oma nutikast investeeringust järgmised juhised.

- **Interneti-ühenduse loomine** häälestage kaabel- või traadita võrk, et saaksite luua Interneti-ühenduse. Lisateavet leiate jaotisest [Ühenduse loomine võrguga lk 15.](#page-24-0)
- **Viirusetõrjetarkvara uuendamine** kaitske arvutit viiruste põhjustatava kahju eest. Tarkvara on arvutisse eelinstallitud. Lisateavet leiate jaotisest [Viirusetõrjetarkvara kasutamine lk 63.](#page-72-0)
- **• [Arvuti](#page-13-0) tundmaõppimine** tutvuge arvuti funktsioonidega. Lisateavet vt jaotistest Arvuti [tundmaõppimine lk 4](#page-13-0) ja [Klaviatuuri, puutežestide ja osutusseadmete abil navigeerimine lk 23.](#page-32-0)
- **Installitud tarkvaraga tutvumine** uurige, milline tarkvara on arvutisse eelinstallitud.

Valige **Start > Kõik programmid**. Üksikasju arvutiga kaasnenud tarkvara kasutamise kohta leiate tarkvaratootja juhendist, mis võib olla tarkvaraga kaasas või asuda tootja veebisaidil.

Varundage kõvaketas, luues taastekettad või taastedraivi. Vt [Varundus ja taaste lk 69.](#page-78-0)

### <span id="page-11-0"></span>**Teabe otsimine**

Olete juba arvuti sisselülitamiseks ja selle juhendi leidmiseks kasutanud *Häälestusjuhiseid*. Toote üksikasjade, juhiste ja muu leidmiseks kasutage seda tabelit.

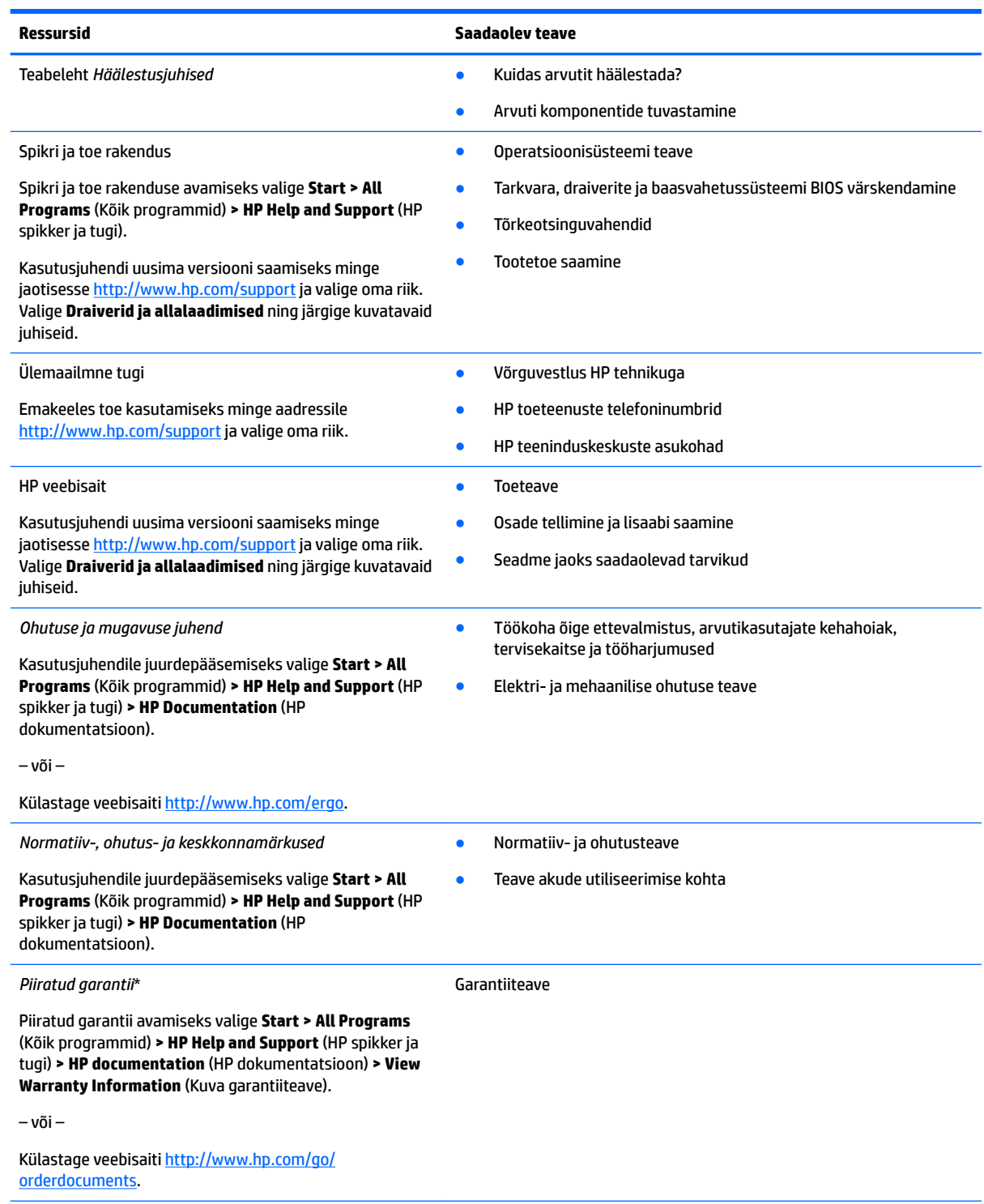

\*HP piiratud garantii leiate toote saadaolevate kasutusjuhendite hulgast ja/või pakendis kaasasolevalt CD-lt või DVD-lt. Mõne riigi või piirkonna puhul on pakendis kaasas trükitud HP garantii. Riigi/piirkonna puhul, kus paberkandjal garantiid kaasas pole, võite taotleda trükitud koopiat veebiaadressilt<http://www.hp.com/go/orderdocuments>. Toodete puhul, mis on ostetud Aasia ja Vaikse ookeani

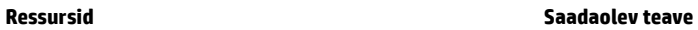

piirkonnas, saate kirjutada HP-le aadressil Hewlett Packard, POD, P.O. Box 200, Alexandra Post 2ffice, Singapore 911507. Lisage oma toote nimi, enda nimi, telefoninumber ja postiaadress.

## <span id="page-13-0"></span>**2 Arvuti tundmaõppimine**

### **Parem külg**

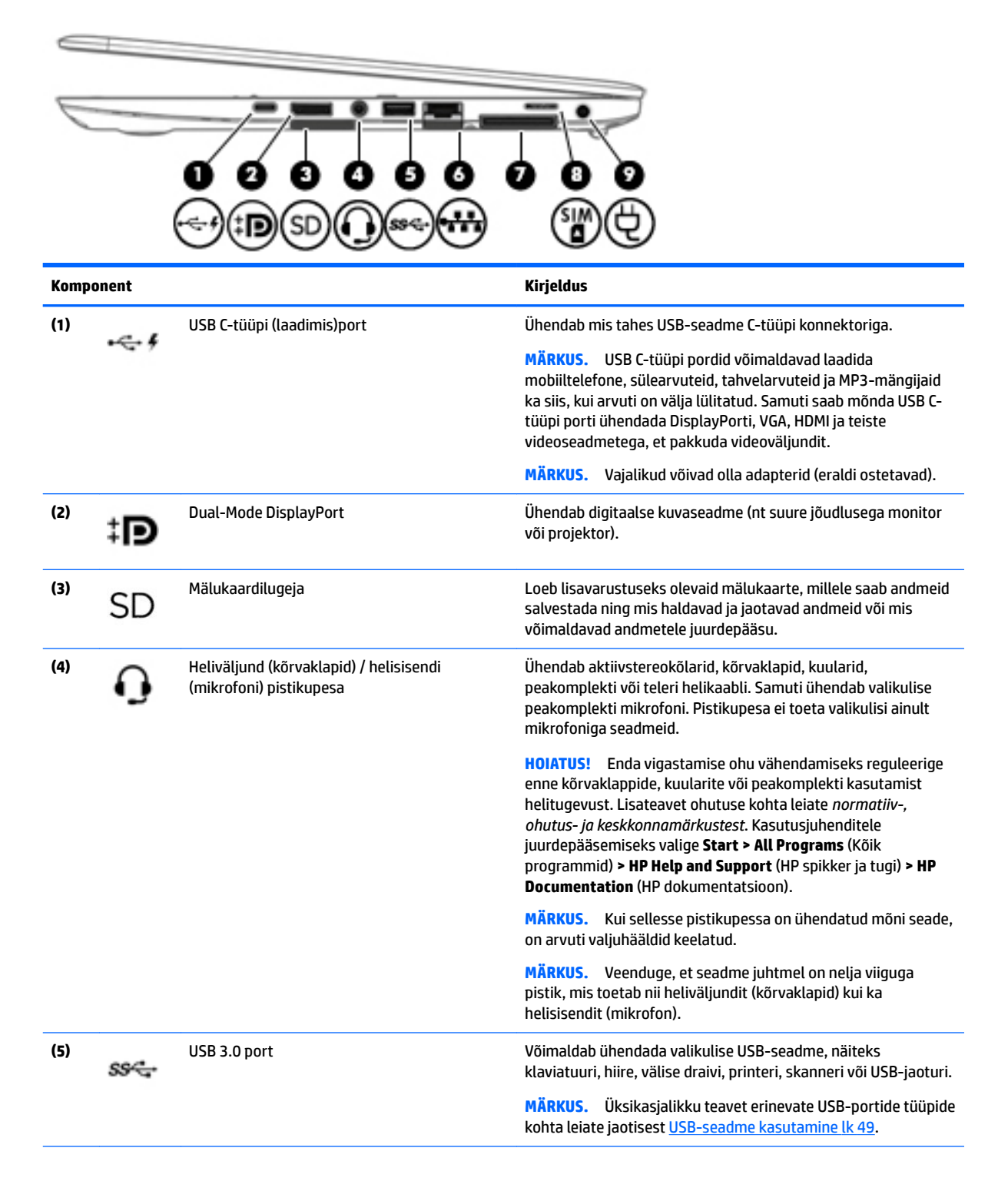

<span id="page-14-0"></span>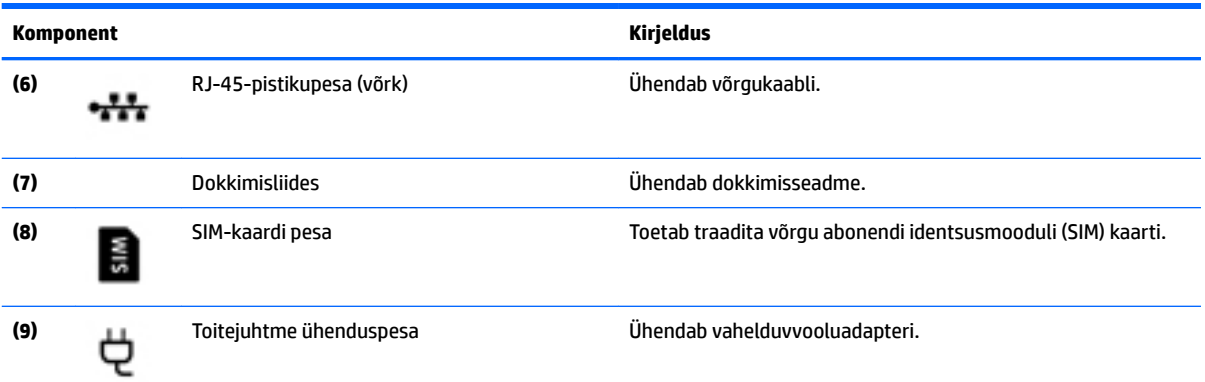

## **Vasak külg**

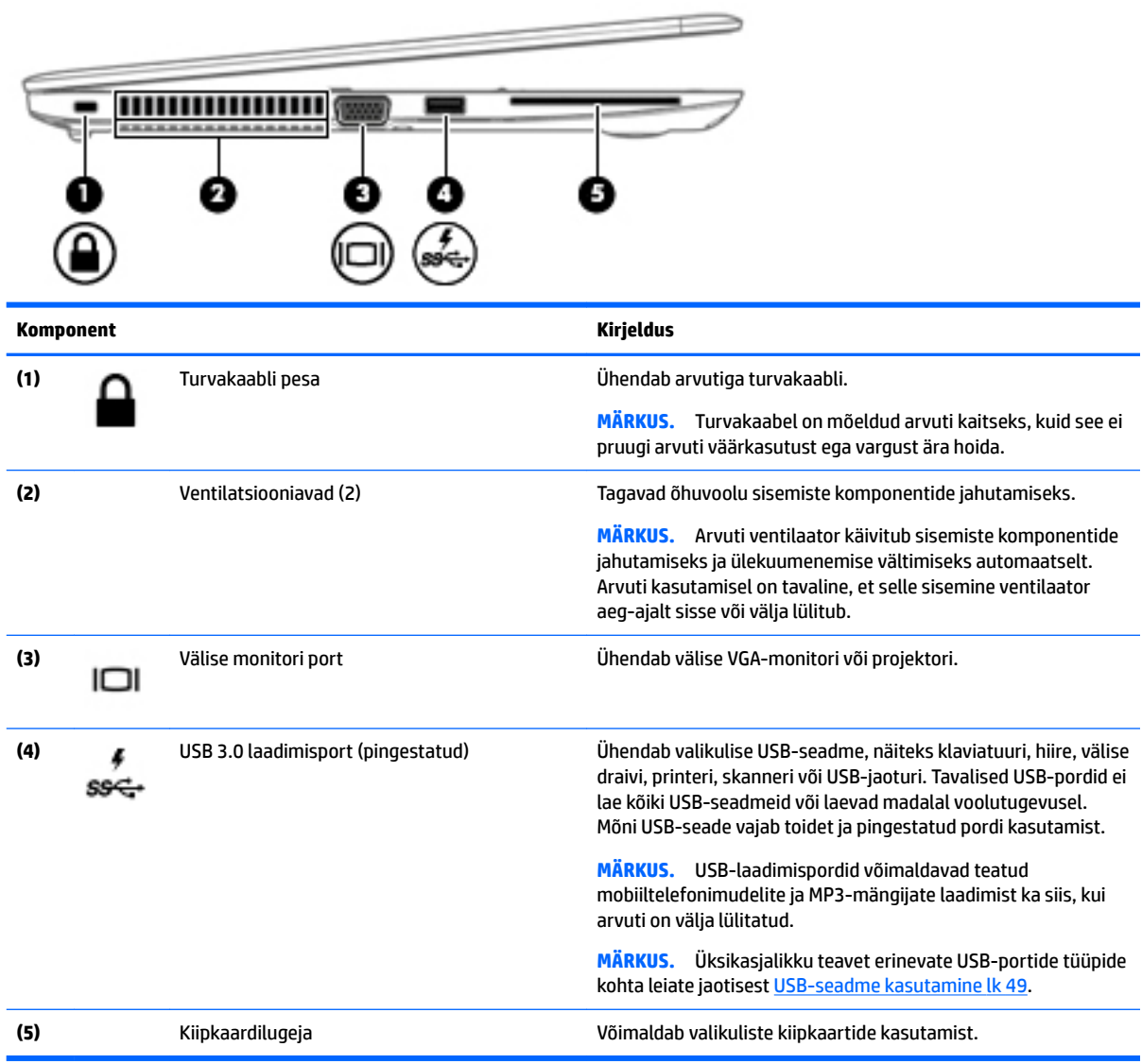

### <span id="page-15-0"></span>**Ekraan**

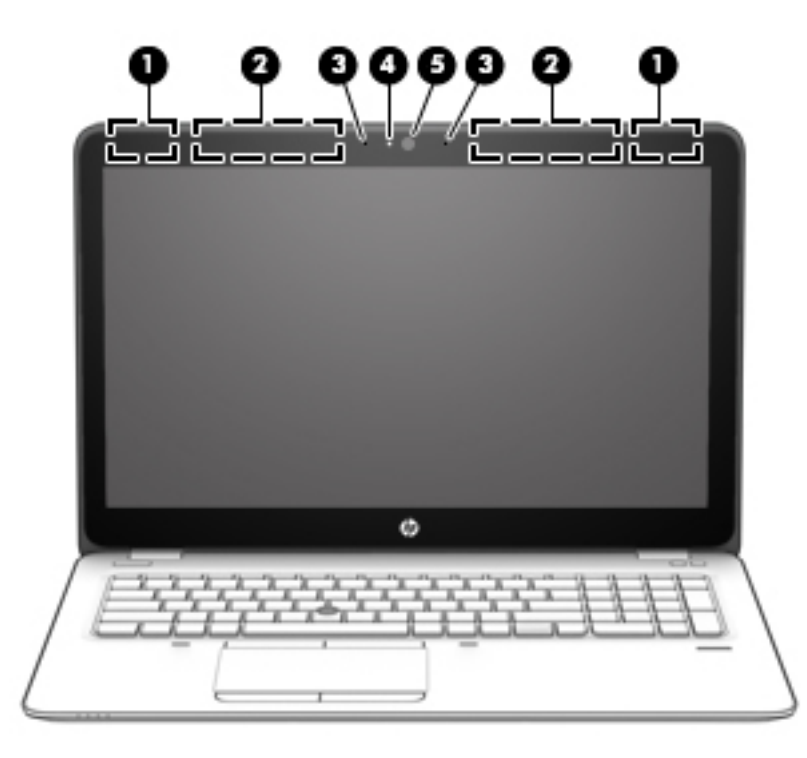

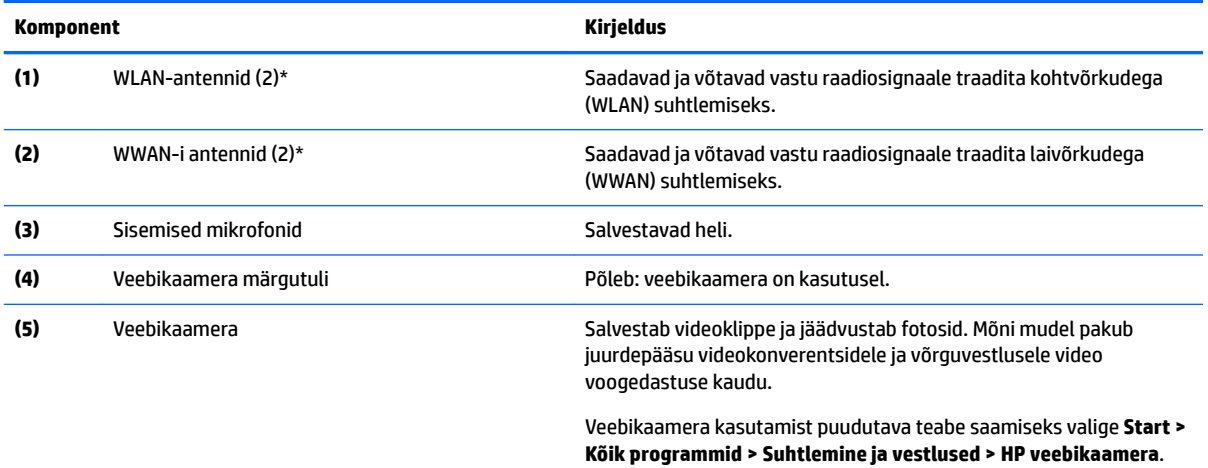

\* Antenne pole väljastpoolt näha. Optimaalse signaaliedastuse tagamiseks ärge asetage antennide vahetusse lähedusse signaali takistavaid esemeid. Normatiivmärkused traadita ühenduse kohta leiate *normatiiv-, ohutus- ja keskkonnamärkuste* teie riiki/piirkonda käsitlevast jaotisest. Kasutusjuhenditele juurdepääsemiseks valige **Start > All Programs** (Kõik programmid) **> HP Help and Support**  (HP spikker ja tugi) **> HP Documentation** (HP dokumentatsioon).

## <span id="page-16-0"></span>**Ülaosa**

### **Puuteplaat**

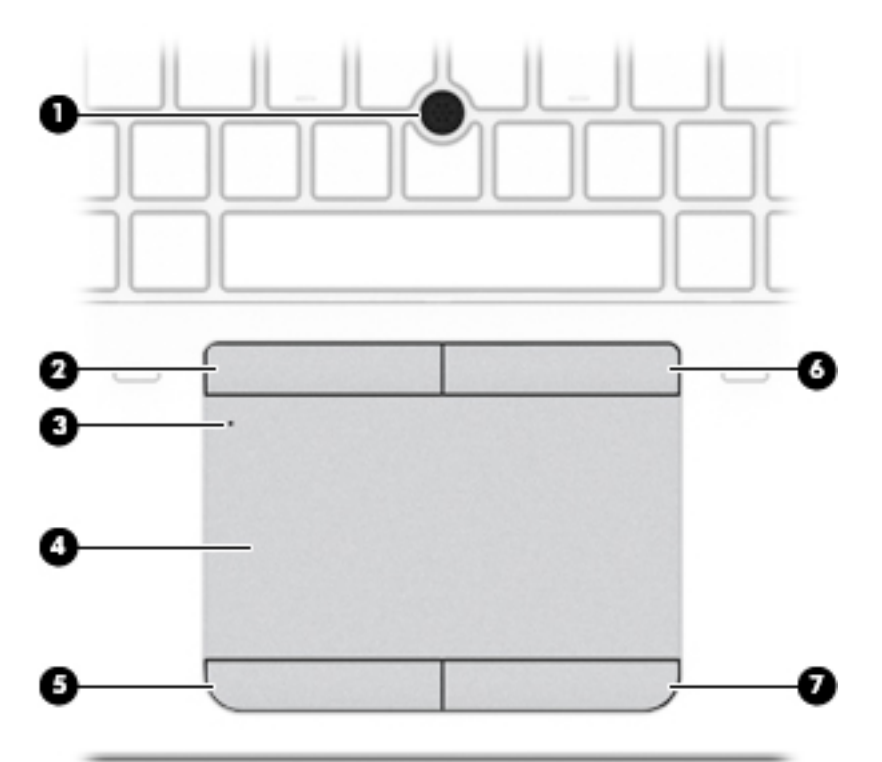

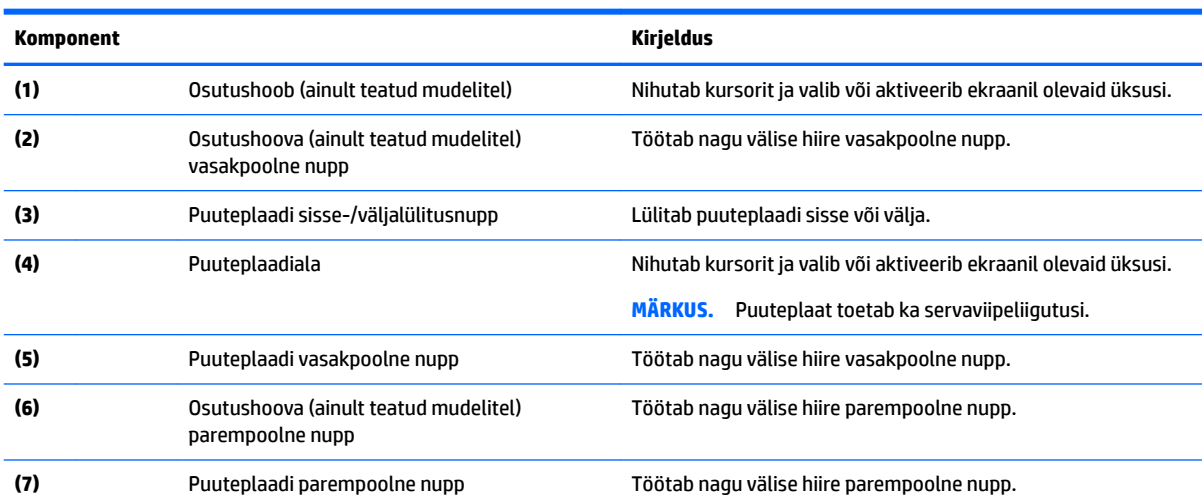

### **Märgutuled**

**MÄRKUS.** Vaadake joonist, mis teie arvutiga kõige enam sarnaneb.

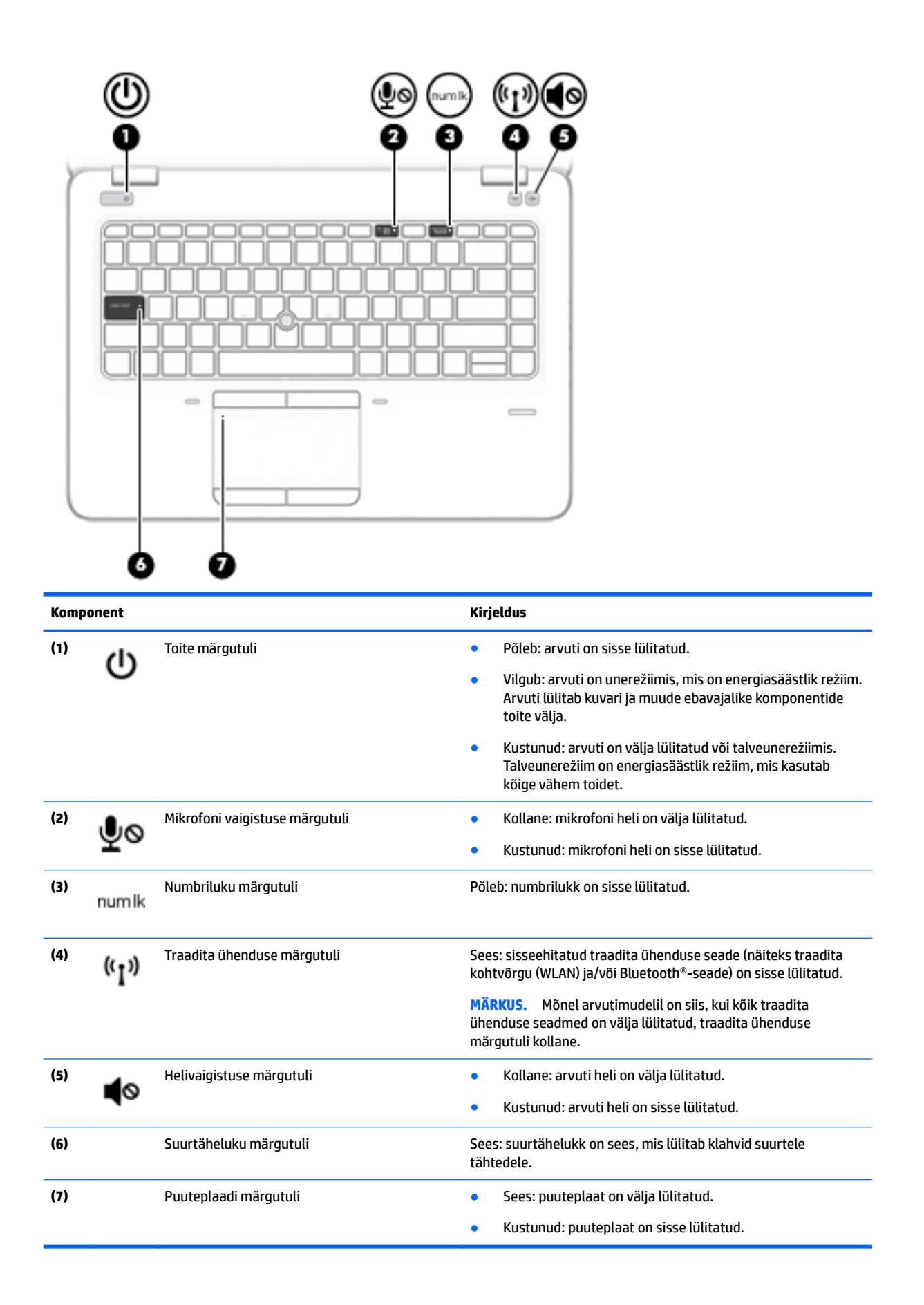

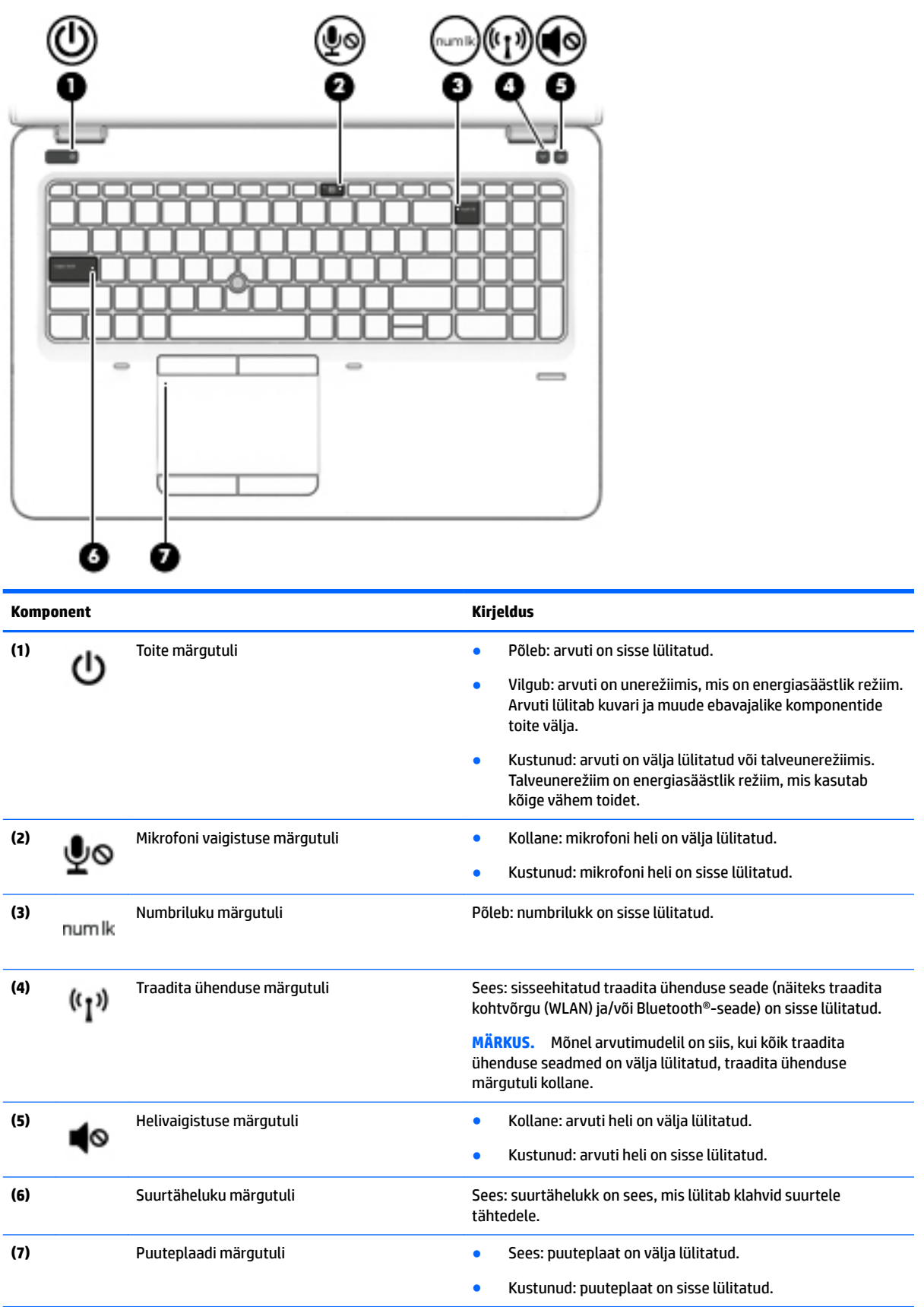

### <span id="page-19-0"></span>**Nupud, kõlarid ja sõrmejäljelugeja (ainult teatud mudelitel)**

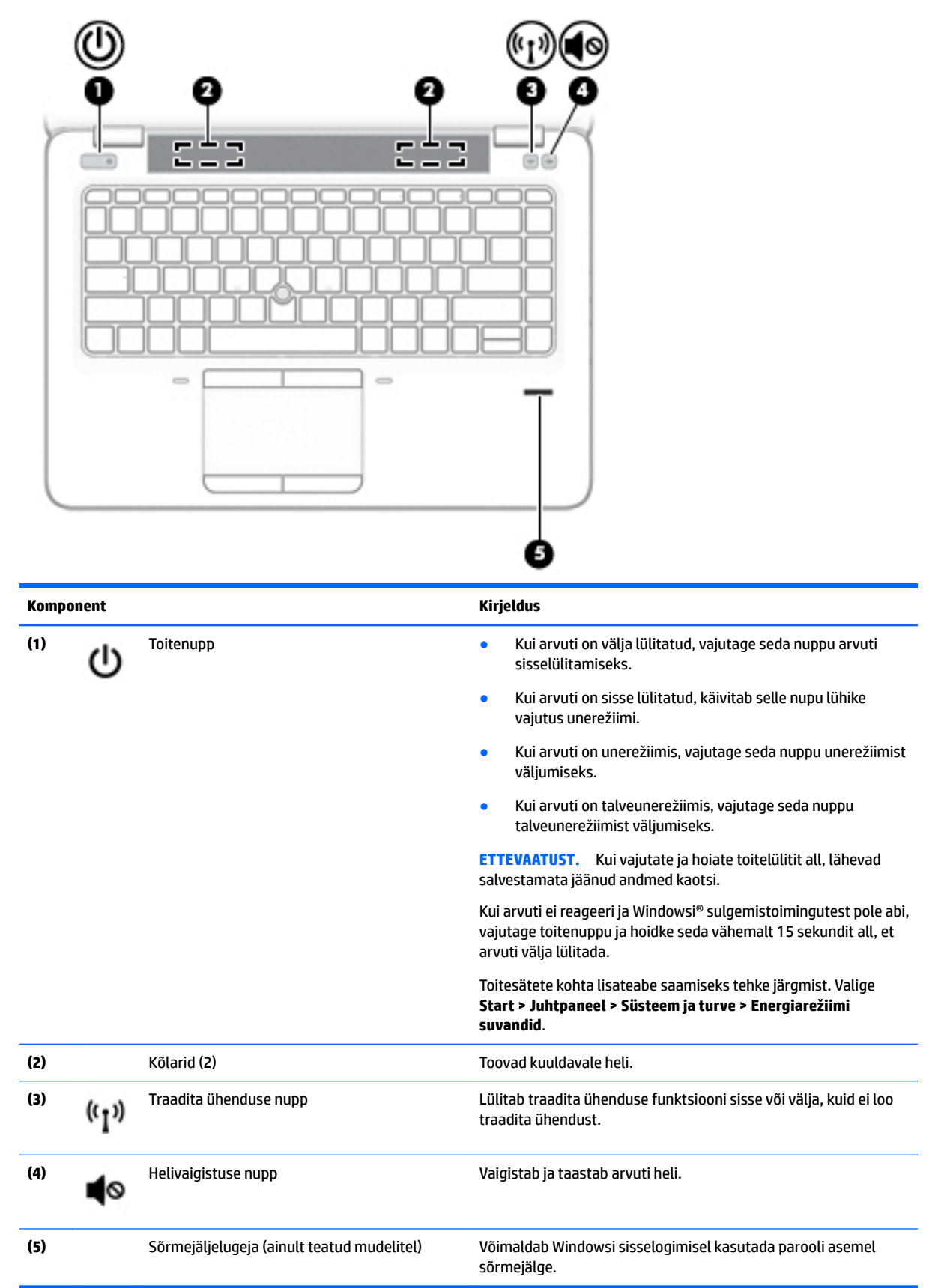

### <span id="page-20-0"></span>**Klahvid**

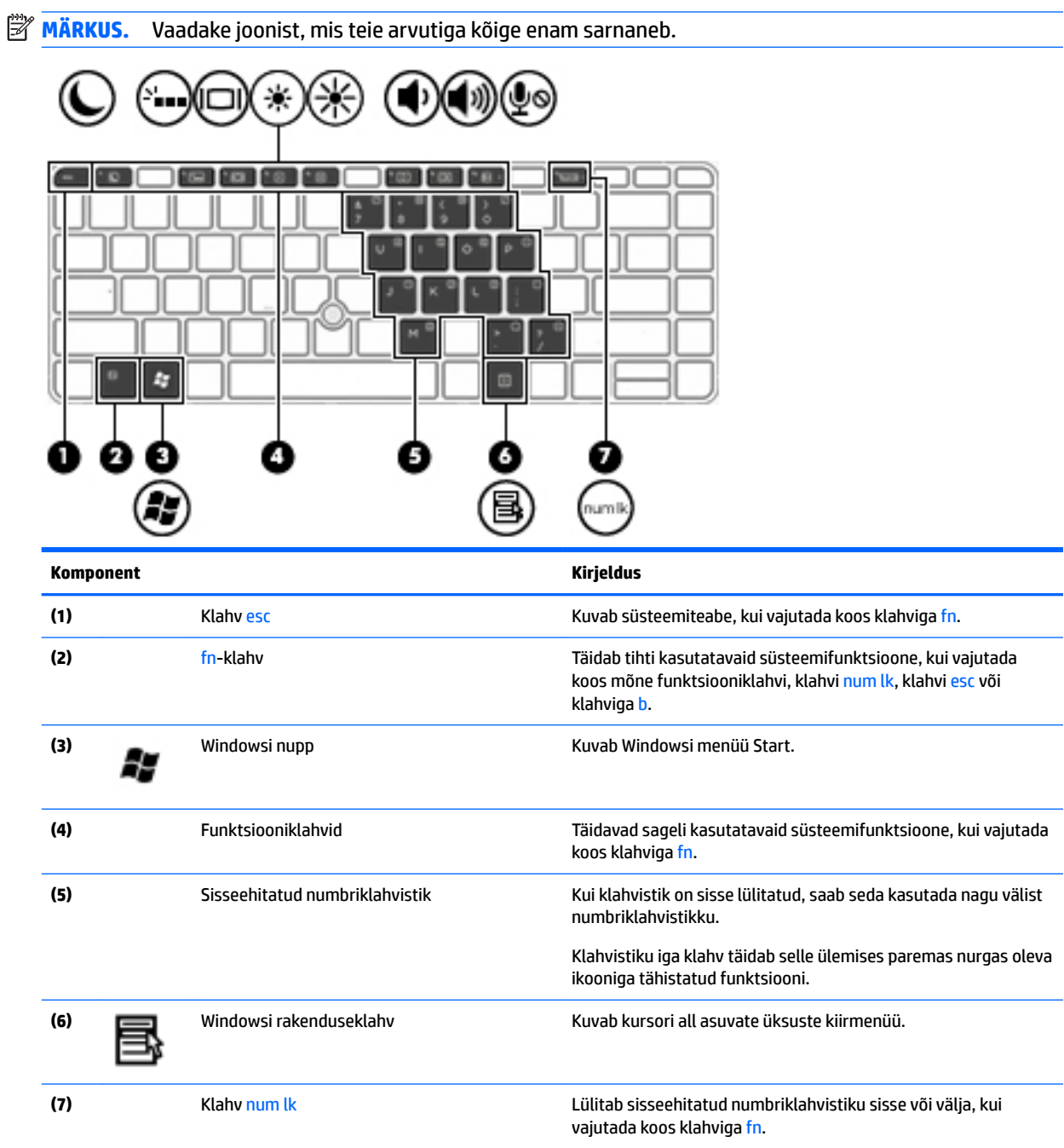

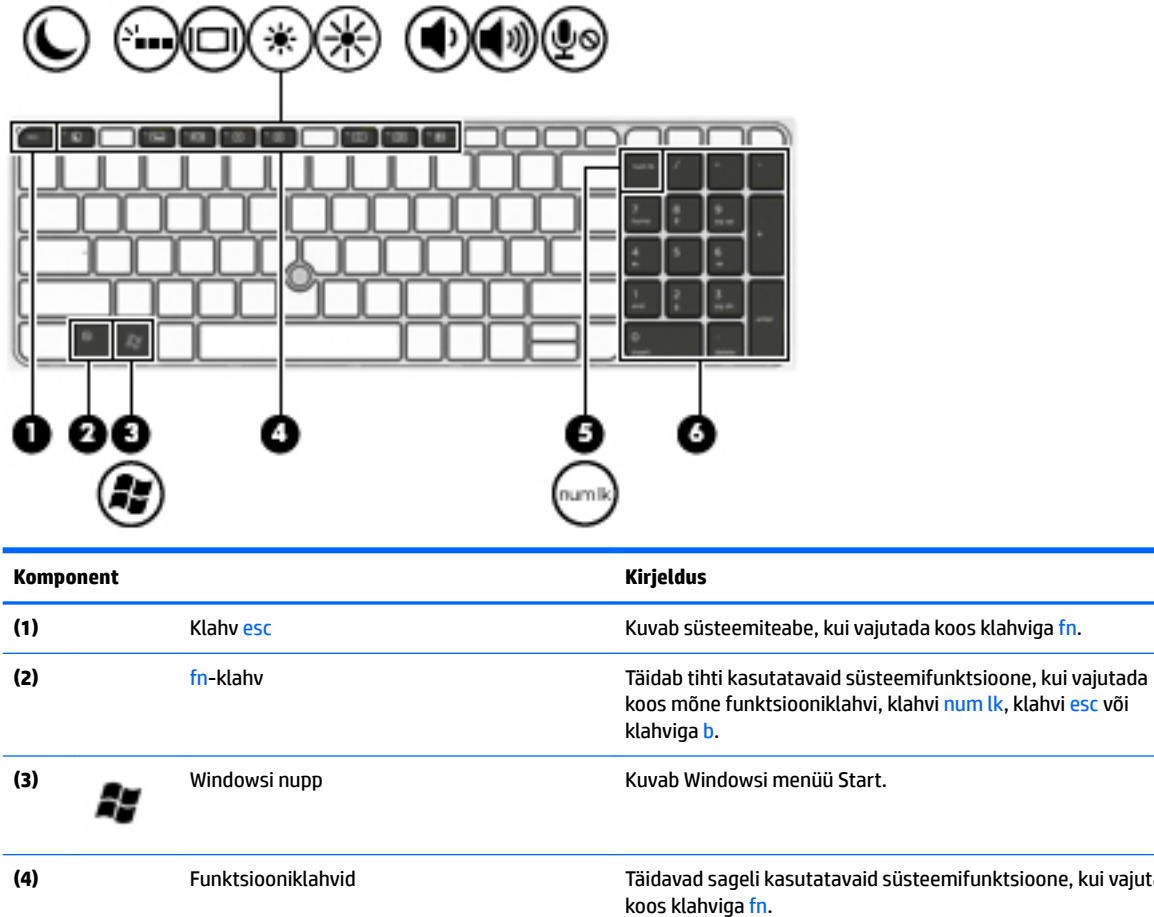

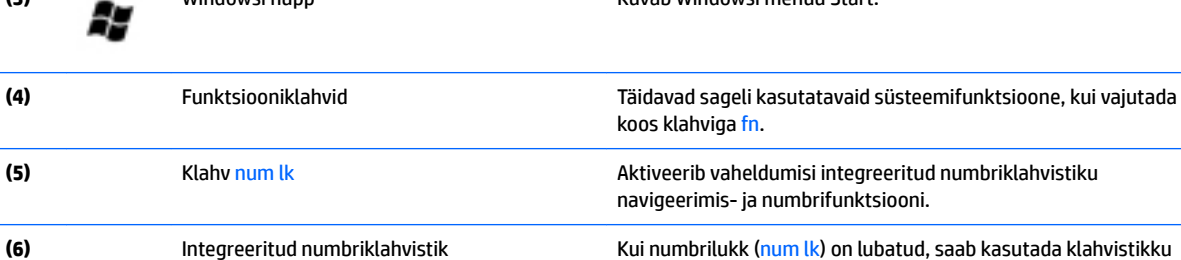

nagu välist numbriklahvistikku.

### <span id="page-22-0"></span>**Põhi**

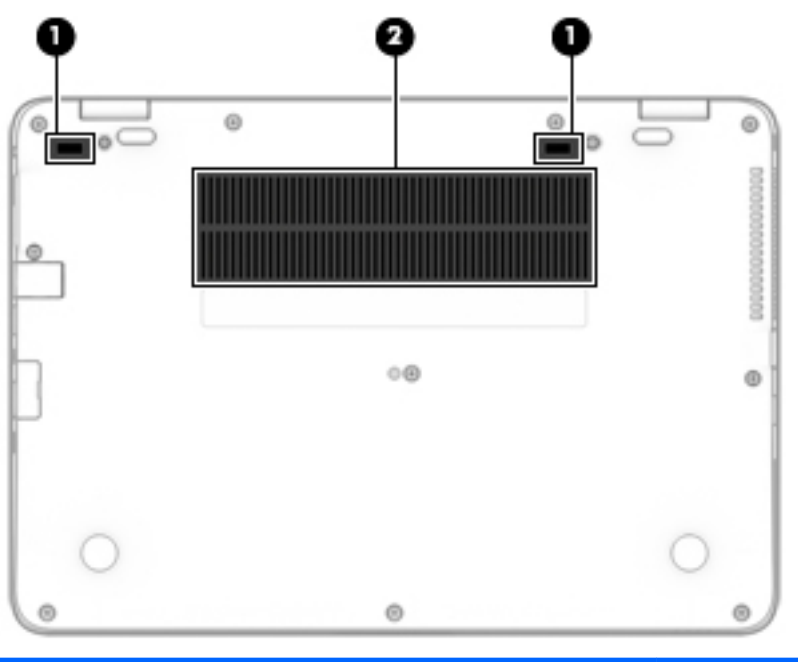

#### **Komponent Kirjeldus (1)** Dokkimisliidesed (2) Võimaldab ühendada valikulise dokkimisseadme. **(2)** Ventilatsiooniavad (2) Tagavad õhuvoolu sisemiste komponentide jahutamiseks. **MÄRKUS.** Arvuti ventilaator käivitub sisemiste komponentide jahutamiseks ja ülekuumenemise

vältimiseks automaatselt. Arvuti kasutamisel on tavaline, et selle sisemine ventilaator aeg-ajalt sisse või välja lülitub.

### **Esikülg**

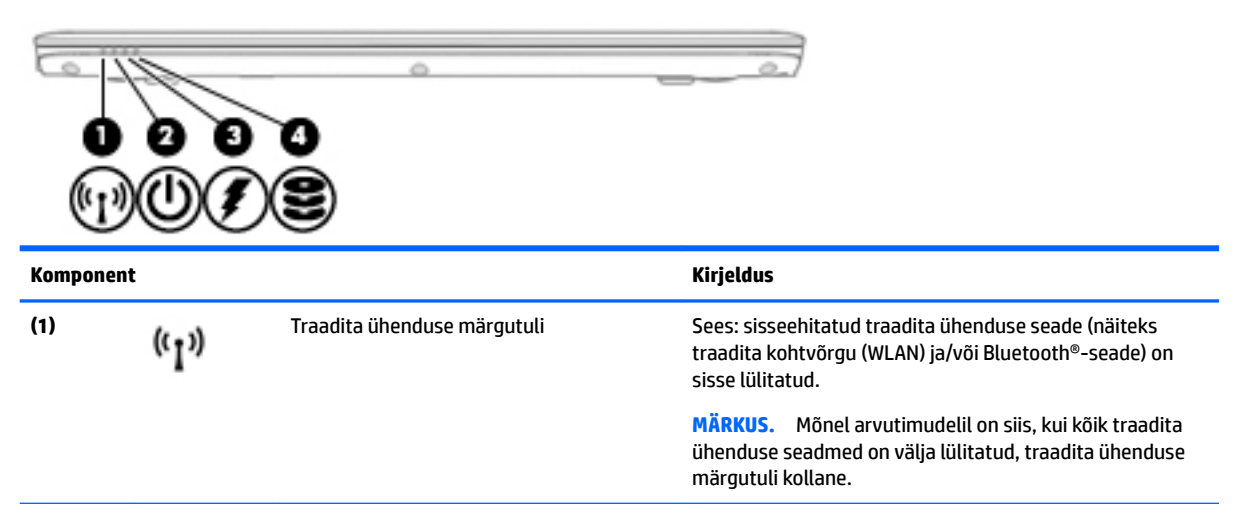

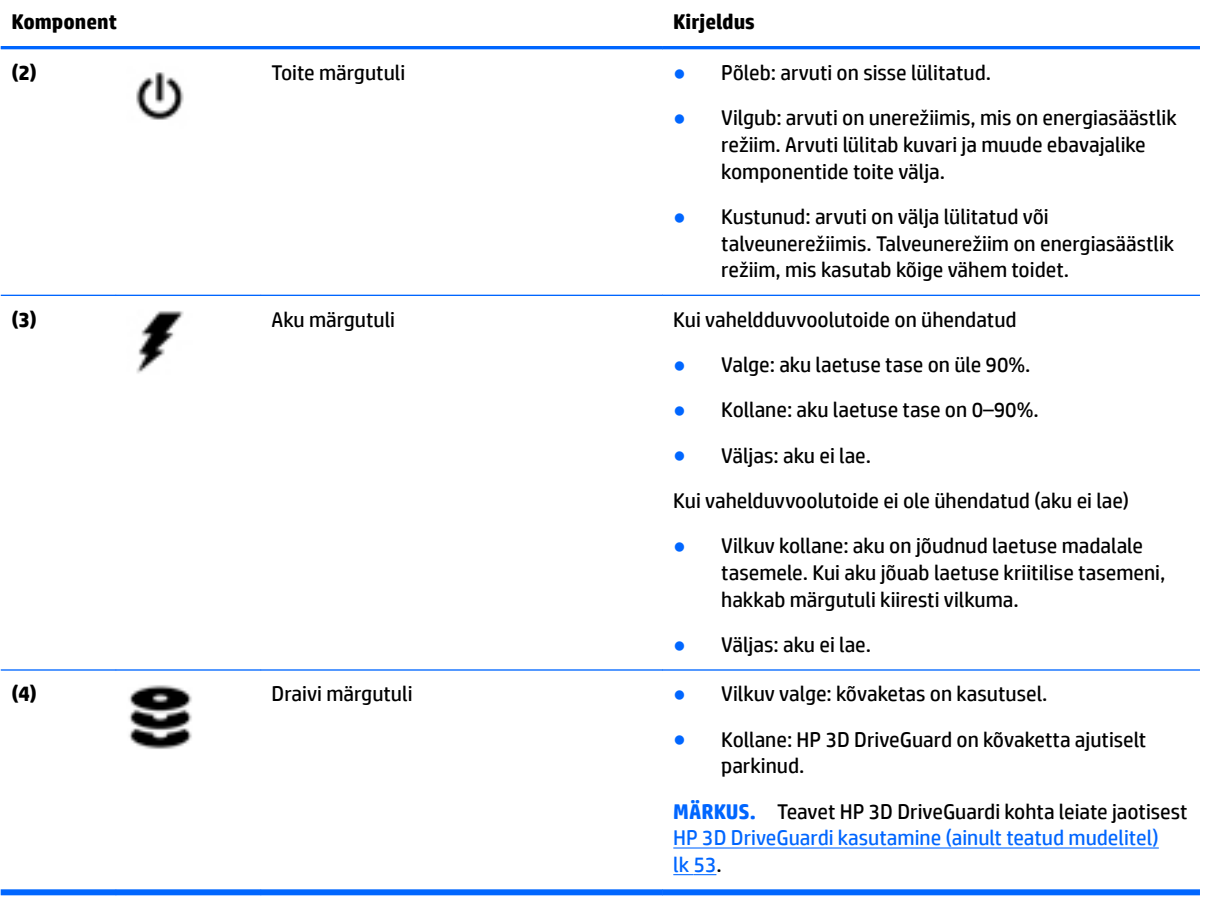

# <span id="page-24-0"></span>**3 Ühenduse loomine võrguga**

Arvuti on valmis teiega igale poole kaasa reisima. Kuid ka kodus olles võite avastada maailma ning uurida teavet miljonitel veebisaitidel, kui kasutate arvutit ja traadita või kaabelvõrguühendust. See peatükk aitab teil maailmaga ühenduse luua.

### **Ühenduse loomine traadita võrguga**

Traadita ühenduse tehnoloogia edastab andmeid raadiolainete, mitte kaabli kaudu. Teie arvuti võib olla varustatud ühe või mitme traadita ühenduse seadmega järgmistest.

- Traadita kohtvõrgu (WLAN) seade ühendab arvuti traadita kohtvõrku (mida sageli nimetatakse Wi-Fivõrguks, traadita LAN-iks või WLAN-iks) kodus, kontorites ja avalikes kohtades, nagu lennujaamad, restoranid, kohvikud, hotellid ja ülikoolid. WLAN-võrgus suhtleb arvuti traadita ühenduse seade traadita ühenduse marsruuteri või pääsupunktiga.
- HP mobiilse lairibaühenduse moodul (ainult teatud mudelitel) traadita laivõrgu (WWAN) seade, mis võimaldab traadita ühendust palju suuremal alal. Mobiilsidevõrkude operaatorid püstitavad põhijaamu (sarnased mobiilimastidega), mis katavad võrguga ulatuslikke alasid, tagades niiviisi levi üle tervete maakondade, piirkondade ja isegi riikide.
- Bluetooth-seade loob personaalvõrgu (PAN), et luua ühendusi muude Bluetooth-ühendust võimaldavate seadmetega, nagu arvutid, telefonid, printerid, peakomplektid, kõlarid ja kaamerad. PANvõrgus suhtleb iga seade teiste seadmetega otse ja seadmed peavad paiknema suhteliselt lähestikku, tavaliselt üksteisest kuni 10 meetri kaugusel.

Lisateabe saamiseks traadita ühenduse tehnoloogia kohta uurige spikri ja toe rakendusest asjakohast teavet ja veebisaitide linke. Spikri ja toe rakenduse avamiseks valige **Start > Spikker ja tugi**.

#### **Traadita ühenduse juhtelementide kasutamine**

Traadita ühenduse seadmeid saab juhtida järgmiste funktsioonide ja vahendite abil:

- Traadita ühenduse nupp, lüliti või klahv (selles peatükis nimetatakse seda traadita ühenduse nupuks)
- Operatsioonisüsteemi juhtelemendid

#### **Traadita seadmete sisse- või väljalülitamine**

Traadita seadmete sisse- või väljalülitamiseks saate kasutada traadita ühenduse nuppu või tarkvara HP Connection Manager (ainult teatud mudelitel).

**MÄRKUS.** Arvutil võib olla traadita ühenduse nupp, lüliti või klahv klaviatuuril. Selles juhendis kasutatakse terminit "traadita ühenduse nupp" kõigi traadita ühenduse juhtelementide tähenduses.

Traadita ühenduse seadmete väljalülitamine tarkvaraga HP Connection Manager

**▲** Paremklõpsake tegumiriba paremas otsas asuval teavitusalal ikooni **HP Connection Manager** ja seejärel klõpsake asjakohase seadme juures kuvatud toitenuppu.

- või -

Valige **Start > Kõik programmid > Produktiivsus ja tööriistad > HP Connection Manager** ja seejärel klõpsake soovitud seadme kõrval olevat käivitusnuppu.

#### <span id="page-25-0"></span>**HP Connection Manageri kasutamine (ainult teatud mudelitel)**

HP Connection Manager on keskne asukoht haldamaks traadita ühenduse seadmeid, liides Internetiühenduse loomiseks HP mobiilse lairibaühendusega ja liides tekstsõnumite saatmiseks ja vastuvõtmiseks. HP Connection Manageri abil saab hallata järgmisi seadmeid.

- Traadita kohtvõrk (WLAN) / Wi-Fi
- Traadita laivõrk (WWAN) / HP mobiilne lairibaühendus
- **Bluetooth**

HP Connection Manager annab teavet ning kuvab teatisi ühenduse ja toiteoleku, SIM-kaardi andmete ja SMSsõnumite kohta. Olekuteavet ja teatisi kuvatakse tegumiriba paremas servas teavitusalal.

HP Connection Manageri avamiseks toimige järgmiselt.

**▲** Klõpsake tegumiribal ikooni **HP Connection Manager**.

- või -

#### Valige **Start > Kõik programmid > Produktiivsus ja tööriistad > HP Connection Manager**.

Lisateavet leiate HP Connection Manageri tarkvaraspikrist.

#### **Traadita ühenduse nupu kasutamine**

Arvutil on traadita ühenduse nupp, vähemalt üks traadita ühenduse seade ja olenevalt arvuti mudelist üks või kaks traadita ühenduse märgutuld. Kõik arvuti traadita ühenduse seadmed on tehases lubatud, seega arvuti sisselülitamisel põleb traadita ühenduse märgutuli (valge).

Traadita ühenduse märgutuli näitab arvuti traadita ühenduse seadmete üldist toiteolekut, mitte ainult üksikute seadmete olekut. Kui traadita ühenduse märgutuli on valge, on vähemalt üks traadita ühenduse seade sisse lülitatud. Kui traadita ühenduse märgutuli on väljas, on kõik traadita ühenduse seadmed välja lülitatud.

 $\beta$  **MÄRKUS.** Mõnel arvutimudelil on siis, kui kõik traadita ühenduse seadmed on välja lülitatud, traadita ühenduse märgutuli kollane.

Kuna arvuti traadita ühenduse seadmed on tehases lubatud, saab traadita ühenduse nupu abil kõik traadita ühenduse seadmed korraga sisse või välja lülitada.

#### **Operatsioonisüsteemi juhtelementide kasutamine**

Võrgu- ja ühiskasutuskeskuse abil saab häälestada ühenduse või võrgu, luua võrguga ühenduse, hallata traadita võrke ning diagnoosida ja lahendada võrguprobleeme.

Operatsioonisüsteemi juhtelementide kasutamiseks toimige järgmiselt.

#### **▲** Valige **Start > Juhtpaneel > Võrk ja Internet > Võrgu- ja ühiskasutuskeskus**.

Lisateavet vt spikri ja toe rakendusest: valige **Start > Spikker ja tugi**.

#### **WLAN-i kasutamine**

WLAN-seadmega pääsete traadita kohtvõrku (WLAN), milles asuvad teised arvutid ja tarvikud, mis on ühendatud traadita ühenduse marsruuteri või pääsupunkti kaudu.

**MÄRKUS.** Termineid *traadita ühenduse marsruuter* ja *traadita ühenduse pääsupunkt* kasutatakse sageli samas tähenduses.

- <span id="page-26-0"></span>● Suuremahuline WLAN, nagu ettevõtte või avalik WLAN, kasutab tavaliselt traadita ühenduse pääsupunkte, mis mahutavad suurt hulka arvuteid ja tarvikuid ning suudavad eraldada kriitilisi võrgufunktsioone.
- Kodu- või väikekontori WLAN kasutab tavaliselt traadita ühenduse marsruuterit, mis võimaldab mitmel nii traadita kui ka kaabelühendusega arvutil Interneti-ühendust ning printerit ja faile ühiselt kasutada, ilma et oleks vaja lisariist- või lisatarkvara.

Arvuti WLAN-seadme kasutamiseks tuleb luua ühendus WLAN-i infrastruktuuriga (seda pakub kas teenusepakkuja või avalik või ettevõtte võrk).

#### **Interneti-teenuse pakkuja kasutamine**

Kodus Interneti-ühendust häälestades tuleb kõigepealt luua Interneti-teenuse pakkuja (ISP) juures konto. Interneti-teenuse tellimiseks ja modemi soetamiseks võtke ühendust kohaliku Interneti-teenuse pakkujaga. Interneti-teenuse pakkuja aitab teil häälestada modemi ja paigaldada arvuti modemiga ühendamiseks võrgukaabli ning testib Interneti-ühendust.

**MÄRKUS.** Interneti-teenuse pakkuja annab teile Interneti-ühenduse loomiseks kasutajanime ja parooli. Märkige see teave üles ja talletage seda turvalises kohas.

#### <span id="page-27-0"></span>**WLAN-i häälestamine**

WLAN-i häälestamiseks ja Interneti-ühenduse loomiseks on vaja järgmisi seadmeid:

- lairibamodem (DSL- või kaabelmodem) **(1)** ja kiire Interneti-teenus, mis ostetakse Interneti-teenuse pakkujalt;
- traadita ühenduse marsruuter **(2)** (eraldi ostetav);
- traadita ühendust võimaldav arvuti **(3)**.

**MÄRKUS.** Mõnel modemil on sisseehitatud traadita ühenduse marsruuter. Uurige Interneti-teenuse pakkujalt, millist tüüpi modem teil on.

Järgmisel joonisel on näide Internetti ühendatud traadita võrgust ja asjakohastest seadmetest.

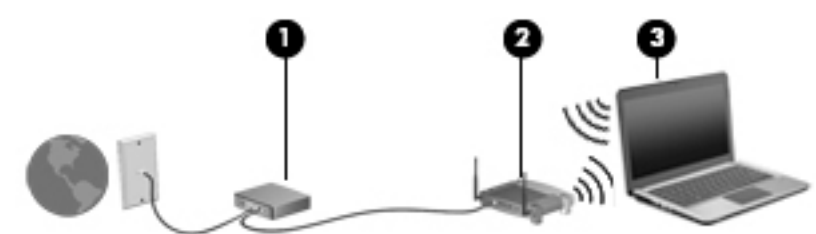

Soovi korral saate aja jooksul Internetti pääsemiseks võrku ühendada veel traadita ja kaabelühendust toetavaid arvuteid.

WLAN-i häälestamisel abi saamiseks kasutage marsruuteri tootja või Interneti-teenuse pakkuja antud teavet.

#### **Traadita ühenduse marsruuteri konfigureerimine**

Traadita ühenduse marsruuteri häälestamisel abi saamiseks kasutage marsruuteri tootja või Internetiteenuse pakkuja antud teavet.

**MÄRKUS.** Traadita ühendust toetav arvuti on soovitatav alguses ühendada marsruuteriga sellega kaasas oleva kaabli abil. Kui arvuti loob edukalt Interneti-ühenduse, võite kaabli lahutada ja seejärel Internetiühenduse traadita võrgu kaudu luua.

#### **WLAN-i kaitsmine**

Kui häälestate uut WLAN-i või kasutate olemasolevat WLAN-i, lubage alati turvafunktsioonid, et kaitsta arvutit volitamata juurdepääsu eest. WLAN-id avalikes kohtades (tööpunktid), nagu kohvikud ja lennujaamad, ei pruugi üldse kaitset pakkuda. Kui tunnete muret oma arvuti turvalisuse pärast, kui see on ühendatud tööpunktiga, piirduge oma võrgutegevuses mittekonfidentsiaalsete e-kirjade ja Interneti tavapärase sirvimisega.

Kuna traadita ühenduse raadiosignaalid levivad ka väljaspool võrku, saavad teised WLAN-seadmed kaitsmata signaale kasutada. WLAN-i saab kaitsta järgmiste ettevaatusabinõudega.

● Kasutage tulemüüri.

Tulemüür kontrollib nii teie võrku saadetavaid andmeid kui ka andmepäringuid ja tõkestab kõik kahtlased üksused. Tulemüüre on saadaval nii tarkvarana kui ka riistvarana. Mõnes võrgus kasutatakse kombinatsiooni mõlemast.

Kasutage traadita ühenduse krüptimist.

Traadita ühenduse krüptimine kasutab turvasätteid, et krüptida ja dekrüptida andmeid, mida võrgu kaudu edastatakse. Lisateavet vt spikri ja toe rakendusest: valige **Start > Spikker ja tugi**.

#### <span id="page-28-0"></span>**Ühenduse loomine WLAN-iga**

WLAN-iga ühenduse loomiseks toimige järgmiselt.

- **1.** Veenduge, et WLAN-seade on sisse lülitatud. Kui seade on sees, põleb traadita ühenduse märgutuli. Kui traadita ühenduse märgutuli ei põle, vajutage traadita ühenduse nuppu.
- **MÄRKUS.** Mõnel arvutimudelil on siis, kui kõik traadita ühenduse seadmed on välja lülitatud, traadita ühenduse märgutuli kollane.
- **2.** Klõpsake tegumiriba paremas servas teavitusalal võrguoleku ikooni.
- **3.** Valige soovitud WLAN-võrk.
- **4.** Klõpsake käsku **Ühenda**.

Kui valitud võrk on lubatud turbega WLAN, palutakse teil sisestada võrgu turvakood. Sisestage kood ja klõpsake ühenduse loomiseks nuppu **OK**.

- **MÄRKUS.** Kui loendis pole mitte ühtegi WLAN-i, on võimalik, et te pole mitte ühegi traadita ühenduse marsruuteri ega pääsupunkti levialas.
- **MÄRKUS.** Kui te ei näe WLAN-võrku, millega soovite ühendust luua, klõpsake käsku **Ava võrgu- ja ühiskasutuskeskus** ja seejärel **Loo uus ühendus või võrk**. Kuvatakse valikute loend, kus on võimalik käsitsi võrku otsida ja sellega ühendus luua või luua uus võrguühendus.
- **5.** Ühendamise lõpuleviimiseks järgige ekraanil kuvatavaid juhiseid.

Kui ühendus on loodud, asetage hiirekursor tegumiriba paremas otsas asuval teavitusalal võrguolekuikoonile ning kontrollige üle ühenduse nimi ja olek.

**MÄRKUS.** Leviala (kui kaugele traadita ühenduse signaal levib) sõltub WLAN-i seadistusest, marsruuteri tootjast ja häiretest, mida põhjustavad muud elektroonikaseadmed või ehituslikud tõkked, nagu seinad ja põrandad.

#### **HP mobiilse lairibaühenduse (ainult teatud mudelitel) kasutamine**

HP Mobile Broadbandiga arvutil on sisseehitatud mobiilse lairibaühenduse teenuse tugi. Teie uus arvuti koos mobiilisideoperaatori võrguga võimaldab teil Wi-Fi tööpunkti puudumisel Interneti-ühenduse luua, e-posti saata või oma ettevõtte võrguga ühenduse luua.

**MÄRKUS.** Kui teie arvutil on HP Mobile Connect, siis need juhised ei kehti. Vt jaotist HP Mobile Connecti [\(ainult teatud mudelitel\) kasutamine lk 20.](#page-29-0)

Võimalik, et mobiilse lairibaühenduse teenuse aktiveerimiseks on vaja HP mobiilse lairibaühenduse mooduli seerianumbrit. Seerianumber on trükitud sildile, mis asub akusahtli sees, eemaldatava hooldusluugi all või ekraani tagaküljel.

Mõni mobiilsidevõrgu operaator nõuab SIM-kaardi kasutamist. SIM-kaart sisaldab teie kohta põhiteavet, nagu isiklikku identifitseerimisnumbrit (PIN-kood), ja võrguteavet. Mõni arvuti sisaldab eelinstallitud SIM-kaarti. Kui SIM-kaart ei ole paigaldatud, võib see olla arvutiga kaasas oleva HP Mobile Broadbandi teabe juures või saab selle mobiilsidevõrgu operaatorilt eraldi.

Arvutis mobiilse lairibaühenduse kasutamiseks tuleb teha järgmised toimingud:

- **1.** Aktiveerige mobiilse lairibaühenduse andmesideteenus. Selleks kasutage oma teenusepakkujalt saadud ühilduvat aktiveeritud SIM-kaarti.
- **2.** Veenduge, et arvuti on välja lülitatud, ja pange aktiveeritud SIM-kaart arvuti SIM-kaardi pessa. Vt jaotist [SIM-kaardi sisestamine või eemaldamine lk 20](#page-29-0).
- <span id="page-29-0"></span>**3.** Lülitage arvuti sisse ja oodake, kuni Windows on täielikult laaditud.
- **4.** Häälestage HP Connection Manageri või sisseehitatud Windowsi ühenduse halduse tarkvara abil mobiilne lairibaühendus.

Rohkem teavet oma HP Mobile Broadbandiga arvuti eeliste kohta leiate HP veebilehelt aadressil [http://www.hp.com/go/mobilebroadband.](http://www.hp.com/go/mobilebroadband)

#### **SIM-kaardi sisestamine või eemaldamine**

**ETTEVAATUST.** Ärge kasutage SIM-kaardi sisestamisel liigset jõudu, sest see võib konnektoreid kahjustada.

SIM-kaardi sisestamiseks toimige järgmiselt.

- **1.** Lülitage arvuti välja.
- **2.** Sulgege ekraan.
- **3.** Lahutage kõik arvutiga ühendatud välisseadmed.
- **4.** Eemaldage toitejuhe vahelduvvooluvõrgu pistikupesast.
- **5.** Sisestage SIM-kaart ettevaatlikult pessa ja lükake SIM-kaarti, kuni see kindlalt paigale jääb.
- **MÄRKUS.** Teie arvuti SIM-kaart võib selles jaotises oleval pildil kujutatust erineda.

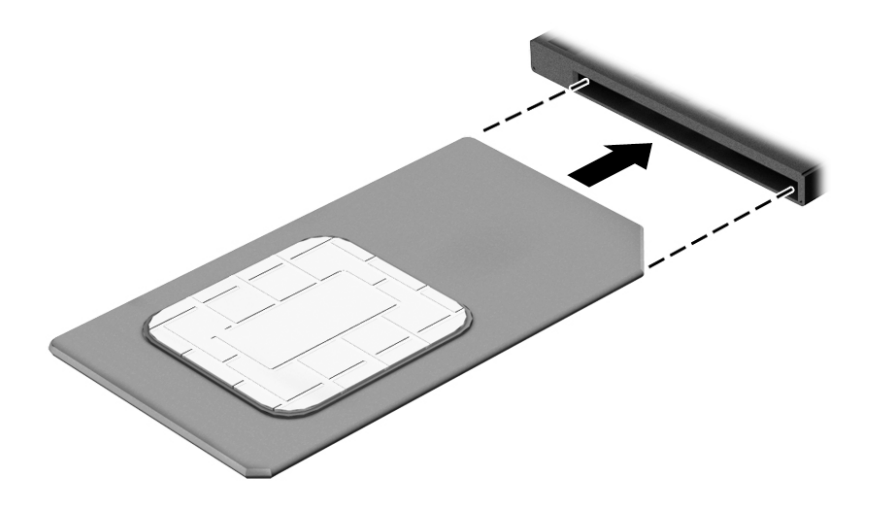

- **6.** Ühendage uuesti välistoide.
- **7.** Ühendage uuesti välisseadmed.
- **8.** Lülitage arvuti sisse.

SIM-kaardi eemaldamiseks vajutage SIM-kaarti ja eemaldage see pesast.

#### **HP Mobile Connecti (ainult teatud mudelitel) kasutamine**

HP Mobile Connect on ettemaksuga mobiilse lairibaühenduse teenus, mis pakub teie tahvelarvutile soodsat, turvalist, lihtsat ja paindlikku mobiilset lairibaühendust. HP Mobile Connecti kasutamiseks peab tahvelarvutis olema SIM-kaart ja rakendus **HP Mobile Connect**. Lisateavet HP Mobile Connecti ja selle saadavuse kohta leiate aadressilt<http://www.hp.com/go/mobileconnect>.

#### <span id="page-30-0"></span>**GPS-i (ainult teatud mudelitel) kasutamine**

Arvutile saab lisada GPS-mooduli (Global Positioning System – globaalne positsioonimissüsteem). GPSmooduliga seadmed võtavad GPS-satelliitidelt vastu asukoha-, kiiruse- ja suunateavet.

Lisateavet leiate rakenduse HP GPS and Location tarkvaraspikrist.

#### **Bluetooth-seadmete kasutamine**

Bluetooth-seade pakub kaabelühenduse asemel väikse leviulatusega traadita sidet, mida kasutatakse tavaliselt järgmiste elektroonikaseadmete ühendamiseks:

- arvutid (lauaarvutid, sülearvutid, PDA-d);
- telefonid (mobiiltelefonid, juhtmeta telefonid, nutitelefonid);
- pildindusseadmed (printerid, kaamerad);
- heliseadmed (peakomplektid, kõlarid);
- hiir.

Bluetooth-seadmed võimaldavad võrdõigusvõrgu kasutamist, nii et saate häälestada Bluetooth-seadmete personaalvõrgu (PAN). Teavet Bluetooth-seadmete konfigureerimise ja kasutamise kohta leiate Bluetoothi tarkvara spikrist.

### **Ühenduse loomine kaabelvõrguga**

Kaabelühendusi on 2 tüüpi: kohtvõrguühendus (LAN-ühendus) ja modemiühendus. LAN-ühendus kasutab võrgukaablit ja on palju kiirem kui modemiühendus, mis kasutab telefonikaablit. Mõlemat kaablit müüakse eraldi.

**HOIATUS!** Elektrilöögi, tulekahju ja seadme kahjustamise ohu vältimiseks ärge ühendage RJ-45 pistikupessa (võrgupessa) ei modemi- ega telefonikaablit.

#### **Ühenduse loomine kohtvõrguga (LAN)**

Kui soovite ühendada arvuti otse kodus oleva marsruuteriga (traadita ühendusega asemel) või kontori võrguga, kasutage kohtvõrguühendust (LAN).

LAN-ühenduse loomiseks on tarvis 8-viigulist RJ-45-võrgukaablit.

Võrgukaabli ühendamiseks toimige järgmiselt.

**1.** Ühendage võrgukaabel arvuti võrgupistikupessa **(1)**.

- **2.** Ühendage kaabli teine ots seina võrgupistikupessa **(2)** või marsruuteriga.
- **MÄRKUS.** Kui võrgukaablil on TV- ja raadiosignaalidest tingitud häirete eest kaitsvad mürasummutusahelad **(3)**, ühendage kaabel arvutiga nii, et mürasummutiga ots jääb arvuti poole.

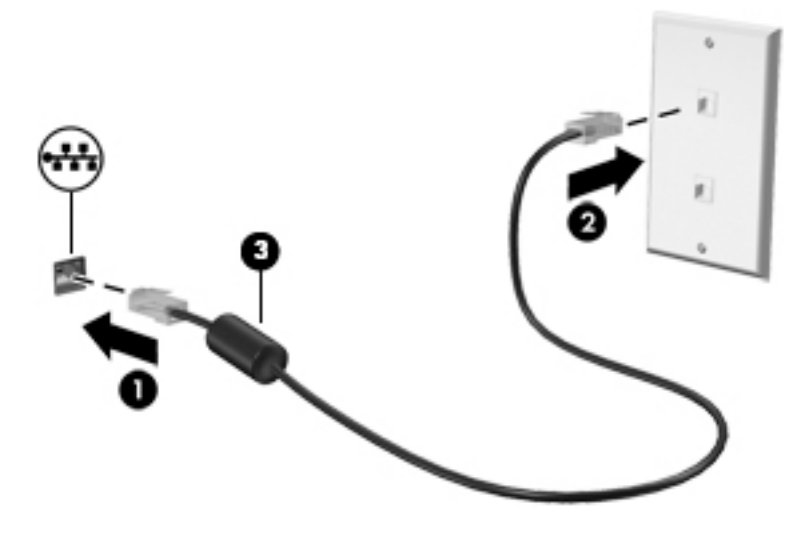

## <span id="page-32-0"></span>**4 Klaviatuuri, puutežestide ja osutusseadmete abil navigeerimine**

Arvuti võimaldab lisaks klaviatuuri ja hiire kasutamisele ka puutežestide (ainult teatud mudelitel) abil ekraanil navigeerida. Puutežeste saab kasutada arvuti puuteplaadil või puuteekraanil (ainult teatud mudelid).

Teatud arvutimudelitel on sageli kasutatavate toimingute tegemiseks ka spetsiaalne toiminguklahv ning kiirklahvifunktsioonid.

### **Osutusseadmete kasutamine**

**MÄRKUS.** Lisaks arvuti osutusseadmetele on võimalik kasutada välist USB-hiirt (müüakse eraldi), ühendades selle ühte arvuti USB-porti.

#### **Osutusseadme eelistuste määramine**

Osutusseadiste sätete (nt nuppude konfiguratsioon, klõpsamiskiirus ja kursorisuvandid) kohandamiseks kasutage Windowsi hiiresätteid. Puuteplaadil võimalike liigutuste kohta võite vaadata ka demonstratsiooni.

Hiiresätete avamiseks toimige järgmiselt.

● Valige **Start > Seadmed ja printerid**. Seejärel paremklõpsake teie arvutit tähistava seadme nime ja valige suvand **Hiire sätted**.

#### **Osutushoova kasutamine**

Vajutage osutushooba suunas, kuhu soovite ekraanil kursori suunata. Kasutage osutushoova vasak- ja parempoolset nuppu samamoodi nagu välise hiire vasak- ja parempoolset nuppu.

#### **Puuteplaadi kasutamine ja puuteplaadižestid**

Puuteplaat võimaldab arvutiekraanil liikuda ja kontrollida kursorit lihtsate näpuliigutuste abil.

- **NÄPUNÄIDE.** Kasutage puuteplaadi vasak- ja parempoolset nuppu samamoodi nagu välise hiire vasak- ja parempoolset nuppu.
- **MÄRKUS.** Puuteplaadižestid pole mõnes programmis toetatud.

#### <span id="page-33-0"></span>**Puuteplaadi välja- või sisselülitamine**

Puuteplaadi välja- või sisselülitamiseks koputage kiirelt kaks korda järjest puuteplaadi sisse-/ väljalülitusnupul.

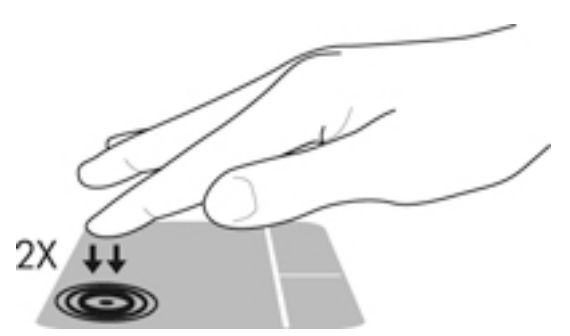

#### **Koputamine**

Ekraanil valiku tegemiseks kasutage puuteplaadi koputamisfunktsiooni.

● Valimiseks koputage puuteplaadialal ühe sõrmega. Üksuse avamiseks tehke topeltkoputus.

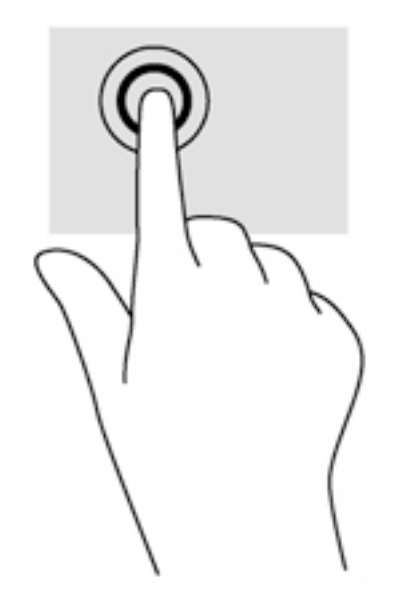

#### **Kerimine**

Kerimisžestist on abi, kui soovite lehel või pildil üles, alla, vasakule või paremale liikuda.

● Asetage kaks sõrme (nii et nende vahel oleks väike vahe) puuteplaadialale ja seejärel lohistage sõrmi üles, alla, vasakule või paremale.

<span id="page-34-0"></span>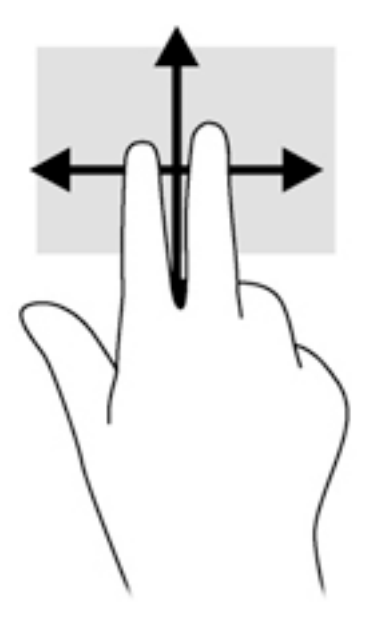

#### **Kahe sõrme kokkusurumisžestiga suumimine**

Kokkusurumisžest võimaldab piltide ja teksti vähendamist ning suumimisžest nende suurendamist.

- Suurendamiseks asetage kaks sõrme koos puuteplaadialale ja seejärel viige sõrmed lahku.
- Vähendamiseks asetage kaks sõrme lahus puuteplaadialale ja seejärel viige sõrmed kokku.

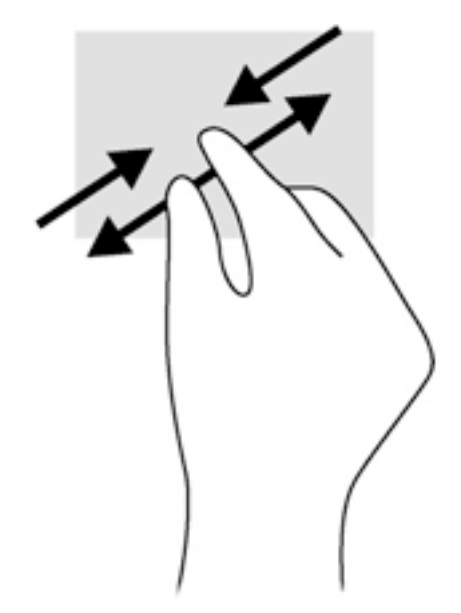

#### **Kahe sõrme klõps**

Kahe sõrmega klõpsamise funktsioon võimaldab teha ekraanil kuvatava objektiga seotud menüüvalikuid.

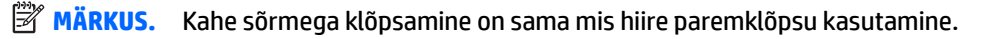

Valitud objekti suvandite menüü avamiseks asetage kaks sõrme puuteplaadialale ja vajutage.

<span id="page-35-0"></span>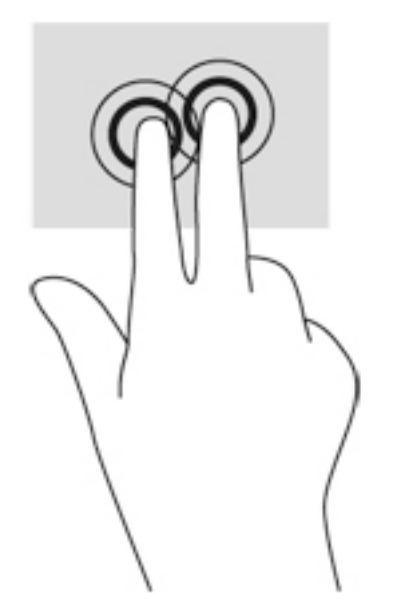

#### **Pööramine (ainult teatud mudelitel)**

Pööramisžesti abil saate pöörata üksusi, näiteks pilte.

● Asetage vasaku käe nimetissõrm puuteplaadi tsooni. Liigutage parema käe nimetissõrme kaares kella kaheteistkümne asendist kella kolme asendisse. Tagasi pööramiseks viige nimetissõrm kella kolme asendist kella kaheteistkümne asendisse.

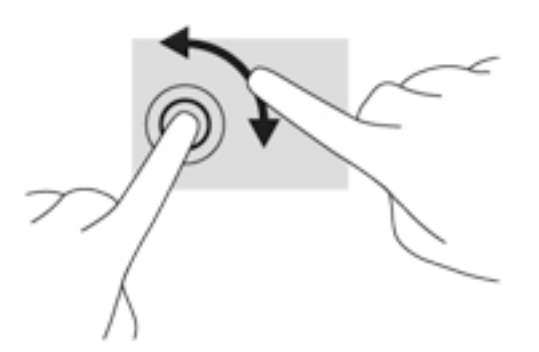

#### **Sirvimine (ainult teatud mudelitel)**

Sirvimisžesti saab kasutada kuvadel navigeerimiseks või dokumentide kiireks kerimiseks.

● Asetage kolm sõrme puuteplaadialale ja tehke kiireid sirvimisliigutusi üles, alla, vasakule või paremale.
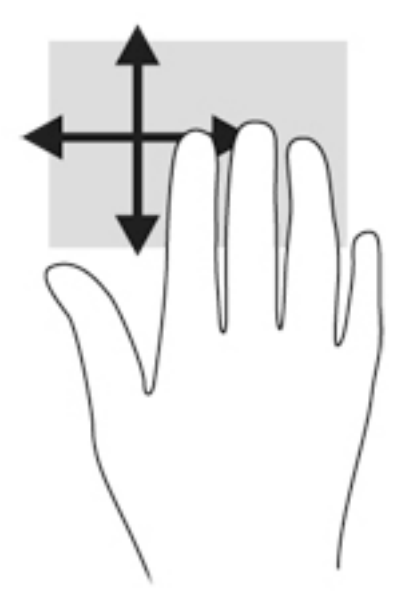

# **Klaviatuuri kasutamine**

Klaviatuuri ja hiire abil saate tippida, valida üksusi, kerida ning teha samu toiminguid nagu puutežestidega. Klaviatuuri toimingu- ja kiirklahvid võimaldavad teatud erifunktsioonide kasutamist.

**MÄRKUS.** Olenevalt riigist/piirkonnast võivad klaviatuuri klahvid ja nende funktsioonid selles jaotises kirjeldatutest erineda.

## **Kiirklahvide tuvastamine**

Kiirklahv on klahvide fn **(2)** ja esc **(1)** või mõne funktsiooniklahvi **(4)** kombinatsioon.

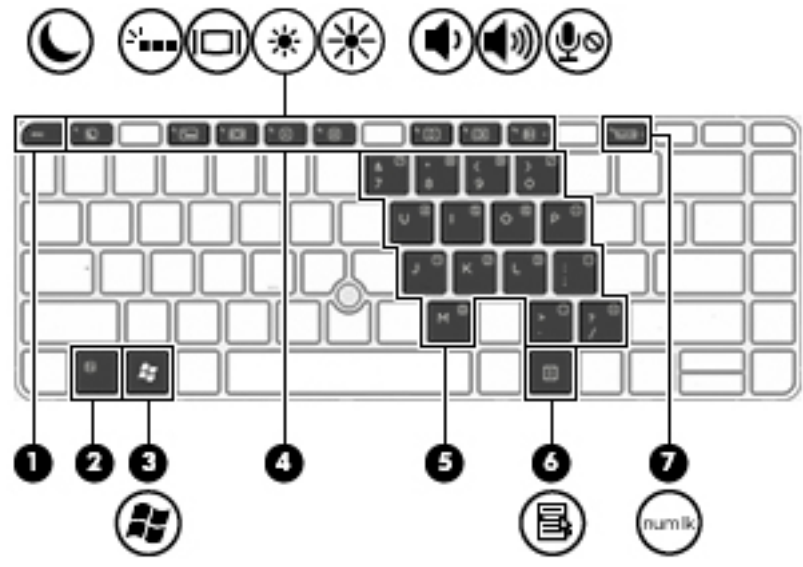

Kiirklahvi kasutamiseks toimige järgmiselt.

**▲** Vajutage lühidalt klahvi fn ja seejärel lühidalt kiirklahvikombinatsiooni teist klahvi.

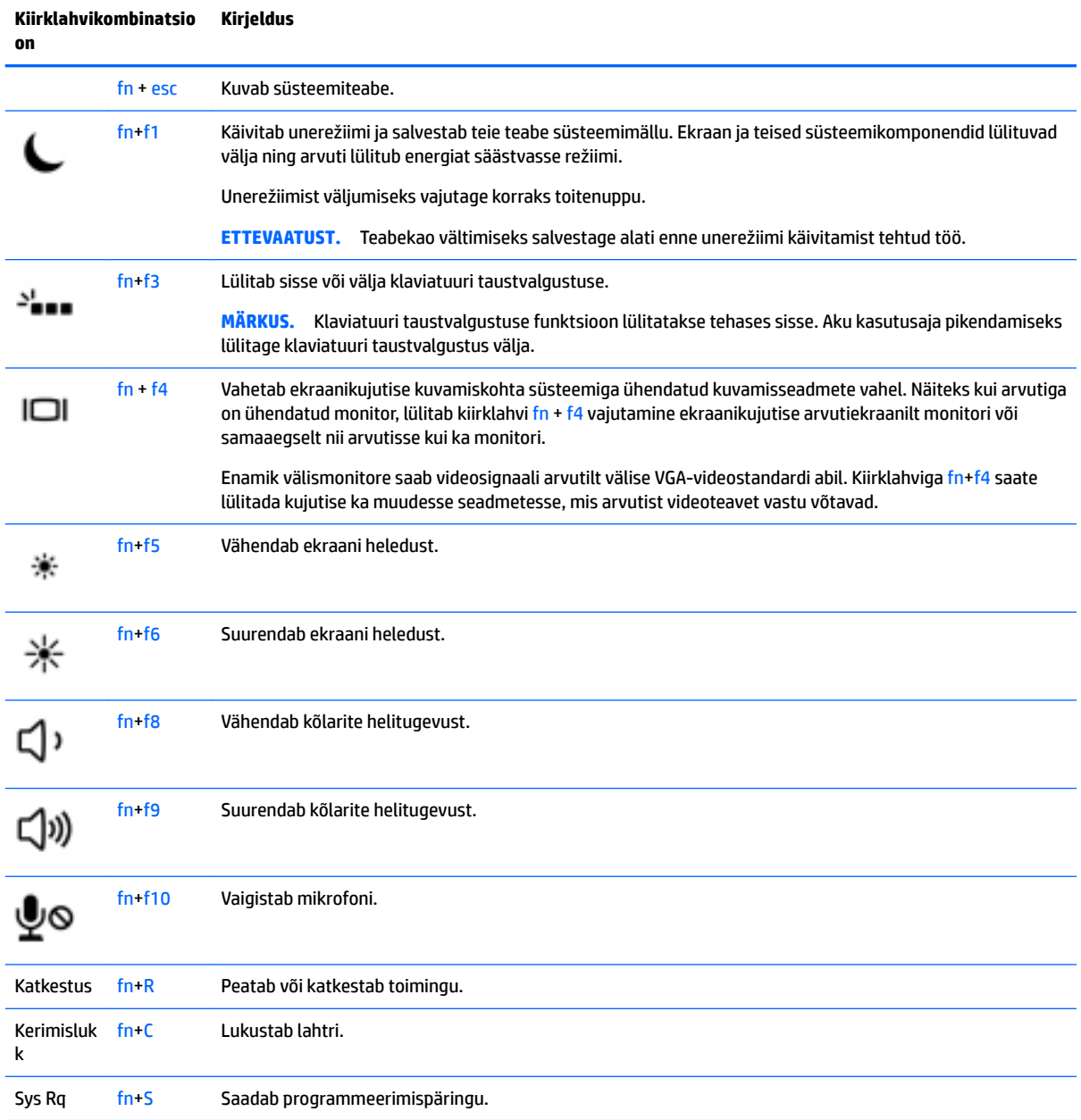

# **Klahvistike kasutamine**

Arvutil on sisseehitatud või integreeritud numbriklahvistik ning arvuti toetab ka välist numbriklahvistikku või numbriklahvistikuga klaviatuuri.

### **Sisseehitatud numbriklahvistiku kasutamine (ainult teatud mudelitel)**

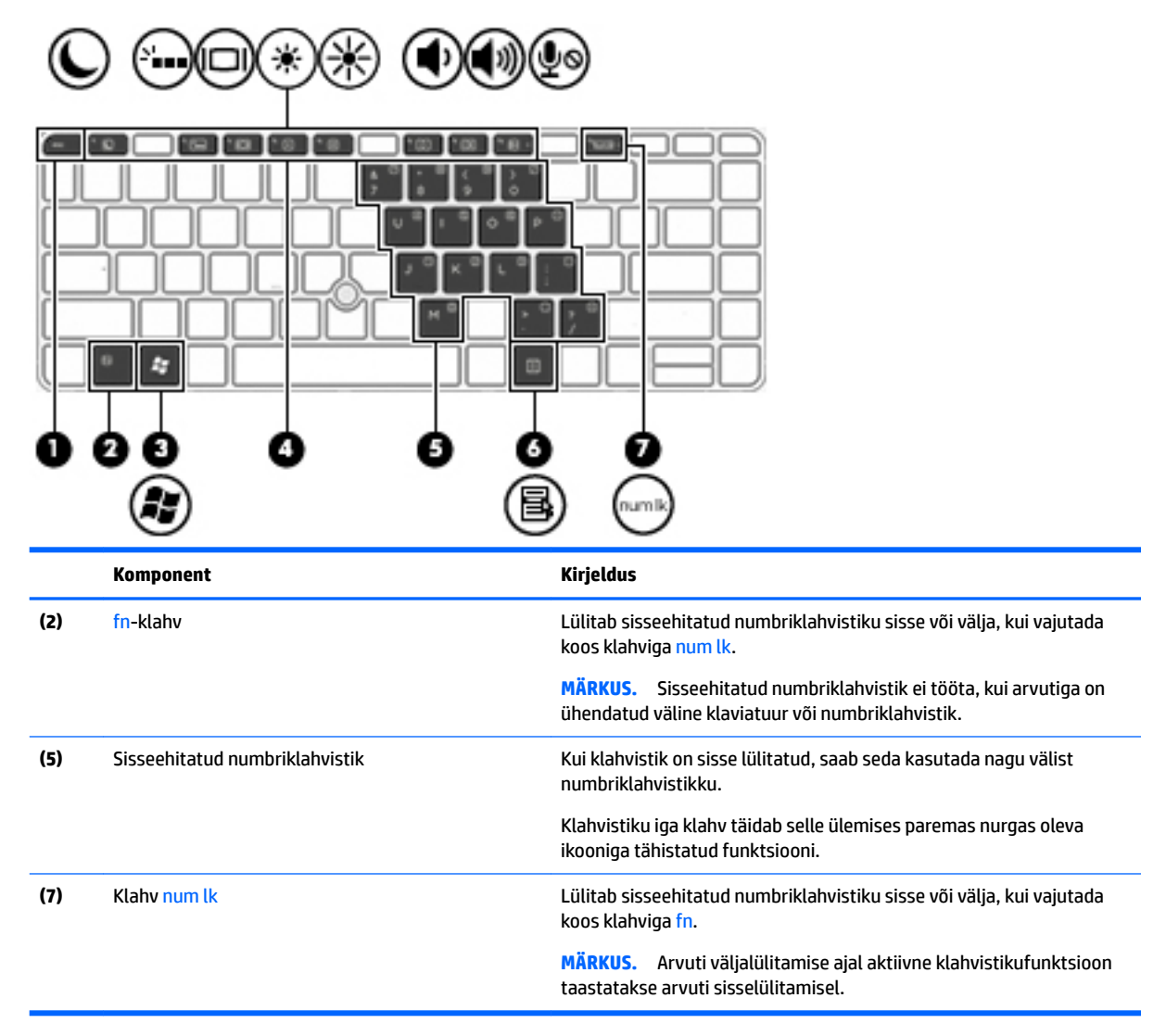

#### **Sisseehitatud numbriklahvistiku lubamine ja keelamine**

Sisseehitatud numbriklahvistiku sisselülitamiseks vajutage kiirklahvi fn + num lk. Klahvistiku väljalülitamiseks vajutage uuesti kiirklahvi fn + num lk.

**MÄRKUS.** Sisseehitatud numbriklahvistik lülitatakse välja, kui arvutiga on ühendatud väline klaviatuur või numbriklahvistik.

#### **Sisseehitatud numbriklahvistiku klahvifunktsioonide vahetamine**

Soovi korral saate ajutiselt vahetada sisseehitatud numbriklahvistiku klahvide funktsioone standardsete klaviatuurifunktsioonide ja klahvistikufunktsioonide vahel.

- Klahvistiku klahvi navigeerimisfunktsiooni kasutamiseks, kui klahvistik on välja lülitatud, vajutage ja hoidke klahvistiku klahvi vajutamise ajal all klahvi fn.
- Klahvistiku klahvi standardfunktsiooni kasutamiseks toimige järgmiselt.
- Alaregistris tippimiseks vajutage ja hoidke all klahvi fn.
- Suurtähtedega kirjutamiseks vajutage ja hoidke all klahve fn + shift.

#### **Integreeritud numbriklahvistiku kasutamine (ainult teatud mudelitel)**

Arvutil on integreeritud numbriklahvistik ja see toetab ka valikulist välist numbriklahvistikku või valikulist välist klaviatuuri, mis sisaldab numbriklahvistikku. Integreeritud numbriklahvistiku asukoha kohta leiate lisateabe jaotisest [Klahvid lk 11.](#page-20-0)

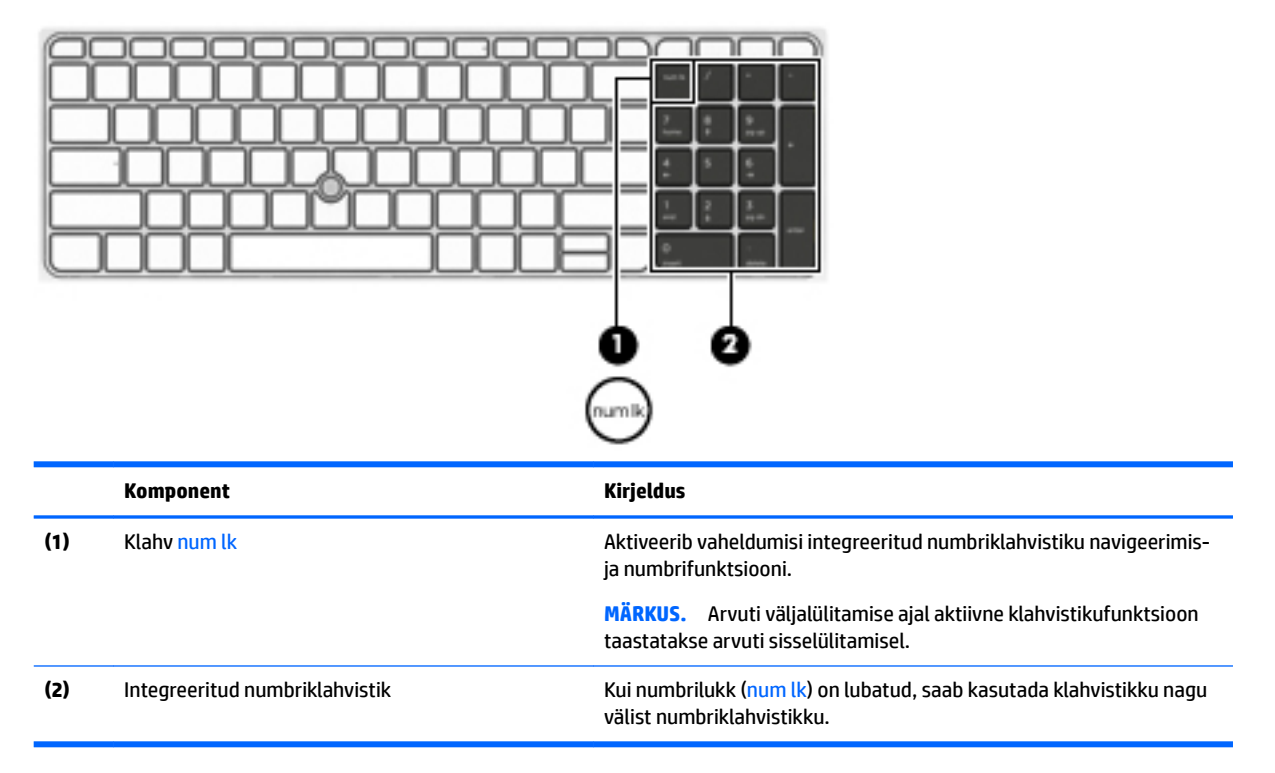

#### **Välise valikulise numbriklahvistiku kasutamine**

Enamiku väliste numbriklahvistike klahvid toimivad erinevalt vastavalt sellele, kas numbrilukk on sisse või välja lülitatud. (Numbrilukk on tehases välja lülitatud.)Näiteks.

- Kui numbrilukk on sisse lülitatud, saab enamiku klahvistike klahvidega tippida numbreid.
- Kui numbrilukk on välja lülitatud, toimib enamik klahvistiku klahve nagu nooleklahvid ja lehe võrra üles ning lehe võrra alla liikumise klahvid.

Kui välise klahvistiku numbrilukk on sisse lülitatud, põleb arvuti numbriluku märgutuli. Kui välise klahvistiku numbrilukk on välja lülitatud, siis arvuti numbriluku märgutuli ei põle.

Töö tegemisel välise klahvistiku numbriluku sisse- või väljalülitamiseks toimige järgmiselt.

**▲** Vajutage välise klahvistiku (mitte arvuti) klahvi num lk.

# **5 Multimeediumid**

Arvutil võivad olla järgmised komponendid.

- Sisseehitatud kõlar(id)
- Sisseehitatud mikrofon(id)
- Sisseehitatud veebikaamera
- Eelinstallitud multimeediumitarkvara
- Multimeediuminupud või -klahvid

# **Meediumitoimingute juhtelementide kasutamine**

Sõltuvalt arvuti mudelist võivad teil olla järgmised meediumitoimingute juhtnupud, mis võimaldavad meediumifaile esitada, peatada ning edasi ja tagasi kerida.

- Meediuminupud
- Meediumikiirklahvid (mõne kindla klahvi ja klahvi fn kombinatsioon)
- Meediumite kiirklahvid

# **Heli**

Soovi korral saate oma HP arvutiga esitada muusika-CD-sid, laadida alla ja kuulata muusikat, esitada voogedastuse abil helisisu (sh raadiot) veebist, salvestada heli või miksida heli ja video, et luua multimeediume. Kuulamisnaudingu täiustamiseks ühendage arvutiga välised heliseadmed, nagu kõlarid või kõrvaklapid.

### **Kõlarite ühendamine**

Juhtmega kõlarid saab arvutiga ühendada arvuti USB-pordi või heliväljundi (kõrvaklappide) / helisisendi (mikrofoni) liitpistiku või dokkimisjaama kaudu.

Kui soovite ühendada arvutiga juhtmevabad kõlarid, järgige tootja juhiseid. Enne heliseadmete ühendamist reguleerige kindlasti helitugevust.

# **Helitugevuse reguleerimine**

Sõltuvalt teie arvuti mudelist on helitugevuse reguleerimiseks järgmised võimalused.

- Helitugevuse nupud
- Helitugevuse kiirklahvid (mõne kindla klahvi ja klahvi fn kombinatsioon)
- Helitugevusklahvid

**HOIATUS!** Enda vigastamise ohu vähendamiseks reguleerige enne kõrvaklappide, kuularite või peakomplekti kasutamist helitugevust. Lisateavet ohutuse kohta leiate *normatiiv-, ohutus- ja keskkonnamärkustest*. Kasutusjuhenditele juurdepääsemiseks valige **Start > All Programs** (Kõik programmid) **> HP Help and Support** (HP spikker ja tugi) **> HP Documentation** (HP dokumentatsioon).

- **WARKUS.** Helitugevust saab reguleerida ka operatsioonisüsteemi ja mõne programmi kaudu.
- **MÄRKUS.** Teavet selle kohta, millist tüüpi helitegevuse juhtelemendid arvutil on, leiate peatükist [Arvuti](#page-13-0) [tundmaõppimine lk 4.](#page-13-0)

## **Kõrvaklappide ühendamine**

Juhtmega kõrvaklapid või peakomplektid saate ühendada arvuti helisisendi (kõrvaklappide) või heliväljundi (mikrofoni) pistikupessa.

Kui soovite ühendada arvutiga juhtmevabad kõrvaklapid, järgige tootja juhiseid.

**HOIATUS!** Kuulmise kahjustamise ohu maandamiseks vähendage enne kõrvaklappide, kuularite või peakomplekti kasutamist helitugevust. Lisateavet ohutuse kohta leiate *normatiiv-, ohutus- ja keskkonnamärkustest*.

### **Mikrofoni ühendamine**

Heli salvestamiseks ühendage mikrofon arvuti helisisendi (kõrvaklappide) või heliväljundi (mikrofoni) pistikupessa. Parimate salvestustulemuste saavutamiseks rääkige otse mikrofoni ja salvestage heli kohas, kus pole taustmüra.

### **Kõrvaklappide ja mikrofoni ühendamine**

Juhtmega kõrvaklapid või peakomplektid saate ühendada arvuti heliväljundi (kõrvaklappide) või helisisendi (mikrofoni) pistikupessa. Kaubanduses on saadaval mitu peakomplekti koos sisseehitatud mikrofoniga.

*Juhtmeta* kõrvaklappide või peakomplektide arvutiga ühendamiseks järgige seadme tootja juhiseid.

**HOIATUS!** Kuulmiskahjustuse vältimiseks vähendage enne kõrvaklappide, kuularite või peakomplekti kasutamist helitugevust. Lisateavet ohutuse kohta leiate *normatiiv-, ohutus- ja keskkonnamärkustest*. Juhendile juurdepääsemiseks valige **Start > All Programs** (Kõik programmid) **> HP Help and Support** (HP spikker ja tugi) **> HP Documentation** (HP dokumentatsioon).

### **Arvuti helifunktsioonide kontrollimine**

**MÄRKUS.** Parimate salvestustulemuste saavutamiseks rääkige otse mikrofoni ja salvestage heli kohas, kus pole taustamüra.

Arvuti helifunktsioonide kontrollimiseks toimige järgmiselt.

- **1.** Valige **Start > Juhtpaneel > Riistvara ja heli > Heli**.
- **2.** Kui heliaken avaneb, klõpsake sakki **Helid**. Valige jaotises **Programmisündmused** mõni helisündmus, näiteks piiks või alarm, ja klõpsake nuppu **Testi**.

Seepeale peaksite valjuhäälditest või ühendatud kõrvaklappidest heli kuulma.

Arvuti salvestusfunktsioonide kontrollimiseks toimige järgmiselt.

- **1.** Valige **Start > Kõik programmid > Tarvikud > Helisalvesti**.
- **2.** Klõpsake üksust **Alusta salvestamist** ja rääkige mikrofoni.
- **3.** Salvestage fail töölauale.
- **4.** Avage multimeediumprogramm ja esitage helifail.

Arvuti helisätete kontrollimiseks või muutmiseks toimige järgmiselt.

**▲** Valige **Start > Juhtpaneel > Heli**.

# **Veebikaamera (ainult teatud mudelitel)**

Mõnel arvutil on sisseehitatud veebikaamera. Eelinstallitud tarkvara abil saate kasutada veebikaamerat fotode pildistamiseks ja videote salvestamiseks. Fotodest ja videotest saab enne salvestamist kuvada eelvaated.

Veebikaameratarkvara sisaldab järgmisi funktsioone.

- Videote tegemine ning jagamine
- Video voogesitus kiirsõnumitarkvaras
- Fotode tegemine

# **Jagamine puudutuse teel (ainult teatud mudelitel)**

Teie arvutil on kasulik Near Field Communicationi (NFC) riistvara, mis võimaldab juhtmevabalt puudutades jagada teavet kahe NFC-toega seadme vahel. NFC-tehnoloogia abil saab jagada veebisaite, edastada kontaktteavet ja koputades printida NFC-toega printeritega.

- **NÄPUNÄIDE.** Soovi korral võite alla laadida NFC-rakendusi, mis pakuvad täiendavaid NFC-funktsioone.
- **NB!** Enne ühiskasutamise alustamist veenduge, et NFC on teie seadmetes lubatud. Võimalik, et välja tuleb lülitada mõned teenused, nt sBeam, et NFC Windows 7 seadmetel töötaks. Kontrollige oma NFC seadme tootjat, et olla kindel, et see ühildub Windows 7-ga.

### **Jagamise alustamine**

NFC-seadme ja arvuti vahelise jagamise alustamiseks puudutage seadmega arvutit.

**1.** Avage üksus, mida soovite jagada.

- **2.** Puudutage ühe NFC-antenniga teist. Kui antennid teineteist tuvastavad, võite kuulda heli.
	- **MÄRKUS.** Arvuti NFC-antenn asub puuteplaadi all. Teavet teise seadme NFC-antenni asukoha kohta leiate seadme kasutusjuhendist.

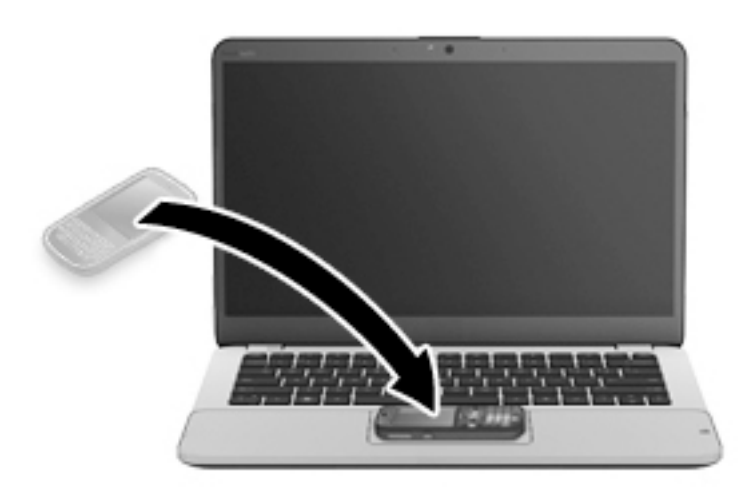

**3.** Teie seadmes võidakse kuvada teade, kus palutakse edastus käivitada, ja arvutis küsimus, kas soovite edastuse vastu võtta. Edastuse vastuvõtmiseks järgige ekraanil kuvatavaid juhiseid.

# **Video**

Teie HP arvuti on ka võimas videoseade, millega saate lemmikveebisaitidelt voogesitust kasutades videoid vaadata ning videoid ja filme alla laadida, et neid siis arvuti abil võrguühenduseta nautida.

Vaatamisnaudingu täiustamiseks ühendage ühte arvuti videoportidest väline monitor, projektor või teler. Arvutil võib olla ka HDMI-port, mis võimaldab kõrglahutusvõimega monitori või teleri ühendamist.

Teie arvutil võib olla üks või mitu järgmist välisvideo pesa.

- **VGA**
- **DisplayPort**
- **MB!** Veenduge, et ühendate välisseadme arvuti õigesse porti ja kasutate õiget kaablit. Kui teil on küsimusi, uurige seadme tootja juhiseid.
- **WARKUS.** Lisateavet arvuti videoportide kohta leiate peatükist [Arvuti tundmaõppimine lk 4.](#page-13-0)

### **VGA**

Välise monitori port ehk VGA-port on analoogkuvamisliides, mis ühendab arvutiga välise VGAkuvamisseadme, näiteks välise VGA-monitori või VGA-projektori.

**1.** VGA-kuvamisseadme ühendamiseks ühendage seadme kaabel välise monitori porti.

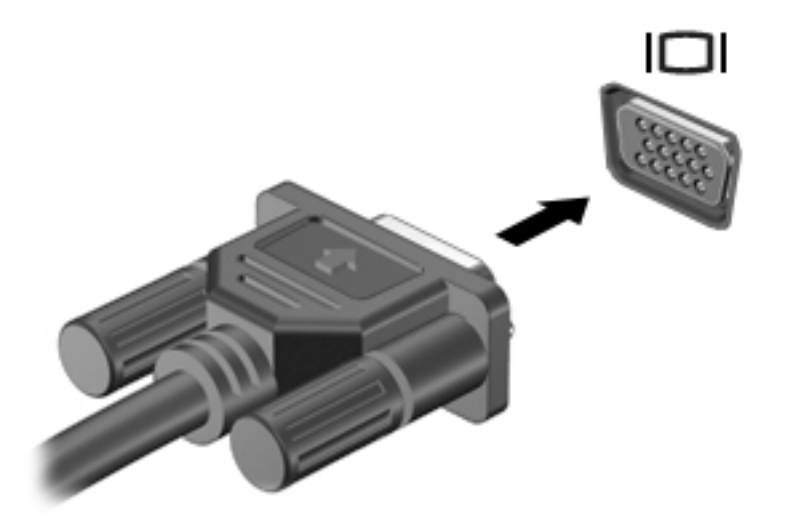

- **2.** Ekraanikujutise 4 kuvaoleku vaheldumisi aktiveerimiseks vajutage klahvi fn+f4:
	- **Ainult arvuti ekraanil:** ekraanikujutis kuvatakse ainult arvutis.
	- **Dubleerimine:** ekraanikujutis kuvatakse *korraga* nii arvutis kui ka välisseadmes.
	- **Laiendamine:** ekraanikujutis laiendatakse *korraga* üle arvuti ekraani ja välisseadme ekraani.
	- **Ainult teisel ekraanil:** ekraanikujutis kuvatakse ainult välisseadmes.

Klahvi fn + f4 igakordsel vajutamisel muutub kuvaolek.

**MÄRKUS.** Parimate tulemuste saamiseks, eelkõige kui kasutate suvandit "Laienda", reguleerige välisseadme ekraani eraldusvõimet järgmiselt. Valige **Start > Juhtpaneel > Välimus ja isikupärastamine**. Jaotises **Ekraan** valige **Ekraani eraldusvõime reguleerimine**.

# **DisplayPort**

DisplayPort-liides ühendab arvutiga heli- või videolisaseadme, nagu kõrglahutusvõimega teler või ühilduv digitaal- või helikomponent. DisplayPort-liides pakub suuremat jõudlust kui välise VGA-monitori port ja täiustab digitaalseid ühendusvõimalusi.

- **MÄRKUS.** Video- ja/või helisignaali edastamiseks DisplayPort-liidese kaudu on vaja DisplayPort-liidesega kaablit (eraldi ostetav).
- **MÄRKUS.** Arvuti DisplayPort-porti saab ühendada ühe DisplayPort-liidesega seadme. Arvuti ekraanil kuvatavat sisu saab kuvada samal ajal ka DisplayPort-liidesega seadmes.

Video- või heliseadme ühendamiseks arvuti DisplayPort-porti toimige järgmiselt.

**1.** Sisestage DisplayPort-liidesega kaabli üks ots arvuti DisplayPort-porti.

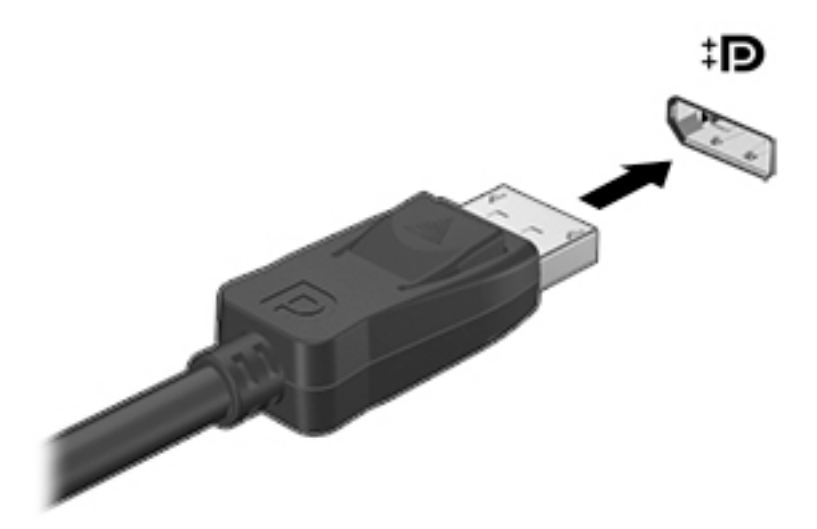

- **2.** Ühendage kaabli teine ots digitaalse kuvaseadmega.
- **3.** Arvuti ekraanikujutise nelja kuvaoleku vaheldumisi aktiveerimiseks vajutage klahvi fn + f4.
	- **Ainult arvuti ekraanil:** ekraanikujutis kuvatakse ainult arvutis.
	- **Dubleerimine:** ekraanikujutis kuvatakse *korraga* nii arvutis kui ka välisseadmes.
	- **Laiendamine:** ekraanikujutis laiendatakse *korraga* üle arvuti ekraani ja välisseadme ekraani.
	- **Ainult teisel ekraanil:** ekraanikujutis kuvatakse ainult välisseadmes.

Klahvi fn + f4 igakordsel vajutamisel muutub kuvaolek.

- **MÄRKUS.** Parimate tulemuste saamiseks, eelkõige kui kasutate suvandit "Laienda", reguleerige välisseadme ekraani eraldusvõimet järgmiselt. Valige **Start > Juhtpaneel > Välimus ja isikupärastamine**. Jaotises **Ekraan** valige **Ekraani eraldusvõime reguleerimine**.
- **MÄRKUS.** Seadme kaabli arvutist lahutamiseks vajutage kaabli pistikul olevat vabastusnuppu.

# **Intel Wireless Display (ainult valitud mudelitel)**

Intel® Wireless Display võimaldab arvuti kuvatava sisu juhtmevaba esitamist teleri ekraanil. Juhtmevaba kuvaedastuse kasutamiseks on tarvis spetsiaalset teleriadapterit (eraldi ostetav). Väljundikaitsega DVD-sid ei pruugi Intel Wireless Display kaudu esitada saada. (Kaitseta DVD-sid saab esitada küll.) Väljundikaitsega Bluray-kettaid ei saa Intel Wireless Display kaudu esitada. Teleriadapteri kasutamise üksikasjad leiate tootja juhistest.

**MÄRKUS.** Enne juhtmevaba esituse funktsiooni kasutamist veenduge, et arvutis on lubatud traadita ühendus.

# **Juhtmega kuvarite tuvastamine ja ühendamine MultiStream Transporti abil**

MultiStream Transport (MST) võimaldab teil arvutiga ühendada mitmeid juhtmega kuvareid. Ühendada saab mitmel viisil, olenevalt arvutisse paigaldatud graafikakontrollerist ja sellest, kas arvutil on sisseehitatud jaotur. Avage Seadmehaldur, et näha arvuti riistvara.

- **1.** Valige **Start > Juhtpaneel**.
- **2.** Valige **Süsteem ja turve**, seejärel **Süsteem**. Siis klõpsake vasakpoolses veerus valikut **Seadmehaldur**.

### Kuvamisseadmete ühendamine arvutitega, millel on AMD graafika (koos valikulise jaoturiga)

**MÄRKUS.** AMD graafikakontrolleri ja valikulise jaoturi abil saate ühendada kuni kolm kuvamisseadet.

**MÄRKUS.** Nvidia® graafikakontrolleri ja valikulise jaoturi abil saate ühendada kuni kolm kuvamisseadet.

Mitme kuvari häälestamiseks toimige järgmiselt.

- **1.** Ühendage väline jaotur (eraldi ostetav) DP-DP-kaabli (eraldi ostetav) abil arvuti DisplayPorti. Veenduge, et jaoturi toiteadapter on ühendatud vahelduvvoolutoitega.
- **2.** Ühendage välised kuvamisseadmed jaoturi VGA-portidesse või DisplayPortidesse.
- **3.** Lisateabe saamiseks mitme kuvari seadistamise kohta vajutage klahvikombinatsiooni fn+f4. Kui te mõnd ühendatud kuvarit ei näe, veenduge, et iga seade on jaoturi õigesse porti ühendatud.
- **MÄRKUS.** Mitme kuvari valikute hulgas on **Duplicate** (Dubleeri), mis peegeldab arvutiekraani kõigisse lubatud kuvamisseadmetesse, ja **Extend** (Laienda), mis venitab arvutiekraani üle kõigi lubatud kuvamisseadmete ekraanide.

#### **Ekraanide ühendamine Inteli graafikakontrolleriga arvutitega (valikulise jaoturiga)**

**MÄRKUS.** Inteli graafikakontrolleri ja valikulise jaoturi abil saate ühendada kuni kolm kuvamisseadet.

Mitme kuvamisseadme häälestamiseks toimige järgmiselt.

- **1.** Ühendage väline jaotur (eraldi ostetav) DP-DP-kaabli (eraldi ostetav) abil arvuti DisplayPorti. Veenduge, et jaoturi toiteadapter on ühendatud vahelduvvoolutoitega.
- **2.** Ühendage välised kuvamisseadmed jaoturi VGA-portidesse või DisplayPortidesse.
- **3.** Kui Windows tuvastab DP jaoturiga ühendatud monitori, siis kuvatakse dialoogiboks **DisplayPort**  Topology Notification (DisplayPordi topoloogia teavitus). Klõpsake oma ekraanide konfigureerimiseks sobivaid valikuid. Mitme kuvari valikud on **Duplicate** (Dubleeri), mis peegeldab arvutiekraani kõigisse lubatud kuvamisseadmetesse, ja **Extend** (Laienda), mis laiendab ekraanikujutise üle kõigi lubatud kuvamisseadmete.
- **MÄRKUS.** Kui seda dialoogiboksi ei kuvata, veenduge, et iga väline kuvamisseade on ühendatud jaoturi õigesse porti. Lisateabe saamiseks vajutage klahvikombinatsiooni fn+f4 ja järgige siis ekraanil kuvatavaid juhiseid.

#### Kuvarite ühendamine Inteli graafikakontrolleriga arvutiga (sisseehitatud jaoturiga)

Sisemise jaoturi ja Inteli graafikakontrolleriga saab ühendada kuni 3 kuvamisseadet, kasutades järgmisi konfiguratsioone.

- Kaks arvutiga ühendatud 1920 x 1200 DP-monitori + üks 1920 x 1200 valikulise dokkimisjaamaga ühendatud VGA monitor
- Üks arvutiga ühendatud 2560 x 1600 DP-monitor + üks 1920 x 1200 valikulise dokkimisjaamaga ühendatud VGA monitor

Mitme kuvamisseadme häälestamiseks toimige järgmiselt.

- **1.** Ühendage oma välised kuvamisseadmed arvuti aluse või dokkimisjaama VGA-portidesse või DisplayPortidesse (DP).
- **2.** Kui Windows tuvastab DP jaoturiga ühendatud monitori, siis kuvatakse dialoogiboks **DisplayPort Topology Notification** (DisplayPordi topoloogia teavitus). Klõpsake oma ekraanide konfigureerimiseks sobivaid valikuid. Mitme kuvari valikud on **Duplicate** (Dubleeri), mis peegeldab arvutiekraani kõigisse

lubatud kuvamisseadmetesse, ja **Extend** (Laienda), mis laiendab ekraanikujutise üle kõigi lubatud kuvamisseadmete.

**MÄRKUS.** Kui seda dialoogiboksi ei kuvata, veenduge, et iga väline kuvamisseade on ühendatud jaoturi õigesse porti. Lisateabe saamiseks vajutage klahvikombinatsiooni fn+f4 ja järgige siis ekraanil kuvatavaid juhiseid.

## **Miracastiga ühilduva traadita kuvari leidmine ja nendega ühenduse loomine (ainult teatud AMD mudelid)**

Miracastiga ühilduvate traadita kuvarite leidmiseks ja nendega ühenduse loomiseks kasutatavatest rakendusest lahkumata järgige järgmisi samme.

Miracasti avamine

**▲** Osutage tuumnuppude kuvamiseks avakuva parempoolsele üla- või allnurgale, klõpsake **Devices**  (Seadmed) ja **Project** (Projekt) ja järgige seejärel ekraanil kuvatavaid juhiseid.

– või –

Klõpsake avakuval ikooni **HP Quick Access to Miracast** (HP kiire juurdepääs Miracasti) ja järgige seejärel ekraanil kuvatavaid juhiseid.

## **Miracastiga ühilduva (ainult valitud Inteli mudelitel) traadita kuvamisseadme leidmine ja sellega ühenduse loomine**

Kasutage Intel WiDit fotode, muusika- või videofailide juhtmevabaks projitseerimiseks või kogu arvutiekraani pildi dubleerimiseks teleris või täiendavas kuvamisseadmes.

Intel WiDi, Miracasti tipptaseme lahendus, võimaldab lisada lihtsalt ja sujuvalt täiendava kuvamisseadme; pakub täisekraanvaate dubleerimist ja täiustab kiirust, kvaliteeti ning skaleerimist. Intel WiDi andmekandja ühiskasutus võimaldab hõlpsat multitegumtöötlust ja pakub tööriistu meediumifaile valimiseks ning täiendavale kuvamisseadmele edastamiseks.

Intel WiDi andmekandja ühiskasutuse avamiseks avakuvalt tippige Intel WiDi andmekandja ühiskasutus ja klõpsake sisestusklahvi (**Enter**). Kui rakendus avaneb, klõpsake valikut **Press here to project** (Projitseerimiseks vajuta siia), et valida teler või täiendav kuvamisseade arvutiga sidumiseks. Järgige ekraanil kuvatavaid juhiseid projitseeritavate meediafailide avamiseks või oma arvuti täisekraani projitseerimiseks.

# **6 Toitehaldus**

**MÄRKUS.** Arvutil võib olla toitenupp või -lüliti. Selles juhendis kasutatakse terminit *"toitenupp"* mõlema toitejuhtelemendi tähenduses.

# **Arvuti väljalülitamine**

**ETTEVAATUST.** Arvuti väljalülitamisel lähevad salvestamata andmed kaotsi.

Arvuti väljalülitamiskäsk suleb kõik programmid ja operatsioonisüsteemi ning lülitab seejärel välja ekraani ja arvuti.

Lülitage arvuti välja järgmistes olukordades:

- kui soovite vahetada akut või juurde pääseda arvuti sees olevatele komponentidele;
- kui olete ühendamas välist riistvaraseadet, mida ei saa ühendada USB-porti;
- kui arvutit ei kasutata pikema perioodi jooksul ja arvuti ei ole sel ajal välistoitega ühendatud.

Olgugi, et arvuti saab sulgeda ka toitenupust, on soovitatav kasutada Windowsi sulgemiskäsku.

**MÄRKUS.** Kui arvuti on une- või talveunerežiimis, tuleb sellest väljuda, enne kui arvuti saab korraks toitenuppu vajutades sulgeda.

- **1.** Salvestage oma töö ja sulgege kõik programmid.
- **2.** Valige **Start > Sule arvuti**.

Kui arvuti ei reageeri ja kirjeldatud sulgemistoiminguid ei ole võimalik kasutada, proovige järgmisi hädasulgemistoiminguid esitatud järjekorras.

- Vajutage kiirklahvi ctrl + alt + delete. Klõpsake ikooni **Toide** ja seejärel üksust **Sule arvuti**.
- Vajutage toitenuppu ja hoidke seda vähemalt 5 sekundit all.
- Lahutage arvuti välistoitest.
- Kui arvuti sisaldab vahetatavat akut, eemaldage see.

# **Toitesuvandite määramine**

#### **Energiasäästurežiimide kasutamine**

Unerežiim on tehases lubatud.

Unerežiimi käivitumisel vilguvad toite märgutuled ja ekraan tühjeneb. Töö salvestatakse mällu.

**ETTEVAATUST.** Võimaliku heli- ja videokvaliteedi halvenemise, teabekao või heli- või videoesituse katkemise ohu vähendamiseks ärge käivitage ketta või välise mälukaardi lugemisel või sellele kirjutamisel unerežiimi.

**MÄRKUS.** Sel ajal, kui arvuti on unerežiimis, pole võimalik luua mitte mingit tüüpi võrguühendust ega teha mis tahes arvutitoiminguid.

#### <span id="page-49-0"></span>**Unerežiimi käivitamine ja sellest väljumine**

Kui arvuti on sisse lülitatud, on unerežiimi käivitamiseks järgmised võimalused.

- Vajutage korraks toitenuppu.
- Sulgege ekraan.
- Klõpsake nuppu **Start**, noolt sulgemisnupu kõrval ja seejärel käsku **Unerežiim**.

Unerežiimist väljumiseks toimige järgmiselt.

- Vajutage korraks toitenuppu.
- Kui ekraan on suletud, avage see.
- Vajutage klaviatuuril mõnd klahvi.
- Koputage puuteplaati või libistage sellest sõrmega üle.

Kui arvuti väljub unerežiimist, süttivad toite märgutuled ning ekraanil kuvatakse kuva poolelioleva tööga.

**MÄRKUS.** Kui olete määranud ärkamisel parooli nõudmise, tuleb teil selle kuva ekraanile saamiseks sisestada Windowsi parool.

#### **Talveunerežiimi käivitamine ja sellest väljumine**

Arvuti on tehase poolt seadistatud aku- ja välistoite korral lülituma talveunerežiimi, kui arvutit pole mõnda aega kasutatud või kui aku tase langeb kriitiliselt madalale.

Toitesätteid ja ajalõppe saab muuta Windowsi juhtpaneeli kaudu.

Talveunerežiimi käivitamine

**▲** Valige **Start**, klõpsake nupu Sule arvuti kõrval olevat noolt ja seejärel käsku **Talveunerežiim**.

Talveunerežiimist väljumine

**▲** Vajutage korraks toitenuppu.

Toite märgutuled süttivad ja ekraanile ilmub teie töö kohas, kus see jäi pooleli.

**MÄRKUS.** Kui olete määranud ärkamisel parooli nõudmise, tuleb teil oma töö ekraanile saamiseks sisestada Windowsi parool.

#### **Toitemõõdiku ja -sätete kasutamine**

Toitemõõdik asub tegumiriba paremas küljes teavitusalal. Toitemõõdiku abil pääsete kiiresti juurde toitesätetele ja saate vaadata aku laetuse taset.

- Allesjäänud laetuse taseme protsendi ja praeguse energiarežiimi kuvamiseks osutage kursoriga toitemõõdiku ikoonile.
- Toitesuvandite avamiseks või toiterežiimi vahetamiseks klõpsake toitemõõdiku ikooni ja valige loendist soovitud üksus.

Toitemõõdiku eri ikoonid näitavad, kas arvuti töötab aku- või välistoitel. Kui aku on jõudnud laetuse madalale või kriitilisele tasemele, kuvab ikoon ka teate.

#### **Ärkamisel parooli nõudmise määramine**

Kui soovite, et arvuti küsiks une- või talveunerežiimist väljumisel parooli, toimige järgmiselt.

- **1.** Valige **Start > Juhtpaneel > Süsteem ja turve > Energiarežiimi suvandid**.
- **2.** Klõpsake vasakul paanil üksust **Nõua ärkamisel parooli**.
- **3.** Klõpsake üksust **Muuda sätteid, mis ei ole hetkel kättesaadavad**.
- **4.** Klõpsake üksust **Nõua parooli (soovitatav)**.
- **MÄRKUS.** Kui teil on vaja luua kasutajakonto parool või muuta praegust parooli, klõpsake üksust **Kasutajakonto parooli kehtestamine või muutmine** ja järgige ekraanil kuvatavaid juhiseid. Kui teil pole vaja parooli luua ega muuta, jätkake toimingust 5.
- **5.** Klõpsake üksust **Salvesta muudatused**.

### **Akutoite kasutamine**

**HOIATUS!** Võimalike ohtude vähendamiseks kasutage ainult arvutiga kaasas olevat akut, HP asendusakut või ühilduvat HP esindusest ostetud akut.

Kui arvuti pole välistoitega ühendatud, töötab see akutoitel. Arvuti aku kasutusaeg varieerub, sõltudes toitehaldussätetest, töötavatest programmidest, ekraani heledusest, ühendatud välisseadmetest ja muudest teguritest. Aku hoidmisel arvutis laetakse seda, kui arvuti on välise vahelduvvooluallikaga ühendatud, ning kaitstakse teie tööd elektrikatkestuse korral. Kui arvutis on laetud aku ja arvuti töötab välisel vahelduvvoolutoitel, lülitub arvuti vahelduvvooluadapteri arvuti küljest eraldamisel või voolukatkestuse korral automaatselt akutoitele.

 $\beta$  **MÄRKUS.** Arvuti vahelduvvoolutoitest lahutamisel vähendatakse aku säästmiseks automaatselt ekraani heledust. Teatud arvutimudelid saavad aku kasutusaja pikendamiseks vahetada graafikarežiimi. Lisateavet leiate jaotisest [Ümberlülitatav graafikatöötlusjõudlus / kaks graafikaprotsessorit \(ainult teatud mudelitel\)](#page-54-0)  [lk 45](#page-54-0).

#### **Tehases pitseeritud aku**

Aku oleku jälgimiseks või selle tuvastamiseks, kui aku ei hoia enam laengut, kasutage rakenduse HP Support Assistant saadaolevat akukontrolli. Akuteabe saamiseks valige **Start > All Programs** (Kõik programmid) **> HP Help and Support** (HP spikker ja tugi) **> HP Support Assistant > Battery and performance** (Aku ja jõudlus). Klõpsake vahekaarti **Power** (Toide) ja seejärel valikut **Battery Check** (Akukontroll). Kui akukontroll tuvastab, et aku vajab asendamist, võtke ühendust toega.

Selles tootes ei saa kasutajad akut ise lihtsasti vahetada. Aku eemaldamine või vahetamine võib mõjutada garantii kehtivust. Kui aku ei hoia enam laengut, võtke ühendust toega.

Pärast aku kasuliku tööea lõppu ärge kõrvaldage seda koos olmejäätmetega. Täitke kohalikke seadusi akude kõrvaldamise kohta.

#### **Lisateabe otsimine aku kohta**

Spikri ja toe rakendus pakub akuteavet

- Teave aku toitehalduse ning õige hoolduse ja hoiustamise kohta, et pikendada aku kasutusaega
- Akutüüpide teave

Akuteabe kuvamiseks toimige järgmiselt.

**▲** Valige **Start > All Programs** (Kõik programmid) **> HP Help and Support** (HP spikker ja tugi) ja seejärel tippige spikri ja toe rakenduses otsinguväljale aku.

#### **Akukontrolli kasutamine**

Spikri ja toe rakenduses saab vaadata teavet arvutisse paigaldatud aku seisundi kohta.

Akukontrolli käivitamiseks toimige järgmiselt.

**1.** Ühendage arvutiga vahelduvvooluadapter.

**MÄRKUS.** Selleks et akukontroll töötaks korralikult, peab arvuti olema ühendatud välistoitega.

**2.** Valige **Start > All Programs** (Kõik programmid) **> HP Help and Support** (HP spikker ja tugi) **> HP Support Assistant > Battery and performance** (Aku ja jõudlus) **> HP Battery Check** (HP akukontroll).

Akukontroll kontrollib akut ja selle toiteelemente, selgitab, kas need töötavad korralikult, ning teatab tulemused.

#### **Aku laetuse taseme kuvamine**

**▲** Asetage kursor Windowsi töölaual tegumiriba paremas otsas asuval teavitusalal toitemõõdiku ikoonile.

#### **Aku tühjenemise aja pikendamine**

Aku tühjenemise aeg erineb olenevalt funktsioonidest, mida kasutate, kui arvuti töötab akutoitel. Maksimaalne aku tühjenemise aeg lüheneb järk-järgult, kuna aku mahtuvus kahaneb.

Näpunäited aku tühjenemise aja pikendamiseks.

- Vähendage ekraani heledust.
- Kui arvutil on vahetatav aku ning seda parajasti ei kasutata ega laeta, eemaldage see.
- Hoidke vahetatavat akut jahedas ja kuivas kohas.
- Valige toitesuvandites režiim **Energiasäästja**.

#### **Tegutsemine aku tühjenemise korral**

Selles jaotises on kirjeldatud tehases määratud hoiatusi ja süsteemivastuseid. Mõnda aku tühjenemise hoiatust ja süsteemivastust saab toitesuvandite (Energiarežiimi suvandid) kaudu muuta. Toitesuvandite kaudu määratud eelistused ei mõjuta märgutulesid.

#### **Aku tühjenemise tuvastamine**

Kui arvuti ainsaks toiteallikaks oleva aku laetuse tase langeb madalale või kriitilisele tasemele, võib toimuda järgmine.

Aku märgutuli (ainult teatud mudelitel) näitab aku laetuse madalat või kriitilist taset.

 $-$  või  $-$ 

Teavitusalas olev toitemõõdiku ikoon kuvab aku madalat või kriitilist taset märkiva teate.

**MÄRKUS.** Lisateavet toitemõõdiku kohta leiate jaotisest [Toitemõõdiku ja -sätete kasutamine lk 40.](#page-49-0)

Kui arvuti töötab või on unerežiimis, siis jääb arvuti lühikeseks ajaks unerežiimi, seejärel lülitub välja ning kogu salvestamata teave läheb seejuures kaduma.

#### **Tegutsemine aku tühjenemise korral**

#### **Tegutsemine aku tühjenemise korral, kui välistoide on saadaval**

**▲** Ühendage mõni järgmistest seadmetest:

- vahelduvvooluadapter,
- dokkimis- või laiendusseade,
- HP-lt tarvikuna ostetud toiteadapter.

#### **Tegutsemine aku tühjenemise korral, kui mitte ühtegi toiteallikat pole saadaval**

Kui ühtegi toiteallikat pole saadaval ja aku laetus on madalal tasemel, siis salvestage oma töö ja lülitage arvuti välja.

#### **Akutoite säästmine**

- Valige Windowsi juhtpaneeli energiarežiimi suvandites madala energiatarbe sätted.
- Lülitage välja traadita kohtvõrgu (WLAN) ja tavalise kohtvõrgu (LAN) ühendus ning väljuge modemirakendustest, kui te neid ei kasuta.
- Lahutage välisseadmed, mis ei ole ühendatud välistoitega.
- Peatage, keelake või eemaldage kõik välised mälukaardid, mida te ei kasuta.
- Vähendage ekraani heledust.
- Kui lõpetate arvutiga töötamise, käivitage unerežiim või lülitage arvuti välja.

# **Välise vahelduvvoolutoite kasutamine**

**HOIATUS!** Ärge laadige arvuti akut, kui viibite lennuki pardal.

- **HOIATUS!** Võimalike ohtude vähendamiseks kasutage ainult arvutiga kaasas olevat vahelduvvooluadapterit, HP asendusadapterit või ühilduvat HP esindusest ostetud vahelduvvooluadapterit.
- **WARKUS.** Teavet arvuti vahelduvvoolutoitega ühendamise kohta leiate arvutiga kaasas olevalt teabelehelt *Häälestusjuhised*.

Välise vahelduvvoolutoite arvutisse edastamiseks saab kasutada heakskiidu saanud vahelduvvooluadapterit või dokkimis- või laiendusseadet.

Ühendage arvuti välise vahelduvvooluallikaga järgmistes olukordades:

- aku laadimisel või kalibreerimisel,
- süsteemi tarkvara installimisel või muutmisel,
- teabe kirjutamisel CD-le, DVD-le või BD-le (ainult teatud mudelid).
- kettadefragmentori kasutamisel,
- andmete varundamisel või taastamisel.

Arvuti ühendamisel välise vahelduvvoolutoitega toimub järgmine:

- aku hakkab laadima,
- Kui arvuti on sisse lülitatud, muutub teavitusalal oleva toitemõõdiku ikooni välimus.

Arvuti välisest vahelduvvoolutoitest lahutamisel toimub järgmine:

- arvuti lülitub akutoitele,
- ekraani heledus väheneb automaatselt aku säästmiseks.

#### <span id="page-54-0"></span>**Vahelduvvooluadapteri kontrollimine**

Kontrollige vahelduvvooluadapterit, kui vooluvõrku ühendatud arvuti puhul ilmneb mõni järgmistest sümptomitest:

- arvuti ei lülitu sisse,
- ekraan ei lülitu sisse.
- toite märgutuled ei põle.

Vahelduvvooluadapteri kontrollimiseks toimige järgmiselt.

**WARKUS.** Järgmised juhised kehtivad vahetatava akuga arvutitele.

- **1.** Lülitage arvuti välja.
- **2.** Eemaldage arvutist aku.
- **3.** Ühendage vahelduvvooluadapter arvutiga ja vahelduvvooluvõrgu pistikupessa.
- **4.** Lülitage arvuti sisse.
	- Kui toite märgutuled *süttivad*, töötab vahelduvvooluadapter korralikult.
	- Kui toite märgutuled *ei sütti*, ei tööta adapter korralikult ja tuleb välja vahetada.

Uue vahelduvvooluadapteri hankimise kohta teabe saamiseks võtke ühendust klienditoega.

### **Tarkvara sisu värskendamine tehnoloogia Intel Smart Connect Technology (ainult teatud mudelid) abil**

Kui arvuti on unerežiimis, toob Intel® Smart Connect Technology arvuti aeg-ajalt unerežiimist välja. Kui võrguühendus on saadaval, värskendab Smart Connect avatud rakendusi, näiteks elektronposti sisendkaustad, sotsiaalvõrgustiku ja uudiste lehed, ning viib seejärel arvuti tagasi unerežiimi. Samuti sünkroonib Smart Connect sisu, mille olete loonud võrgust väljas olles, näiteks e-kirjad. Kui arvuti väljub unerežiimist, on teil kohe ligipääs oma uuendatud teabele.

**▲** Selle funktsiooni lubamiseks või sätete reguleerimiseks valige **Start > Kõik programmid > Intel > Intel® Smart Connect Technology**.

Rakenduse Intel Smart Connect Technology ikooni kuvamiseks liigutage kursor üle Windowsi töölaua tegumiriba paremas küljes teavitusalal olevate ikoonide, siis klõpsake ikooni.

### **Umberlülitatav graafikatöötlusjõudlus / kaks graafikaprotsessorit (ainult teatud mudelitel)**

Teatud mudelid on varustatud kas ümberlülitatava graafikatöötlusjõudluse funktsiooniga või kahe graafikaprotsessoriga.

- Ümberlülitatav graafikatöötlusjõudlus toetab nii AMD™ kui ka Intel. Kui arvuti on varustatud AMD dünaamilise ümberlülitatava graafikatöötlusjõudluse funktsiooniga, toetab see vaid seda funktsiooni.
- Kaks graafikaprotsessorit toetab ainult AMD. Kui arvuti on varustatud kahe AMD sarja Radeon graafikaprotsessoriga, toetab see vaid seda graafikafunktsiooni.
- **MÄRKUS.** Kaht graafikaprotsessorit saab korraga kasutada ainult täisekraankuvaga rakendustes, mis kasutavad DirectXi versiooni 10 või 11.

**MÄRKUS.** Et teha kindlaks, kas arvuti toetab ümberlülitatava graafikatöötlusjõudluse funktsiooni või on sellel kaks graafikaprotsessorit, uurige sülearvuti graafikatöötluse konfiguratsiooni. Inteli sarja HR keskprotsessorid ehk CPU-d (Central Processing Units) ja AMD sarja Trinity APU-d (Accelerated Processing Unit) toetavad ümberlülitatava graafikatöötlusjõudluse funktsiooni. AMD sarja Trinity APU-d A6, A8 ja A10 toetavad kahe graafikaprotsessoriga konfiguratsiooni. AMD sarja Trinity APU A4 ei toeta kahe graafikaprotsessoriga konfiguratsiooni.

Nii ümberlülitatava graafikatöötlusjõudluse funktsiooni kui ka kahe graafikaprotsessori korral on toetatud kaks graafikatöötlusrežiimi.

- Kõrge jõudlusega režiim rakendusi käitatakse optimaalse jõudlusega.
- Energiasäästurežiim säästab akut.

AMD graafikalahenduse sätete haldamiseks toimige järgmiselt.

- **1.** Avage Catalyst Control Center. Selleks paremklõpsake Windowsi töölauda ja seejärel klõpsake käsku Configure Switchable Graphics (Konfigureeri ümberlülitatava graafikatöötlusjõudluse funktsiooni).
- **2.** Klõpsake sakki **Power** (Jõudlus) ja valige **Switchable Graphics** (Ümberlülitatava graafikatöötlusjõudluse funktsioon).

#### **Ümberlülitatava JrDDƬkDtöötlusjõudluse funktsiooni (ainult teatud mudelitel) kasutamine**

Ümberlülitatava graafikatöötlusjõudluse funktsioon võimaldab kõrge jõudlusega režiimi ja energiasäästurežiimi vaheldumisi aktiveerimist.

Ümberlülitatava graafikatöötlusjõudluse funktsiooni sätete haldamiseks toimige järgmiselt.

- 1. Paremklõpsake Windowsi töölauda ja valige käsk **Configure Switchable Graphics** (Konfigureeri ümberlülitatava graafikatöötlusjõudluse funktsiooni).
- **2.** Klõpsake sakki **Power** (Jõudlus) ja valige **Switchable Graphics** (Ümberlülitatava graafikatöötlusjõudluse funktsioon).

Ümberlülitatava graafikatöötlusjõudluse funktsioon määrab kõrge jõudlusega režiimi või energiasäästurežiimi kasutamise iga rakenduse jaoks eraldi (olenevalt rakenduse nõutavast jõudlusest). Soovi korral saate muuta kindla rakenduse puhul kasutatavaid graafikasätteid. Selleks valige rakendus rippmenüüs **Recent Applications** (Hiljuti kasutatud rakendused) või klõpsake jaotises **Other Applications**  (Muud rakendused) üksust **Browse** (Sirvi). Kõrge jõudlusega režiimi ja energiasäästurežiimi saab vaheldumisi aktiveerida.

**MÄRKUS.** Lisateavet leiate ümberlülitatava graafikatöötlusjõudluse funktsiooni tarkvaraspikrist.

#### **Kahe graafikaprotsessori (ainult teatud mudelitel) kasutamine**

Kui süsteem on varustatud kahe (või enama) graafikaprotsessoriga ehk GPU-ga (Graphics Processing Unit), saate lubada funktsiooni AMD Radeon Dual Graphics, et tõsta täisekraanvaates töötavate DirectXi versiooni 10 või 11 kasutavate rakenduste tarvis graafikatöötlusjõudlust.

**MÄRKUS.** Kahe graafikaprotsessoriga süsteemid toetavad ainult režiimi automaatset vahetamist (dünaamiline skeem; olenevalt nõutavast jõudlusest) ning määravad rakenduste jaoks kõrge jõudlusega režiimi või energiasäästurežiimi kasutamise automaatselt. Samas saate iga rakenduse puhul kasutatavaid graafikasätteid muuta.

Funktsiooni AMD Radeon Dual Graphics lubamiseks või keelamiseks märkige või tühjendage Catalyst Control Centeri dialoogiboksi saki **Performance** (Jõudlus) jaotises AMD Radeon Dual Graphics asjakohane ruut.

**MÄRKUS.** Lisateavet leiate AMD tarkvara spikrist.

# **7 Väliskaardid ja -seadmed**

# **Mälukaardilugejate kasutamine (ainult teatud mudelitel)**

Mälukaardid pakuvad turvalist andmesalvestuse ja mugavat andmete ühiskasutuse võimalust. Neid kaarte kasutatakse paljudes digikaamerates, elektronmärkmikes ja arvutites.

Teavet selle kohta, milliseid mälukaardivorminguid arvuti toetab, leiate jaotisest [Arvuti tundmaõppimine lk 4](#page-13-0).

## **Mälukaardi paigaldamine**

**ETTEVAATUST.** Mälukaardi ühenduselementide kahjustamise vältimiseks ärge kasutage mälukaardi sisestamisel liigset jõudu.

- **1.** Hoidke kaarti nii, et silt on üleval pool ja konnektorid arvuti suunas.
- **2.** Sisestage kaart mälukaardilugejasse ja lükake, kuni kaart on kindlalt paigas.

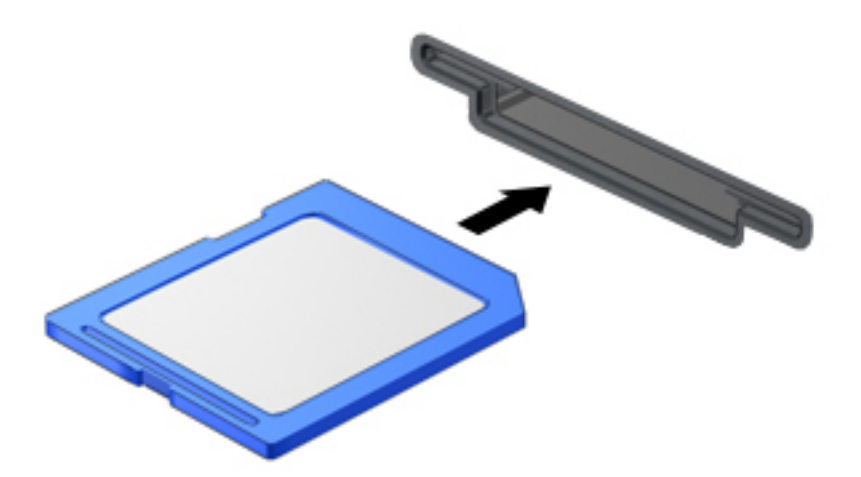

Kui seade on tuvastatud, kostab sellest teavitav heli ja võidakse kuvada suvandite menüü.

## **Mälukaardi eemaldamine**

**ETTEVAATUST.** Teabekao või süsteemi hangumise vältimiseks kasutage mälukaardi ohutuks eemaldamiseks järgmisi toiminguid.

- **1.** Salvestage oma teave ja sulgege kõik mälukaardiga seotud programmid.
- **2.** Klõpsake Windowsi töölaual tegumiriba paremas otsas asuval teavitusalal riistvara eemaldamise ikooni. Seejärel järgige ekraanil kuvatavaid juhiseid.

**3.** Vajutage kaardile **(1)** ja eemaldage see pesast **(2)**.

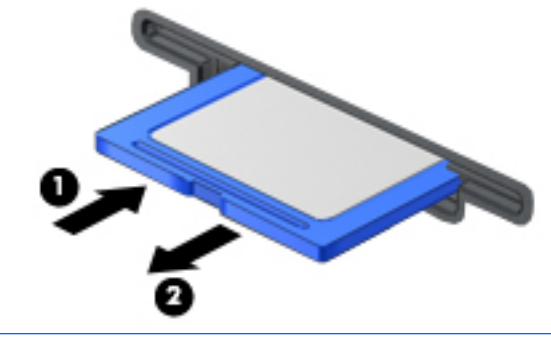

**MÄRKUS.** Kui kaarti ei väljastata, tõmmake see pesast välja.

# **Kiipkaartide kasutamine**

**MÄRKUS.** Terminit *kiipkaart* kasutatakse selles peatükis nii kiip- kui ka Java™-kaartidele viitamiseks.

Kiipkaart on krediitkaardisuurune tarvik, millel on mälu ja mikroprotsessorit sisaldav mikrokiip. Nagu ka arvutitel, on kiipkaardil sisend-väljundpäringute haldamiseks operatsioonisüsteem ning volitamata muudatuste eest kaitsvad turvafunktsioonid. Kiipkaardilugejaga (ainult teatud mudelitel) sobivad tööstusstandarditega kooskõlas valmistatud kiipkaardid.

Mikrokiibi sisule juurde pääsemiseks on tarvis PIN-koodi. Lisateavet kiipkaarditurbe kohta leiate spikri ja toe rakendusest: valige **Start > Spikker ja tugi**.

# **Kiipkaardi sisestamine**

**1.** Hoidke kiipkaarti sildiga pealpool ja sisestage see ettevaatlikult kiipkaardilugejasse, kuni see paigale jääb.

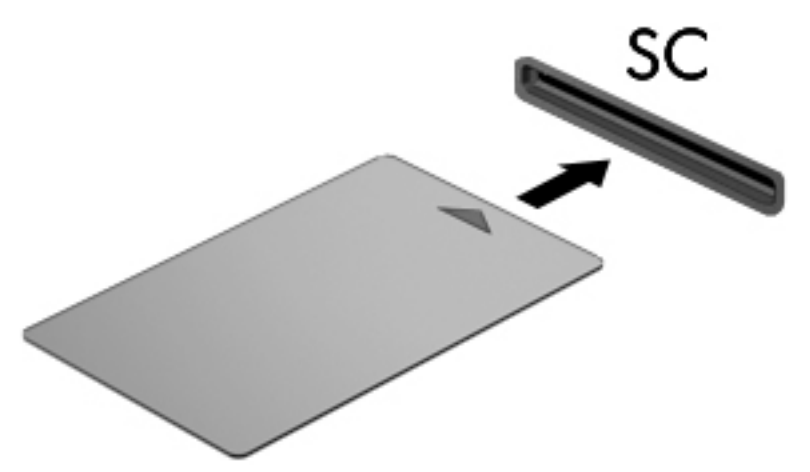

**2.** Kiipkaardi PIN-koodi abil arvutisse sisselogimiseks järgige ekraanil kuvatavaid juhiseid.

# **Kiipkaardi eemaldamine**

**▲** Võtke kiipkaardi servast kinni ja tõmmake see kiipkaardilugejast välja.

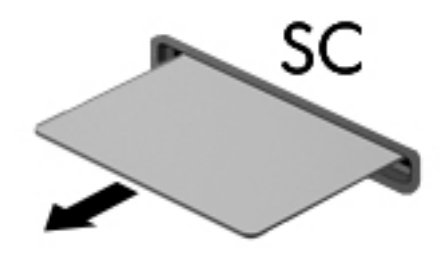

# **USB-seadme kasutamine**

USB-liides (Universal Serial Bus) on riistvaraliides, mille abil saab arvutiga ühendada välisseadmeid, nagu USB-klaviatuur, -hiir, -draiv, printer, skanner või jaotur.

Mõne USB-seadme jaoks on tarvis tugitarkvara, mis on tavaliselt seadmega kaasas. Lisateavet seadme tarkvara kohta leiate selle tootja juhistest. Need juhised võivad olla tarkvaraga kaasas, kettal või tootja veebisaidil.

Arvutil on vähemalt üks USB-port, mis toetab USB spetsifikatsiooni 1.0, 1.1, 2.0 või 3.0 kasutavat seadmeid. Arvutil võib olla ka laadimist toetav USB-port, mis varustab välisseadet toitega. Arvuti jaoks saadaolevate USB-portide arvu saab suurendada dokkimisseadme ja USB-jaoturi abil.

# **USB-seadme ühendamine**

**ETTEVAATUST.** USB-konnektori kahjustamise vältimiseks ärge kasutage seadme ühendamisel liigset jõudu.

- **▲** Ühendage seadme USB-kaabel USB-porti.
- **MÄRKUS.** Teie arvuti võib järgmisest joonisest veidi erineda.

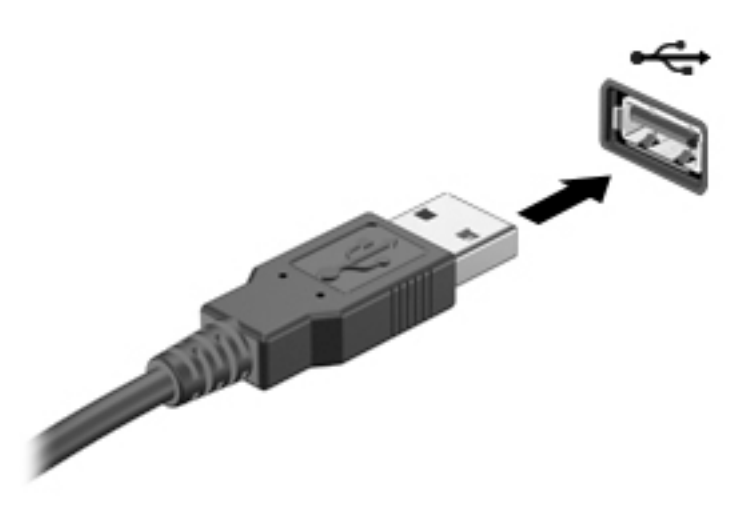

Kui seade on tuvastatud, kostab sellest teavitav heli.

**MÄRKUS.** Esimesel korral, kui USB-seadme ühendate, kuvatakse tegumiriba paremas otsas asuval teavitusalal teade selle kohta, et arvuti tuvastab seda seadet.

# **USB-seadme eemaldamine**

**ETTEVAATUST.** USB-ühenduspesa vigastamise vältimiseks ärge eemaldage USB-seadet kaablist tõmmates.

**ETTEVAATUST.** Teabekao või süsteemi hangumise vältimiseks kasutage USB-seadme turvaliseks eemaldamiseks järgmisi toiminguid.

- **1.** USB-seadme eemaldamiseks salvestage oma teave ja sulgege kõik seadmega seotud programmid.
- **2.** Klõpsake Windowsi töölaual tegumiriba paremas otsas asuval teavitusalal riistvara eemaldamise ikooni ja järgige ekraanil kuvatavaid juhiseid.
- **3.** Eemaldage seade.

# **Välisseadmete kasutamine**

**MÄRKUS.** Lisateavet vajamineva tarkvara ja draiverite ning arvutiportide kasutamise kohta leiate tootja juhistest.

Välisseadme ühendamiseks arvutiga toimige järgmiselt.

- **ETTEVAATUST.** Seadmete vigastamise vältimiseks toitega seadme ühendamisel veenduge, et seade on välja lülitatud ja vahelduvvoolu toitejuhe on lahti ühendatud.
	- **1.** Ühendage seade arvutiga.
	- **2.** Toitega seadme ühendamisel ühendage seadme toitejuhe maandatud vahelduvvooluvõrgu pistikupessa.
	- **3.** Lülitage seade sisse.

Toiteta välise seadme eemaldamiseks lülitage see välja ning ühendage arvuti küljest lahti. Toitega seadme lahutamiseks lülitage seade välja, eemaldage see arvuti küljest ja seejärel eraldage vahelduvvoolutoite juhe.

## **Valikuliste välisdraivide kasutamine**

Eemaldatavad välised kettaseadmed pakuvad täiendavaid võimalusi andmete salvestamiseks ja lugemiseks. Näiteks saab arvuti USB-porti ühendada USB-draivi.

**WARKUS.** HP välised USB-draivid tuleks ühendada arvuti toitega USB-porti.

USB-draivid võivad olla järgmist tüüpi.

- 1,44-megabaidine disketidraiv
- Kõvakettamoodul
- Väline optiline draiv (CD, DVD ja Blu-ray)
- MultiBay-seade

# **8 Draivid**

# **Draivide käsitsemine**

**ETTEVAATUST.** Draivid on õrnad arvutikomponendid ja neid tuleb käsitseda ettevaatlikult. Enne draivide käsitsemist lugege järgmisi soovitusi. Ärge pillake draivi maha, ärge asetage selle peale asju ning ärge laske sellel vedelikega või väga kõrgete või madalate temperatuuride või niiskustasemetega kokku puutuda.

Järgige draivide käsitsemisel neid ettevaatusabinõusid.

- Enne draivi eemaldamist või installimist lülitage arvuti välja. Kui te pole kindel, kas arvuti on välja lülitatud, une- või talveunerežiimis, siis lülitage arvuti sisse ja seejärel opsüsteemi kaudu uuesti välja.
- Enne draivi käsitsemist puudutage staatilisest elektrist vabanemiseks maandatud pinda.
- Ärge puudutage irddraivi või arvuti konnektori tihvte.
- Ärge kasutage draivi kettaseadme sahtlisse sisestamisel liigset jõudu.
- Kui draivi tuleb saata postiga, kasutage selleks mulliümbrikku või muud sobivat kaitsvat pakendit ja lisage märgis "ÕRN".
- Vältige draivi sattumist magnetvälja mõjualasse. Magnetväljaga turvaseadmed on näiteks lennujaamade turvakontrolliväravad ja metallidetektorid. Lennujaama konveierlindid ja muud turvaseadmed, millega kontrollitakse käsipagasit, kasutavad magnetvälja asemel röntgenkiiri ja need ei kahiusta draive.
- Eemaldage draivist andmekandja enne draivi eemaldamist kettaseadme sahtlist või enne draiviga reisimist, draivi saatmist või hoiulepanemist.
- Ärge kasutage optilise draivi kettale kirjutamise ajal klaviatuuri ega liigutage arvutit. Kirjutamistoiming on värinatundlik.
- Enne välise kõvakettaga ühendatud arvuti liigutamist käivitage unerežiim ja oodake, kuni ekraan tühjeneb, või ühendage väline kõvaketas õigesti lahti.

# **Kõvaketaste kasutamine**

**ETTEVAATUST.** Teabekao või süsteemi hangumise vältimiseks toimige järgmiselt.

Enne mälumooduli või kõvaketta lisamist või vahetamist salvestage oma töö ja lülitage arvuti välja.

Kui te pole kindel, kas arvuti on välja lülitatud, lülitage arvuti toitenupust uuesti sisse. Seejärel lülitage arvuti operatsioonisüsteemi kaudu välja.

# **Intel Smart Response Technology (ainult teatud mudelitel)**

Intel® Smart Response Technology (SRT) on tehnoloogia Intel® Rapid Storage Technology (RST) puhverdamisfunktsioon, mis tõstab märgatavalt arvuti jõudlust. SRT võimaldab SSD mSATA-mooduliga arvutitel SSD kasutamist süsteemimälu ja kõvaketta vahelise vahemäluna. Sel viisil on teie päralt kõvaketta (või RAID-massiivi) maksimaalne talletusmaht ning SSD-d kasutava süsteemiga sarnanev jõudlus.

Kui lisate kõvaketta või vahetate selle parema vastu ja kavatsete häälestada RAID-massiivi, tuleb SRT ajutiselt RAID-massiivi häälestamise ajaks keelata. SRT ajutiseks keelamiseks toimige järgmiselt.

- **1.** Valige **Start > Kõik programmid > Intel > Intel Rapid Storage Technology**.
- **2.** Klõpsake linki **Acceleration** (Kiirendus) ja seejärel linki **Disable Acceleration** (Keela kiirendus).
- **3.** Oodake, kuni kiirendusrežiim lõpetatakse.
- **4.** Klõpsake linki **Reset to Available** (Taasta saadaolev).
- **MB!** RAID-režiimide vahetamisel tuleb SRT ajutiselt keelata. Tehke muudatus ja lubage SRT uuesti. Kui te SRT-d ei keela, ei saa te RAID-massiive luua ega muuta.
- **MÄRKUS.** HP ei toeta SRT-d isekrüptivate draivide (SED) puhul.

### **Kõvaketta jõudluse parandamine**

#### **Kettadefragmentori kasutamine**

Arvuti kasutamisel killustuvad aja jooksul kõvakettal olevad failid. Killustunud draiv tähendab seda, et draivil olevad andmed pole omavahel ühendatud (järjestikused) ja seetõttu peab kõvaketas failide leidmiseks rohkem tööd tegema, muutes arvuti aeglasemaks. Ketta defragmentor ühendab (või korrastab füüsiliselt) kõvakettal olevad killustunud failid ja kaustad selliselt, et neid oleks tõhusam käitada.

**WARKUS.** Pooljuhtdraividel pole kettadefragmentori kasutamine vajalik.

Pärast ketta defragmentori käivitamist töötab see ilma kõrvalise abita. Kuid sõltuvalt kõvaketta suurusest ja killustunud failide hulgast võib ketta defragmentoril kuluda töö lõpetamiseks aega rohkem kui üks tund.

HP soovitab kõvaketast defragmentida vähemalt korra kuus. Võite määrata kettadefragmentori käivituma igakuise graafiku alusel, kuid igal hetkel saate selle käivitada ka käsitsi.

Kettadefragmentori käivitamiseks toimige järgmiselt.

- **1.** Ühendage arvuti vahelduvvoolutoitega.
- **2.** Valige **Start > Kõik programmid > Tarvikud > Süsteemi tööriistad > Kettadefragmentor**.
- **3.** Klõpsake üksust **Defragmendi ketas**.
	- **MÄRKUS.** Windows sisaldab arvuti turvalisuse parandamiseks kasutajakonto kontrollimise funktsiooni. Teilt võidakse küsida luba või parooli selliste toimingute tegemisel nagu tarkvara installimine, utiliitide käitamine või Windowsi sätete muutmine. Vt spikris ja toes olevat lisateavet. Spikri ja toe rakenduse avamiseks valige **Start > Spikker ja tugi**.

Lisateavet leiate kettadefragmentori tarkvaraspikrist.

#### **Kettapuhastuse kasutamine**

Kettapuhastus otsib kõvakettalt mittevajalikke faile, mille võite ruumi vabastamiseks ja arvuti jõudluse parandamiseks ohutult kustutada.

Kettapuhastuse käivitamiseks toimige järgmiselt.

- **1.** Klõpsake **Start > Kõik programmid > Tarvikud > Süsteemi tööriistad > Ketta puhastamine**.
- **2.** Järgige ekraanil kuvatavaid juhiseid.

### **HP 3D DriveGuardi kasutamine (ainult teatud mudelitel)**

HP 3D DriveGuard kaitseb kõvaketast, seisates draivi ja peatades kõik andmepäringud ühel järgmistest tingimustest:

- Arvuti kukub maha.
- Teisaldate arvutit teise kohta, kui ekraan on suletud ja arvuti töötab akutoitel.

Natuke aega pärast neid sündmusi taastab HP 3D DriveGuard kõvaketta tavapärase töö.

- **MÄRKUS.** Kuna pooljuhtketastel (SSD) ei ole liikuvaid osi, siis ei ole HP 3D DriveGuardi kõvakettakaitse neile vajalik.
- **MÄRKUS.** HP 3D DriveGuard kaitseb põhi- ja lisakõvaketta sahtlis olevat kõvaketast. HP 3D DriveGuard ei kaitse dokkimisseadmesse paigaldatud või USB-pordi kaudu ühendatud kõvakettaid.

Lisateavet leiate HP 3D DriveGuardi tarkvaraspikrist.

#### **HP 3D DriveGuardi oleku tuvastamine**

Kui esmases või teiseses (ainult teatud mudelitel) kõvakettasahtlis olev draiv pargitakse, muudab arvutil olev draivi märgutuli värvi. Et teha kindlaks, kas draiv on parasjagu kaitstud või pargitud, vaadake Windowsi töölaual tegumiriba paremal pool asuval teavitusalal või mobiilsuskeskuses kuvatud ikooni.

# **RAID-konfiguratsiooni kasutamine (ainult teatud mudelitel)**

Sõltumatute ketaste liiasmassiivi (RAID) tehnoloogia võimaldab arvutil korraga kasutada kaht või enam kõvaketast. RAID kasutab riistvara või tarkvara sätete abil kõvakettaid ühe tervikuna. Kui niiviisi on töötama seadistatud mitu kõvaketast, nimetatakse neid RAID-i massiiviks. Lisateavet leiate HP veebilehelt. Kasutusjuhendi uusima versiooni saamiseks minge jaotisesse <http://www.hp.com/support> ja valige oma riik. Valige **Draiverid ja allalaadimised** ning järgige kuvatavaid juhiseid.

# **9 Turvalisus**

# **Arvuti kaitsmine**

Windowsi operatsioonisüsteemis ja mitte-Windowsi häälestusutiliidis Computer Setup (BIOS) sisalduvad standardsed turvafunktsioonid kaitsevad teie isiklikke sätteid ja andmeid mitme ohu eest.

- **MÄRKUS.** Turvalahendused on mõeldud kaitsevahenditeks. Need ei pruugi arvutit väärkasutuse ega varguse eest kaitsta.
- **MÄRKUS.** Enne arvuti hooldusse saatmist varundage ja kustutage konfidentsiaalsed failid ning eemaldage kõik paroolisätted.
- **WÄRKUS.** Mõni siinkirjeldatud funktsioonidest ei pruugi teie arvutis saadaval olla.
- **WARKUS.** Arvuti toetab mõnes piirkonnas saadaolevat võrgupõhist jälitus-turvateenust Computrace. Kui arvuti varastatakse, saab Computrace arvuti asukoha tuvastada, kui volitamata kasutaja Interneti-ühenduse loob. Lahenduse Computrace kasutamiseks tuleb osta tarkvara ja tellida teenus. Teavet Computrace'i tarkvara tellimise kohta leiate peatükist [http://www.absolute.com/en/landing/partners/13/hp.](http://www.absolute.com/en/landing/partners/13/hp)

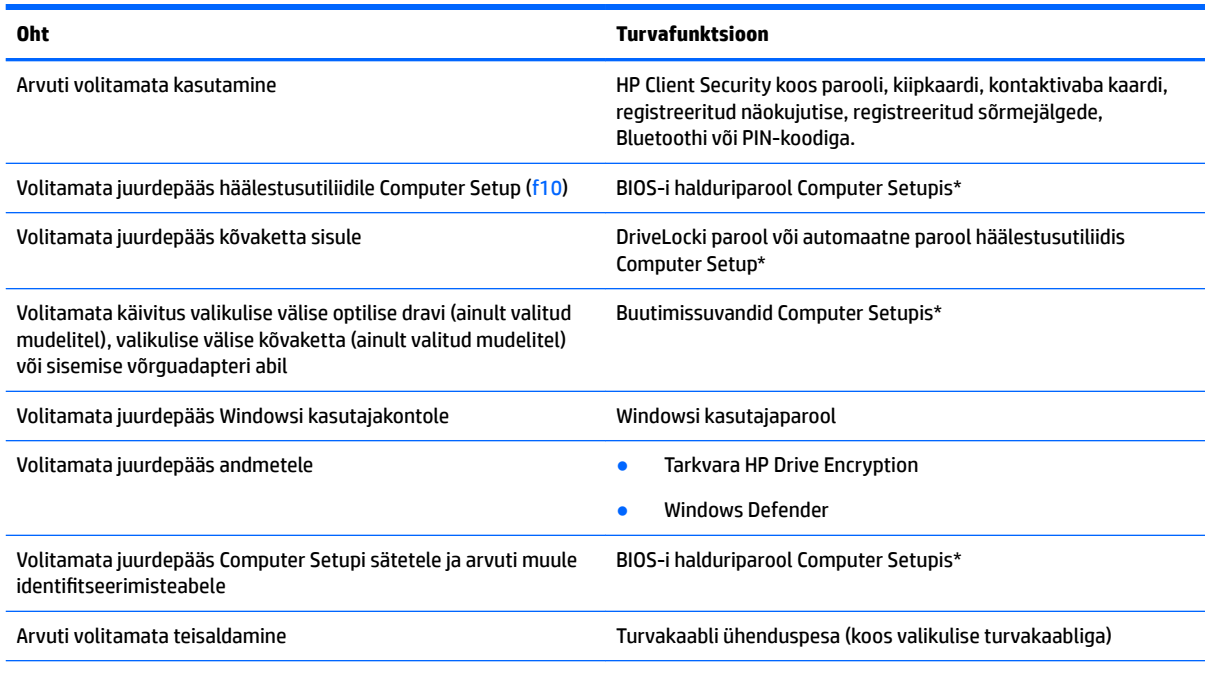

\* Computer Setup on ROM-il põhinev utiliit, mida saab kasutada isegi siis, kui operatsioonisüsteem ei tööta või seda ei saa laadida. Computer Setupis navigeerimiseks ja valikute tegemiseks saab kasutada osutusseadet (puuteplaat, osutushoob või USB-hiir) ja klaviatuuri.

# **Paroolide kasutamine**

Parool on märgijada, mis valitakse arvutis talletatava teabe kaitseks. Määrata saab mitut tüüpi paroole, olenevalt sellest, mil viisil soovite juurdepääsu teabele juhtida. Paroole saab määrata Windowsis ja sellest sõltumatus arvutisse eelinstallitud häälestusutiliidis Setup Utility (Häälestusutiliit).

- BIOS-i halduri- ja DriveLocki paroole saab määrata häälestusutiliidis Computer Setup ja neid haldab süsteem BIOS.
- DriveLocki automaatne parool aktiveeritakse häälestusutiliidis Computer Setup.
- Windowsi paroole saab määrata ainult Windowsi operatsioonisüsteemis.
- Kui olete varem seadistanud funktsiooni HP SpareKey ja unustate häälestusutiliidis Computer Setup määratud BIOS-i halduriparooli, võite utiliiti sisenemiseks kasutada HP SpareKeyd.
- Kui unustate nii häälestusutiliidis määratud DriveLocki kasutajaparooli kui ka häälestusutiliidis määratud DriveLocki ülemparooli, on paroolidega kaitstav kõvaketas jäädavalt lukus ja seda ei saa enam kasutada.

Soovi korral võite kasutada sama parooli nii Computer Setupi kui ka Windowsi turvafunktsiooni jaoks. Samuti võite kasutada ühte parooli rohkem kui ühe Computer Setupi funktsiooni tarvis.

Paroolide loomisel ja salvestamisel juhinduge järgmistest soovitustest.

- Järgige parooli loomisel programmi asjakohaseid nõudeid.
- Ärge kasutage sama parooli mitmes rakenduses või veebilehel, samuti ärge kasutage Windowsi parooli mõnes muus rakenduses või veebilehel.
- Enda kõigi veebilehtede ja rakenduste paroolide talletamiseks kasutage tarkvara HP Client Security funktsiooni Password Manager. Paroolide unustamisel saab neid edaspidi turvaliselt vaadata.
- Ärge hoidke paroole arvutis failis.

Järgmistes tabelites on loetletud tavapäraselt kasutatavad Windowsi ja häälestusutiliidi halduriparoolid ja kirjeldatud nende funktsioone.

## **Paroolide määramine Windowsis**

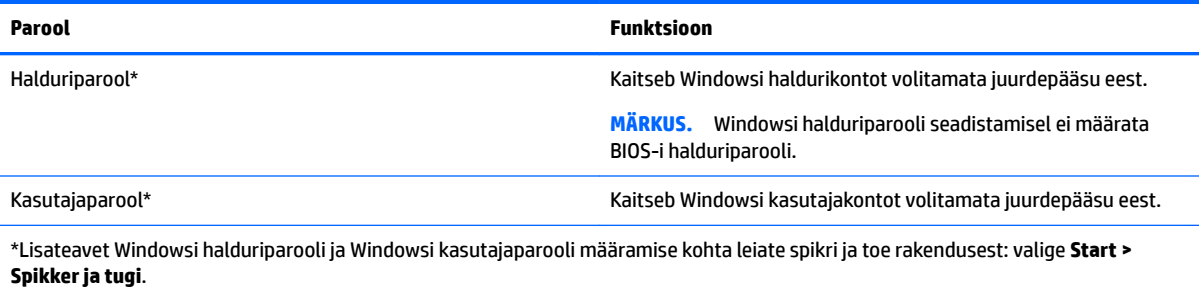

# **Paroolide määramine Computer Setupis**

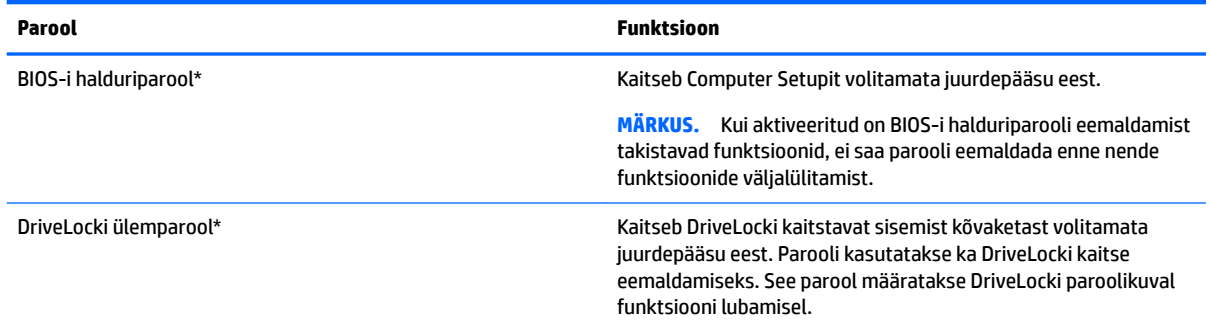

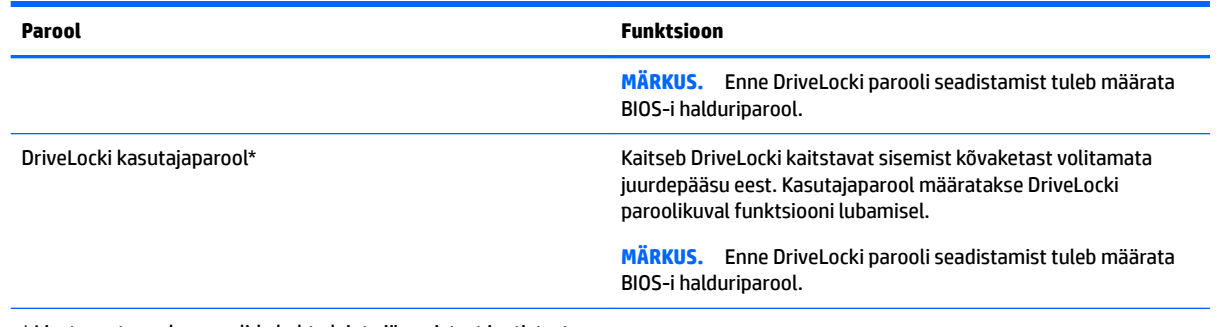

\* Lisateavet nende paroolide kohta leiate järgmistest jaotistest.

# **BIOS-i halduriparooli haldamine**

Selle parooli määramiseks, muutmiseks või kustutamiseks toimige järgmiselt.

#### **Uue BIOS-i halduriparooli määramine**

- **1.** Lülitage arvuti sisse või taaskäivitage see ning kui ekraani alaservas kuvatakse teade "Press the ESC key for Startup Menu" (Käivitusmenüü avamiseks vajutage klahvi ESC), vajutage klahvi esc.
- **2.** Vajutage Computer Setupisse sisenemiseks klahvi f10.
- **3.** Valige osutusseadme või nooleklahvide abil **Security** (Turve) **> Setup BIOS Administrator Password**  (Määra BIOS-i halduriparool) ja vajutage sisestusklahvi enter.
- **4.** Küsimisel tippige parool.
- **5.** Küsimisel tippige parool selle kinnitamiseks uuesti.
- **6.** Muudatuste salvestamiseks ja häälestusutiliidist Computer Setup väljumiseks valige ekraani paremal allnurgas ikoon **Save** (Salvesta) ning järgige kuvatavaid juhiseid.

– või –

Valige nooleklahvide abil **Main** (Peamine) **> Save Changes and Exit** (Salvesta muudatused ja välju) ning vajutage sisestusklahvi enter.

Muudatused rakendatakse pärast arvuti taaskäivitamist.

#### **BIOS-i halduriparooli muutmine**

- **1.** Lülitage arvuti sisse või taaskäivitage see ning kui ekraani alaservas kuvatakse teade "Press the ESC key for Startup Menu" (Käivitusmenüü avamiseks vajutage klahvi ESC), vajutage klahvi esc.
- **2.** Vajutage Computer Setupisse sisenemiseks klahvi f10.
- **3.** Valige osutusseadme või nooleklahvide abil **Security** (Turve) **> Change Password** (Muuda parooli) ja vajutage sisestusklahvi enter.
- **4.** Küsimisel tippige praegune parool.
- **5.** Küsimisel tippige uus parool ja seejärel uuesti kinnitamiseks.
- **6.** Muudatuste salvestamiseks ja häälestusutiliidist Computer Setup väljumiseks valige ekraani paremal allnurgas ikoon **Save** (Salvesta) ning järgige kuvatavaid juhiseid.

– või –

Valige nooleklahvide abil **Main** (Peamine) **> Save Changes and Exit** (Salvesta muudatused ja välju) ning vajutage sisestusklahvi enter.

Muudatused rakendatakse pärast arvuti taaskäivitamist.

#### **BIOS-i halduriparooli kustutamine**

- **1.** Lülitage arvuti sisse või taaskäivitage see ning kui ekraani alaservas kuvatakse teade "Press the ESC key for Startup Menu" (Käivitusmenüü avamiseks vajutage klahvi ESC), vajutage klahvi esc.
- **2.** Vajutage Computer Setupisse sisenemiseks klahvi f10.
- **3.** Valige osutusseadme või nooleklahvide abil **Security** (Turve) **> Change Password** (Muuda parooli) ja vajutage sisestusklahvi enter.
- **4.** Küsimisel tippige praegune parool.
- **5.** Kui teil palutakse sisestada uus parool, jätke väli tühjaks ja vajutage sisestusklahvi enter.
- **6.** Kui teil palutakse uuesti uus parool sisestada, jätke väli tühjaks ja vajutage sisestusklahvi enter.
- **7.** Muudatuste salvestamiseks ja häälestusutiliidist Computer Setup väljumiseks valige ekraani paremal allnurgas ikoon **Save** (Salvesta) ning järgige kuvatavaid juhiseid.

– või –

Valige nooleklahvide abil **Main** (Peamine) **> Save Changes and Exit** (Salvesta muudatused ja välju) ning vajutage sisestusklahvi enter.

Muudatused rakendatakse pärast arvuti taaskäivitamist.

### **BIOS-i halduriparooli sisestamine**

Viibal **BIOS administrator password** (BIOS-i halduriparool) sisestage parool (kasutades samu klahve, mida kasutasite parooli määramiseks), seejärel vajutage sisestusklahvi enter. Pärast kolme ebaõnnestunud katset BIOS-i halduriparooli sisestada ja uut katset kuvatud ekraaniklaviatuuriga peate arvuti taaskäivitama ja uuesti proovima.

# **Computer Setupi DriveLocki parooli haldamine**

**ETTEVAATUST.** DriveLockiga kaitstava kõvaketta jäädavalt lukustumise vältimiseks märkige nii DriveLocki kasutajaparool kui ka DriveLocki ülemparool üles ja hoidke neid turvalises kohas arvutist eraldi. Kui unustate DriveLocki mõlemad paroolid, lukustatakse kõvaketas jäädavalt ja seda ei saa enam kasutada.

DriveLock kaitseb kõvaketta sisu volitamata juurdepääsu eest. DriveLocki saab kasutada ainult arvuti sisemis(t)e kõvaketta/kõvaketaste kaitseks. Pärast DriveLocki kaitse rakendamist tuleb juurdepääsuks kõvakettale sisestada parool. Et kõvakettale saaks DriveLocki paroolidega juurde pääseda, peab kõvaketas olema paigaldatud arvutisse või eripordilaiendisse.

**MÄRKUS.** Juurdepääsuks DriveLocki funktsioonidele peab teil olema BIOS-i halduriparool.

DriveLocki kasutamiseks sisemise kõvaketta kaitseks tuleb Computer Setupis määrata nii kasutaja- kui ka ülemparool. Pidage DriveLocki kasutamisel silmas järgmist.

- Pärast DriveLocki kaitse rakendamist pääseb kõvakettale juurde ainult kasutaja- või ülemparooli sisestamisel.
- Kasutajaparooli omanik peaks olema isik, kes kaitstud kõvaketast iga päev kasutab. Ülemparooli omanik võib olla kas süsteemihaldur või samuti isik, kes kaitstud kõvaketast iga päev kasutab.
- Kasutaja- ja ülemparool võivad olla samad.
- Kasutaja- ja ülemparooli saab kustutada ainult DriveLocki kaitse eemaldamisega. DriveLocki kaitse saab keelata ainult ülemparooli abil.

#### **DriveLocki parooli määramine**

DriveLocki parooli määramiseks Computer Setupis toimige järgmiselt.

- **1.** Lülitage arvuti sisse ja, kui ekraani allservas kuvatakse teade "Press the ESC key for Startup Menu" (Käivitusmenüü avamiseks vajutage klahvi ESC), vajutage klahvi esc.
- **2.** Vajutage Computer Setupisse sisenemiseks klahvi f10.
- **3.** Valige **BIOS Administrator** (BIOS-i haldur) ja sisestage BIOS-i halduriparool.
- **4.** Valige osutusseadme või nooleklahvide abil **Security** (Turvalisus) **> Hard Drive Tools** (Kõvaketta tööriistad) **> DriveLock** ja vajutage sisestusklahvi enter.
- **5.** Valige **Set DriveLock Password (global)** (Määra DriveLocki parool; globaalne).
- **6.** Valige soovitud kõvaketas nooleklahvide abil ja vajutage sisestusklahvi enter.
- **7.** Lugege läbi kuvatav hoiatus. Jätkamiseks valige **YES** (JAH).
- **8.** Küsimisel tippige ülemparool ja vajutage korra sisestusklahvi enter ning sisestage seejärel ülemparool uuesti selle kinnitamiseks.
- **9.** Küsimisel tippige kasutajaparool ja vajutage korra sisestusklahvi enter ning sisestage seejärel kasutajaparool uuesti selle kinnitamiseks.
- **10.** DriveLocki kaitse rakendamise kinnitamiseks tippige kinnitusväljale DriveLock ja vajutage sisestusklahvi enter.
	- **MÄRKUS.** DriveLocki kinnitus on tõstutundlik.
- **11.** Muudatuste salvestamiseks ja häälestusutiliidist Computer Setup väljumiseks valige ekraani paremal allnurgas ikoon **Save** (Salvesta) ning järgige kuvatavaid juhiseid.

– või –

Valige nooleklahvide abil **Main** (Peamine) **> Save Changes and Exit** (Salvesta muudatused ja välju) ning vajutage sisestusklahvi enter.

Muudatused rakendatakse pärast arvuti taaskäivitamist.

#### **DriveLocki parooli sisestamine**

Veenduge, et kõvaketas on paigaldatud arvutisse (mitte dokkimisseadmesse või välisesse MultiBayseadmesse).

Tippige viibas **DriveLock Password** (DriveLocki parool) kasutaja- või ülemparool (sama klahvikombinatsioon, mida kasutasite parooli määramisel) ja vajutage sisestusklahvi enter.

Kui sisestate parooli 2 korda valesti, saate uuesti proovida pärast arvuti väljalülitamist ja uuesti sisselülitamist.

#### **DriveLocki parooli muutmine**

DriveLocki parooli muutmiseks Computer Setupis toimige järgmiselt.

- **1.** Lülitage arvuti sisse ja, kui ekraani allservas kuvatakse teade "Press the ESC key for Startup Menu" (Käivitusmenüü avamiseks vajutage klahvi ESC), vajutage klahvi esc.
- **2.** Vajutage Computer Setupisse sisenemiseks klahvi f10.
- **3.** Valige **BIOS Administrator** (BIOS-i haldur) ja sisestage BIOS-i halduriparool.
- **4.** Valige osutusseadme või nooleklahvide abil **Security** (Turvalisus) **> Hard Drive Tools** (Kõvaketta tööriistad) **> DriveLock** ja vajutage sisestusklahvi enter.
- **5.** Valige osutusseadme või nooleklahvide abil Set DriveLock Password (Määra DriveLocki parool) ja vajutage sisestusklahvi enter.
- **6.** Valige sisemine kõvaketas nooleklahvide abil ja vajutage sisestusklahvi enter.
- **7.** Valige osutusseadme või nooleklahvide abil **Change Password** (Muuda parool).
- **8.** Küsimisel tippige kehtiv ülemparool ja vajutage sisestusklahvi enter.
- **9.** Küsimisel tippige uus ülemparool ja vajutage korra sisestusklahvi enter ning sisestage seejärel ülemparool uuesti selle kinnitamiseks.
- **10.** Küsimisel tippige kehtiv kasutajaparool ja vajutage sisestusklahvi enter.
- **11.** Küsimisel tippige uus kasutajaparool ja vajutage korra sisestusklahvi enter ning sisestage seejärel kasutajaparool uuesti selle kinnitamiseks.
- **12.** Muudatuste salvestamiseks ja häälestusutiliidist Computer Setup väljumiseks valige ekraani paremal allnurgas ikoon **Save** (Salvesta) ning järgige kuvatavaid juhiseid.
	- või –

Valige nooleklahvide abil **Main** (Peamine) **> Save Changes and Exit** (Salvesta muudatused ja välju) ning vajutage sisestusklahvi enter.

Muudatused rakendatakse pärast arvuti taaskäivitamist.

#### **DriveLocki kaitse eemaldamine**

DriveLocki kaitse eemaldamiseks Computer Setupis toimige järgmiselt.

- **1.** Lülitage arvuti sisse ja, kui ekraani allservas kuvatakse teade "Press the ESC key for Startup Menu" (Käivitusmenüü avamiseks vajutage klahvi ESC), vajutage klahvi esc.
- **2.** Vajutage Computer Setupisse sisenemiseks klahvi f10.
- **3.** Valige **BIOS Administrator** (BIOS-i haldur) ja sisestage BIOS-i halduriparool.
- **4.** Valige osutusseadme või nooleklahvide abil **Security** (Turvalisus) **> Hard Drive Tools** (Kõvaketta tööriistad) **> DriveLock** ja vajutage sisestusklahvi enter.
- **5.** Valige osutusseadme või nooleklahvide abil **Set DriveLock Password** (Määra DriveLocki parool) ja seejärel vajutage sisestusklahvi enter.
- **6.** Valige osutusseadme või nooleklahvide abil sisemine kõvaketas ja vajutage sisestusklahvi enter.
- **7.** Valige osutusseadme või nooleklahvide abil **Disable protection** (Keela kaitse).
- **8.** Tippige ülemparool ja vajutage sisestusklahvi enter.
- **9.** Tühjendage märkeruut **DriveLock password on restart** (DriveLocki parool taaskäivitamisel) ja seejärel lugege läbi kuvatav hoiatus. Jätkamiseks valige **OK** (JAH).
- **10.** Muudatuste salvestamiseks ja häälestusutiliidist Computer Setup väljumiseks valige ekraani paremal allnurgas ikoon **Save** (Salvesta) ning järgige kuvatavaid juhiseid.

– või –

Valige nooleklahvide abil **Main** (Peamine) **> Save Changes and Exit** (Salvesta muudatused ja välju) ning vajutage sisestusklahvi enter.

Muudatused rakendatakse pärast arvuti taaskäivitamist.

### **DriveLocki automaatse parooli funktsiooni kasutamine häälestusutiliidis Computer Setup**

Mitme kasutajaga keskkonnas võite lubada DriveLocki automaatse parooli funktsiooni. Kui DriveLocki automaatse parooli funktsioon on lubatud, luuakse teie jaoks juhukasutajapool ja DriveLocki ülemparool. Kui mis tahes kasutaja täidab paroolikriteeriumid, kasutatakse kõvaketta lukust vabastamiseks sama juhukasutajaparooli ja DriveLocki ülemparooli.

**MÄRKUS.** Juurdepääsuks DriveLocki automaatse parooli funktsioonile peab teil olema BIOS-i halduriparool.

#### **DriveLocki automaatse parooli sisestamine**

DriveLocki automaatse parooli funktsiooni lubamiseks Computer Setupis toimige järgmiselt.

- **1.** Lülitage arvuti sisse või taaskäivitage see ning kui ekraani alaservas kuvatakse teade "Press the ESC key for Startup Menu" (Käivitusmenüü avamiseks vajutage klahvi ESC), vajutage klahvi esc.
- **2.** Vajutage Computer Setupisse sisenemiseks klahvi f10.
- **3.** Valige osutusseadme või nooleklahvide abil **Security** (Turvalisus) **> Hard Drive Tools** (Kõvaketta tööriistad) **> Automatic DriveLock** (Automaatne DriveLock) ja vajutage sisestusklahvi enter.
- **4.** Sisestage BIOS-i halduriparool ja vajutage sisestusklahvi enter.
- **5.** Valige osutusseadme või nooleklahvide abil sisemine kõvaketas ja vajutage sisestusklahvi enter.
- <span id="page-72-0"></span>**6.** Lugege läbi kuvatav hoiatus. Jätkamiseks valige **YES** (JAH).
- **7.** Muudatuste salvestamiseks ja häälestusutiliidist Computer Setup väljumiseks valige ekraani paremal allnurgas ikoon **Save** (Salvesta) ning järgige kuvatavaid juhiseid.

– või –

Valige nooleklahvide abil **Main** (Peamine) **> Save Changes and Exit** (Salvesta muudatused ja välju) ning vajutage sisestusklahvi enter.

#### **DriveLocki automaatse kaitse eemaldamine**

DriveLocki kaitse eemaldamiseks Computer Setupis toimige järgmiselt.

- **1.** Lülitage arvuti sisse või taaskäivitage see ning kui ekraani alaservas kuvatakse teade "Press the ESC key for Startup Menu" (Käivitusmenüü avamiseks vajutage klahvi ESC), vajutage klahvi esc.
- **2.** Vajutage Computer Setupisse sisenemiseks klahvi f10.
- **3.** Valige **BIOS Administrator** (BIOS-i haldur) ja sisestage BIOS-i halduriparool.
- **4.** Valige osutusseadme või nooleklahvide abil **Security** (Turvalisus) **> Hard Drive Tools** (Kõvaketta tööriistad) **> Automatic DriveLock** (Automaatne DriveLock) ja vajutage sisestusklahvi enter.
- **5.** Valige osutusseadme või nooleklahvide abil sisemine kõvaketas ja vajutage sisestusklahvi enter.
- **6.** Valige osutusseadme või nooleklahvide abil **Disable protection** (Keela kaitse).
- **7.** Muudatuste salvestamiseks ja häälestusutiliidist Computer Setup väljumiseks valige ekraani paremal allnurgas ikoon **Save** (Salvesta) ning järgige kuvatavaid juhiseid.

– või –

Valige nooleklahvide abil **Main** (Peamine) **> Save Changes and Exit** (Salvesta muudatused ja välju) ning vajutage sisestusklahvi enter.

## **Viirusetõrjetarkvara kasutamine**

Kui kasutate arvutit e-posti lugemiseks või võrku või Internetti ühendatuna, võib see olla avatud arvutiviirustele. Arvutiviirused võivad halvata operatsioonisüsteemi, programmide või utiliitide töö või põhjustada nende töös tõrkeid.

Viirusetõrjetarkvara suudab tuvastada enamiku viirusi, need hävitada ja enamikul juhtudel ka parandada nende tekitatud kahju. Hiljuti avastatud viiruste vastu pideva kaitse tagamiseks tuleb viirusetõrjetarkvara hoida ajakohasena.

Arvutiviiruste kohta lisateabe saamiseks tippige spikri ja toe rakenduse otsinguväljale  $v$ i i rused.

## **Tulemüüritarkvara kasutamine**

Tulemüürid hoiavad ära volitamata juurdepääsu süsteemile või võrgule. Tulemüür võib olla nii tarkvaraprogramm, mille oma arvutisse ja/või võrku installite, kui ka riist- ja tarkvarast koosnev lahendus.

Valida on kaht tüüpi tulemüüride vahel.

- Hostipõhised tulemüürid − tarkvara, mis kaitseb ainult arvutit, millesse see on installitud.
- Võrgupõhine tulemüür installitakse DSL- või kaabelmodemi ning kodu- või kontorivõrgu vahele, et kaitsta võrgu kõiki arvuteid.

<span id="page-73-0"></span>Kui süsteemile on installitud tulemüür, jälgitakse kõiki süsteemi saadetavaid ja vastuvõetavaid andmeid ning võrreldakse neid kasutaja määratud turvakriteeriumidega. Andmed, mis neile kriteeriumidele ei vasta, blokeeritakse.

Teie arvutil või võrguseadme(te)l võib tulemüür juba installitud olla. Kui ei, on saadaval tulemüüri tarkvaralahendused.

**MÄRKUS.** Mõnel juhul võib tulemüür takistada juurdepääsu Interneti-mängudele, häirida printimist või failide ühiskasutusse andmist võrgus või blokeerida lubamatud e-kirjade manused. Probleemi ajutiseks lahendamiseks keelake tulemüür, tehke soovitud toiming ja lubage tulemüür uuesti. Probleemi püsivaks lahendamiseks konfigureerige tulemüür ümber.

# **Kriitiliste turvavärskenduste installimine**

**A ETTEVAATUST.** Microsoft® saadab kriitiliste värskenduste kohta teateid. Arvuti kaitsmiseks turvaaukude ja arvutiviiruste eest installige Microsofti kriitilised värskendused kohe, kui nende kohta teate saate.

Pärast arvuti tehasest väljastamist võidi välja anda operatsioonisüsteemi ja muu tarkvara värskendusi. Selle tagamiseks, et kõik saadaolevad värskendused arvutisse installitakse, toimige järgmiselt.

- **1.** Käivitage pärast arvuti häälestamist niipea kui võimalik Windowsi värskendusfunktsioon.
- **2.** Pärast seda kasutage Windowsi värskendusfunktsiooni iga kuu.
- **3.** Hankige Microsofti veebisaidilt ning spikri ja toe rakenduse värskenduste lingi abil Windowsi ja muude Microsofti programmide värskendused kohe, kui need saadaval on.

## **HP Client Security Manageri kasutamine**

Tarkvara HP Client Security Manager on eelinstallitud ainult teatud mudelitel. Tarkvarale pääseb juurde Windowsi juhtpaneeli kaudu. Tarkvara sisaldab turvafunktsioone arvuti, võrkude ja eraandmete kaitsmiseks volitamata juurdepääsu eest. Lisateavet leiate HP Client Security tarkvaraspikrist.

# **HP Touchpoint Manageri kasutamine (ainult teatud mudelitel)**

HP Touchpoint Manager on pilvepõhine IT-lahendus, mis võimaldab ettevõtetel efektiivselt hallata ja kaitsta oma vara. HP Touchpoint Manager aitab kaitsta seadmeid pahavara ja muude rünnete vastu, kaitsta monitoride tervist ja võimaldab klientidel vähendada lõppkasutaja seadme- ja turvaprobleeme. Kliendid saavad kasutada HP Touchpointi veebiportaali <http://www.hptouchpointmanager.com>, et kiiresti alla laadida ja installida tarkvara, mis on tavaliste kodulahenduste jaoks väga tasuv.

# **Valikulise turvakaabli paigaldamine**

- **MÄRKUS.** Turvakaabel on mõeldud kaitsevahendiks, kuid see ei pruugi arvutit väärkasutuse ega varguse eest kaitsta.
- **MÄRKUS.** Turvakaabli pesa võib selles jaotises oleval pildil esitatust pisut erineda. Turvakaabli pesa asukoha arvutil leiate peatükist [Arvuti tundmaõppimine lk 4.](#page-13-0)
	- **1.** Silmustage turvakaabel kindlalt kinnitatud eseme ümber.
	- **2.** Sisestage võti **(1)** kaabli lukku **(2)**.
	- **3.** Sisestage kaabli lukk arvuti turvakaabli pessa **(3)** ja lukustage kaabel võtme abil.

<span id="page-74-0"></span>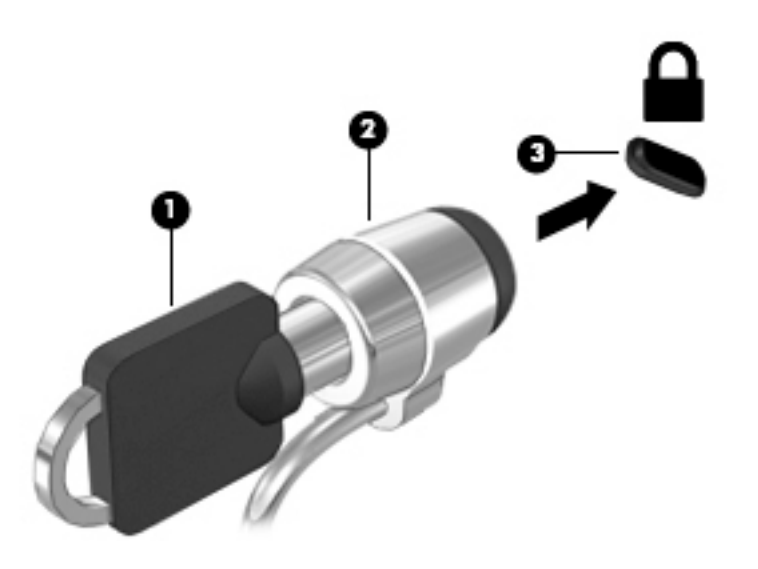

# **Sõrmejäljelugeja kasutamine (ainult teatud mudelitel)**

Mõnel mudelil on sisseehitatud sõrmejäljelugeja. Sõrmejäljelugeja kasutamiseks peate oma sõrmejäljed registreerima tarkvaras HP Client Security. Vt tarkvara HP Client Security spikrit.

Pärast sõrmejälgede registreerimist võite toetusega rakenduste ja veebilehtede kasutajanimede ja paroolide talletamiseks ja sisestamiseks kasutada HP Client Security paroolihaldurit.

### **Sõrmejäljelugeja asukoha tuvastamine**

Sõrmejäljelugeja on väike metallist andur, mis asub käetoe paremas servas.

Olenevalt arvuti mudelist võib lugeja suund olla horisontaalne või vertikaalne. Mõlemal juhul tuleb tõmmata sõrmega metallist anduri suhtes risti. Teavet sõrmejäljelugeja asukoha kohta leiate peatükist [Arvuti](#page-13-0)  [tundmaõppimine lk 4.](#page-13-0)

# <span id="page-75-0"></span>**10 Hooldus**

# **Arvuti puhastamine**

Arvuti ohutuks puhastamiseks kasutage järgmisi vahendeid:

- dimetüül-bensüül-ammooniumkloriid maksimaalse kontsentratsiooniga 0,3 (näiteks ühekorralapid, mida on saada erinevat marki).
- alkoholivaba klaasipuhastusvedelik;
- vesi lahja seebilahusega;
- kuiv mikrokiust puhastuslapp või seemisnahk (õlivaba staatilist elektrit mittetekitav lapp);
- staatilist elektrit mittetekitav lapp.

**ETTEVAATUST.** Vältige tugevatoimeliste puhastusvahendite kasutamist, mis võivad arvutit jäädavalt kahjustada. Kui te pole kindel, kas puhastusvahend on arvuti jaoks ohutu, kontrollige toote sisu ja veenduge, et see ei sisaldaks selliseid koostisaineid nagu alkohol, atsetoon, ammooniumkloriid, metüleenkloriid ja süsivesinikud.

Kiulised materjalid, nagu pabersalvrätikud, võivad arvuti pinda kriimustada. Ajapikku võivad mustuseosakesed ja puhastusained kriimudesse koguneda.

### **Puhastustoimingud**

Arvuti ohutuks puhastamiseks järgige selles jaotises esitatud protseduure.

**HOIATUS!** Elektrilöögi või komponentide kahjustamise vältimiseks ärge puhastage arvutit selle töötamise ajal.

- Lülitage arvuti välja.
- Eemaldage vahelduvvoolu-toiteallikas.
- Eemaldage kõik elektritoitega välisseadmed.

**ETTEVAATUST.** Sisemiste komponentide kahjustamise vältimiseks ärge pihustage puhastusvahendit või vedelikku otse arvuti pinnale. Pinnale tilkunud vedelik võib jäädavalt sisemisi komponente kahjustada.

#### **Ekraani puhastamine (kombainseadmed ja sülearvutid)**

Pühkige õrnalt, kasutades alkoholivaba klaasipuhastusvedelikuga niisutatud pehmet ebemevaba lappi. Enne ekraani sulgemist veenduge, et ekraan oleks kuiv.

#### **Külgede ja kaane puhastamine**

Külgede ja kaane puhastamiseks kasutage ühega eelnimetatud puhastuslahustest niisutatud pehmet mikrokiust lappi või seemisnahka või kasutage sobivat ühekorralappi.

**MÄRKUS.** Arvuti kaane puhastamisel kasutage ringjaid liigutusi mustuse ja prahi eemaldamise aitamiseks.

### **Puuteplaadi, klaviatuuri ja hiire puhastamine**

**HOIATUS!** Elektrilöögi või sisemiste komponentide kahjustamise vältimiseks ärge kasutage klaviatuuri puhastamiseks tolmuimejat. Tolmuimejaga puhastamisel võib klaviatuuri pinnale sattuda majapidamistolm.

**ETTEVAATUST.** Sisemiste komponentide kahjustamise vältimiseks ärge tilgutage vedelikke klahvide vahele.

- Puuteplaadi, klaviatuuri ja hiire puhastamiseks kasutage ühega eelnimetatud puhastuslahustest niisutatud pehmet mikrokiust lappi või seemisnahka või kasutage sobivat ühekorralappi.
- Klahvide kinnijäämise vältimiseks ning tolmu, ebemete ja osakeste eemaldamiseks klaviatuurist kasutage suruõhku.

# **Programmide ja draiverite värskendamine**

HP soovitab programme ja draivereid regulaarselt uusimate versioonidega värskendada. Värskendused lahendavad probleeme ja lisavad arvutisse uusi funktsioone ja valikuid. Tehnoloogia on pidevas muutumises ja programmide ning draiverite värskendamine võimaldab teie arvutil kasutada uusimaid saadaolevaid tehnoloogiaid. Näiteks vanemad graafikakomponendid ei pruugi kõige uuema mängutarkvaraga hästi töötada. Uusima draiverita ei saaks te oma seadmeid maksimaalselt kasutada.

HP programmide ja draiverite uusimate versioonide allalaadimiseks minge saidile [http://www.hp.com/](http://www.hp.com/support) [support](http://www.hp.com/support). Lisaks võite tellida ka automaatsed värskendusteavitused, mis saadetakse uute värskenduste olemasolul.

# <span id="page-77-0"></span>**SoftPaq Download Manageri kasutamine**

HP SoftPaq Download Manager (SDM) on tööriist, mis võimaldab HP äriarvutitele kiiret juurdepääsu SoftPaqide teabele ilma SoftPaqi numbri nõudeta. Selle abil saate SoftPaqe hõlpsalt otsida, alla laadida ja lahti pakkida.

SoftPaq Download Manager kasutab tööks HP FTP-saidil asuvat andmebaasifaili, mis sisaldab teavet arvutimudelite ja SoftPaqide kohta. SoftPaq Download Manager võimaldab valida ühe või mitu arvutimudelit, et tuvastada, millised SoftPaqid allalaadimiseks saadaval on.

SoftPaq Download Manager otsib HP FTP-saidilt andmebaasi- ja tarkvaravärskendusi. Värskenduste leidmise korral laaditakse need alla ja rakendatakse automaatselt.

SoftPaq Download Manager on saadaval HP veebisaidil. SoftPaqide allalaadimiseks SoftPaq Download Manageriga tuleb esmalt tööriist alla laadida ja installida. Valige <http://www.hp.com/go/sdm>ja järgige seejärel juhiseid rakenduse SoftPaq Download Manager allalaadimiseks ja installimiseks.

SoftPaqide allalaadimiseks toimige järgmiselt.

#### **▲** Valige **Start > Kõik programmid > HP > HP SoftPaq Download Manager**.

**MÄRKUS.** Kui kasutajakonto kontroll seda küsib, klõpsake **Jah**.

# <span id="page-78-0"></span>**11 Varundus ja taaste**

Arvutisse on installitud HP ja Windowsi tööriistad, mis võimaldavad teil andmeid kaitsta ja neid vajadusel taastada. Need tööriistad aitavad teil lihtsaid juhiseid järgides arvuti tavapärase töövõime taastada. Selles jaotises on teave järgmiste toimingute kohta:

- taastekandjate ja varukoopiate loomine,
- süsteemi taastamine.

# **Taastekandjate ja varukoopiate loomine**

Pärast süsteemiriket tehtava taaste täielikkus sõltub üksnes viimasest varundamisest.

- **1.** Pärast süsteemi edukat seadistamist looge HP taastekandja. Selles etapis luuakse opsüsteemi Windows 7 DVD (operatsioonsüsteemi Windows 7 DVD) ja *Driver Recovery DVD (draiverite taaste-DVD)*. Windowsi DVD-d saab kasutada kõvaketta asendamise või sellel olevate andmete hävimise korral algse opsüsteemi taasinstallimiseks. *Draiverite taaste-DVD* installib konkreetsed draiverid ja rakendused. Vt HP Recovery Disc Creatori abil taastekandja loomine lk 69.
- **2.** Kasutage Windowsi varundus- ja taastevahendeid järgmiste toimingute tegemiseks:
	- üksikute failide ja kaustade varundamine,
	- kogu kõvaketta varundamine (ainult teatud mudelitel),
	- süsteemitaasteketta loomine (ainult valitud mudelitel), kasutades installitud optilist draivi (ainult valitud mudelitel) või valikulist välist optilist draivi,
	- süsteemi taastepunktide loomine.
- **MÄRKUS.** Selles jaotises kirjeldatakse andmete varundamise ja taastamise valikuid. Kasutatavate tööriistade kohta lisateabe saamiseks avage spikri ja toe rakendus. Spikri ja toe rakenduse avamiseks valige **Start > Spikker ja tugi**.
- **MÄRKUS.** HP soovitab süsteemi ebastabiilsuse korral taastetoimingud välja printida ja hiljem kasutamiseks talletada.

Süsteemirikke korral saate varundatud failide abil taastada arvuti sisu. Vt [Andmete varundamine lk 70.](#page-79-0)

### **Näpunäited**

- Taasteketaste loomisel või nendele varundamisel kasutage järgmist tüüpi kettaid (eraldi ostetavad): DVD+R, DVD+R DL, DVD-R, DVD-R DL või DVD±RW. Kasutatavate ketaste valik sõltub kasutatava optilise draivi tüübist.
- Enne taastekandja loomise või andmete varundamise alustamist veenduge, et arvuti on ühendatud vahelduvvoolutoitega.

### **HP Recovery Disc Creatori abil taastekandja loomine**

HP Recovery Disc Creator on tarkvaraprogramm, mis pakub teist viisi taastemeediumi loomiseks. Pärast arvuti edukat häälestamist saate HP Recovery Disc Creatori abil luua taastemeediumi. See taasteketas võimaldab kõvakettal olevate andmete hävimise korral algse opsüsteemi ning teatud draiverite ja rakenduste taasinstallimist. HP Recovery Disc Creator saab luua kahte sorti taaste-DVD-sid.

- <span id="page-79-0"></span>● Opsüsteemi Windowsi 7 DVD – operatsioonisüsteem installitakse ilma täiendavate draiverite või rakendusteta.
- *Draiverite taaste-DVD* installitakse ainult teatud draiverid ja rakendused, samamoodi nagu utiliit HP Software Setup installib draiverid ning rakendused.

#### **Taastekandja loomine**

**MÄRKUS.** Opsüsteemi Windows 7 DVD saab luua vaid ühe korra. Pärast Windowsi DVD loomist pole selle kandja loomise valik enam kasutatav.

Windowsi DVD loomine

- **1.** Valige **Start > Kõik programmid > Produktiivsus ja tööriistad > HP Recovery Disc Creator**.
- **2.** Valige **Windowsi ketas**.
- **3.** Valige rippmenüüst draiv taastekandja kirjutamiseks.
- **4.** Kirjutamise alustamiseks klõpsake nuppu **Loo**.

Pärast opsüsteemi Windows 7 DVD loomist koostage *Draiverite taaaste-DVD*.

- **1.** Valige **Start > Kõik programmid > Produktiivsus ja tööriistad > HP Recovery Disc Creator**.
- **2.** Valige **Draiverite ketas**.
- **3.** Valige rippmenüüst draiv taastekandja kirjutamiseks.
- **4.** Kirjutamise alustamiseks klõpsake nuppu **Loo**.

#### **Andmete varundamine**

Kohe pärast algset arvuti häälestamist tuleks luua süsteemitaastemeediumid ja teha esimene varundamine. Uue tarkvara ja andmefailide lisamisel peaksite jätkama süsteemi regulaarset varundamist, et varund oleks võimalikult värske. Peaksite looma ka Windowsi süsteemitaastekandja (ainult teatud mudelitel), mida kasutatakse arvuti käivitamiseks (buutimiseks) ja operatsioonisüsteemi parandamiseks süsteemirikke või ebastabiilsuse korral. Algse ja järgnevate varundite abil saate süsteemirikke korral taastada andmed ja sätted.

Teavet saab varundada välisele kõvakettale, võrgukettale või ketastele.

Võtke varundamisel arvesse järgmist.

- Talletage isiklikke faile teegis Dokumendid ja tehke sellest regulaarselt varukoopiaid.
- Looge kataloogides talletatavatest mallidest varukoopiad.
- Salvestage kohandatud akna-, tööriistariba- või menüüribasätted, tehes neist kuvatõmmised. Ekraanipildid aitavad pärast eelistuste lähtestamist säästa aega.
- Ketastele varundamisel nummerdage iga ketas pärast selle eemaldamist draivist.
- **MÄRKUS.** Lisateabe saamiseks eri varundus- ja taastevõimaluste kohta otsige nimetatud võimalusi spikri ja toe rakenduses. Spikri ja toe rakenduse avamiseks valige **Start > Spikker ja tugi**.

**MÄRKUS.** Windows sisaldab arvuti turvalisuse parandamiseks kasutajakonto kontrollimise funktsiooni. Teilt võidakse küsida luba või parooli selliste toimingute tegemisel nagu tarkvara installimine, utiliitide käitamine või Windowsi sätete muutmine. Vt spikris ja toes olevat lisateavet. Spikri ja toe rakenduse avamiseks valige **Start > Spikker ja tugi**.

<span id="page-80-0"></span>Windowsi varundus- ja taastefunktsiooni abil varundamiseks toimige järgmiselt..

- **MÄRKUS.** Sõltuvalt failide mahust ja arvuti jõudlusest võib varundamiseks kuluda üle tunni.
	- **1.** Valige **Start > Kõik programmid > Hooldus > Varundus ja taaste**.
	- **2.** Varunduse häälestamiseks, süsteemitõmmise (ainult teatud mudelitel) või süsteemiparanduskandja(te) (ainult teatud mudelitel) loomiseks järgige ekraanil kuvatavaid juhiseid.

# **Süsteemi taastamine**

Süsteemirikke või ebastabiilsuse korral on failide taastamiseks saadaval järgmised lahendused.

- Windowsi taasteriistad: Windowsi varundus- ja taastefunktsiooni abil saate taastada eelnevalt varundatud teabe. Samuti saate Windowsi käivitustaaste funktsiooni abil lahendada probleeme, mis takistavad Windowsi korralikku käivitumist.
- f11 taastevahendid (ainult teatud mudelitel): klahviga f11 avatava taastevahendite abil saate taastada algse kõvakettatõmmise. Tõmmis sisaldab Windowsi operatsioonisüsteemi ja tehases installitud tarkvaraprogramme.

**MÄRKUS.** Kui arvutit ei saa buutida (käivitada) ja te ei saa eelnevalt loodud taastekandjat (ainult teatud mudelitel) kasutada, tuleb arvuti taaskäivitamiseks ja operatsioonisüsteemi parandamiseks osta operatsioonisüsteemi Windows 7 DVD. Lisateavet vt jaotisest [Windows 7 Operating System disc](#page-81-0)  [\(Operatsioonisüsteemi Windows 7 ketas\) kasutamine lk 72](#page-81-0).

### **Windowsi taasteriistade kasutamine**

Windowsi taastevahendite abil saate teha järgmist:

- üksikute failide taastamine.
- arvuti eelmise süsteemitaastepunkti taastamine,
- teabe taastamine taastevahendite abil.
- **MÄRKUS.** Lisateabe saamiseks eri taastevõimaluste kohta otsige nimetatud võimalusi spikri ja toe rakenduses. Spikri ja toe rakenduse avamiseks valige **Start > Spikker ja tugi**.
- **MÄRKUS.** Windows sisaldab arvuti turvalisuse parandamiseks kasutajakonto kontrollimise funktsiooni. Teilt võidakse küsida luba või parooli selliste toimingute tegemisel nagu tarkvara installimine, utiliitide käitamine või Windowsi sätete muutmine. Vt spikris ja toes olevat lisateavet. Spikri ja toe rakenduse avamiseks valige **Start > Spikker ja tugi**.

Eelnevalt varundatud teabe taastamiseks tehke järgmist.

- **1.** Valige **Start > Kõik programmid > Hooldus > Varundus ja taaste**.
- **2.** Järgige süsteemisätete, kogu arvuti (ainult teatud mudelitel) või failide taastamiseks ekraanil kuvatavaid juhiseid.

Teabe taastamiseks käivitustaaste funktsiooni abil toimige järgmiselt.

**ETTEVAATUST.** Mõni käivitustaaste suvanditest kustutab kõvakettalt kõik andmed ja vormindab kõvaketta ümber. Kõik arvutis loodud failid ja kogu arvutisse installitud tarkvara kustutatakse jäädavalt. Kui vormindamine on lõpetatud, taastatakse operatsioonisüsteem, sealhulgas taastamiseks kasutatavas varundis olevad draiverid, tarkvara ja utiliidid.

- <span id="page-81-0"></span>**1.** Võimaluse korral varundage kõik isiklikud failid.
- **2.** Võimaluse korral kontrollige Windowsi sektsiooni olemasolu.

Windowsi sektsiooni olemasolu kontrollimiseks valige **Start > Arvuti**.

- **MÄRKUS.** Kui Windowsi sektsiooni loendis pole, tuleb operatsioonisüsteem ja programmid taastada operatsioonisüsteemi Windows 7 DVD ja CD *Driver Recovery* (Draiverite taaste) abil. Lisateavet vt jaotisest Windows 7 Operating System disc (Operatsioonisüsteemi Windows 7 ketas) kasutamine lk 72.
- **3.** Kui Windowsi sektsioon on loendis olemas, taaskäivitage arvuti ja vajutage enne Windowsi operatsioonisüsteemi laadimist klahvi f8.
- **4.** Valige suvand **Käivitustaaste**.
- **5.** Järgige ekraanil kuvatavaid juhiseid.
- **MÄRKUS.** Lisateabe saamiseks teabe Windowsi tööriistade abil taastamise kohta valige **Start > Spikker ja tugi**.

## **f11 taastevahendite kasutamine (ainult teatud mudelitel)**

**ETTEVAATUST.** Klahviga f11 avatava taastetööriista kasutamisel kustutatakse täielikult kõvaketta sisu ja vormindatakse kõvaketas ümber. Kõik loodud failid ja kogu arvutisse installitud tarkvara kustutatakse jäädavalt. Klahviga f11 avatav taastetööriist installib uuesti operatsioonisüsteemi ning tehases installitud HP programmid ja draiverid. Tarkvara, mis ei ole tehases installitud, tuleb installida uuesti.

Algse kõvakettatõmmise taastamiseks klahviga f11 avatava taastetööriista abil tehke järgmist.

- **1.** Võimaluse korral varundage kõik isiklikud failid.
- **2.** Võimaluse korral kontrollige HP taastesektsiooni olemasolu. Klõpsake nuppu **Start**, paremklõpsake suvandit **Arvuti**, klõpsake käsku **Halda** ja seejärel klõpsake suvandit **Kettahaldus**.
- **MÄRKUS.** Kui HP taastesektsiooni loendis pole, tuleb operatsioonisüsteem ja programmid taastada operatsioonisüsteemi Windows 7 ketta ja CD *Driver Recovery* (Draiverite taaste) abil. Lisateavet vt jaotisest Windows 7 Operating System disc (Operatsioonisüsteemi Windows 7 ketas) kasutamine lk 72.
- **3.** Kui HP taastesektsioon on olemas, taaskäivitage arvuti ja, kui ekraani allservas kuvatakse teade "Press the ESC key for Startup Menu" (Käivitusmenüü avamiseks vajutage klahvi ESC), vajutage klahvi esc.
- **4.** Kui kuvatakse teade "Press <F11> for recovery" (Taastamiseks vajutage klahvi F11), vajutage klahvi f11.
- **5.** Järgige ekraanil kuvatavaid juhiseid.

### **Windows 7 Operating System disc (Operatsioonisüsteemi Windows 7 ketas) kasutamine**

Kui te ei saa rakendusega HP Recovery Disc Creator eelnevalt loodud taasteketast (ainult teatud mudelitel) kasutada, tuleb arvuti taaskäivitamiseks ja operatsioonisüsteemi parandamiseks osta operatsioonisüsteemi Windows 7 DVD.

Operatsioonisüsteemi Windows 7 DVD tellimiseks minge HP veebisaidile. USA toe kontaktandmed leiate veebiaadressilt [http://www.hp.com/support.](http://www.hp.com/support) Ülemaailmse toe kontaktandmed leiate veebiaadressilt

[http://welcome.hp.com/country/us/en/wwcontact\\_us.html](http://welcome.hp.com/country/us/en/wwcontact_us.html). DVD tellimiseks võite ka klienditoele helistada. Kontaktandmeid vaadake arvutiga kaasas olevast brošüürist *Rahvusvahelised telefoninumbrid*.

**ETTEVAATUST.** Operatsioonisüsteemi Windows 7 DVD kasutamisel kustutakse täielikult kõvaketta sisu ja vormindatakse kõvaketas ümber. Kõik loodud failid ja kogu arvutisse installitud tarkvara kustutatakse jäädavalt. Kui vormindamine on lõpule viidud, aitab taastetööriist operatsioonisüsteemi, sealhulgas draiverid, tarkvara ja utiliidid taastada.

Taastamise alustamiseks operatsioonisüsteemi Windows 7 DVD abil tehke järgmist.

- **MÄRKUS.** Toiminguks kulub mitu minutit.
	- **1.** Võimaluse korral varundage kõik isiklikud failid.
	- **2.** Taaskäivitage arvuti ja sisestage enne Windowsi operatsioonisüsteemi laadimist optilisse draivi operatsioonisüsteemi Windows 7 DVD.
	- **3.** Kui teil palutakse vajutada mis tahes klahvi, tehke seda.
	- **4.** Järgige ekraanil kuvatavaid juhiseid.
	- **5.** Klõpsake nuppu **Edasi**.
	- **6.** Valige suvand **Arvuti parandamine**.
	- **7.** Järgige ekraanil kuvatavaid juhiseid.

Pärast paranduse lõpetamist tehke järgmist.

- **1.** Väljutage operatsioonisüsteemi Windows 7 DVD ja sisestage *draiverite taaste-DVD*.
- **2.** Esmalt installige riistvara lubamise draiverid ja seejärel soovitatud rakendused.

# <span id="page-83-0"></span>**12 Utiliidid Computer Setup (BIOS), TPM ja HP Sure Start**

# **Häälestusutiliidi Computer Setup kasutamine**

Häälestusutiliit Computer Setup (BIOS) juhib süsteemi kõigi sisend- ja väljundseadmete (nt draivid, ekraan, klaviatuur, hiir, printer) vahelist suhtlust. Häälestusutiliit Computer Setup sisaldab installitud seadmete sätteid, arvuti käivitussätteid ning süsteemi- ja laiendmälu mahu sätteid.

**MÄRKUS.** Olge häälestusutiliidis Computer Setup muudatuste tegemisel äärmiselt ettevaatlik. Vead võivad takistada arvuti korralikku tööd.

### **Häälestusutiliidi Computer Setup avamine**

**MÄRKUS.** Häälestusutiliidis Computer Setup saab kasutada välist USB-pordi kaudu ühendatud klaviatuuri ja hiirt ainult juhul, kui lubatud on USB-pärandfunktsioon.

Häälestusutiliidi Computer Setup avamiseks toimige järgmiselt.

- **▲** Käivitage häälestusutiliit Computer Setup.
	- Klaviatuuriga arvutid või tahvelarvutid
		- ▲ Lülitage sisse või taaskäivitage arvuti ja kui ilmub HP logo, vajutage f10, et siseneda häälestusutiliiti Computer Setup.
	- Klaviatuurita tahvelarvutid
		- ▲ Lülitage tahvelarvuti välja. Vajutage korraga toitenuppu ja helitugevuse vähendamise nuppu, kuni kuvatakse käivitusmenüü ja seejärel koputage **F10**, et siseneda häälestusutiliiti Computer Setup.

### **Navigeerimine ja valimine häälestusutiliidis Computer Setup**

Menüü või menüü-üksuse valimiseks kasutage tabeldusklahvi ja klaviatuuri nooleklahve ning vajutage sisestusklahvi, või kasutage üksuse klõpsamiseks osutusseadet.

**WARKUS.** Klaviatuurita tahvelarvutitel saate sõrmega valikuid teha.

- Üles ja alla kerimiseks valige ekraani paremas ülanurgas üles- või allanool või kasutage klaviatuuri ülesnoole- või allanooleklahvi.
- Avatud dialoogibokside sulgemiseks ja häälestusutiliidi Computer Setup põhivaatesse naasmiseks vajutage klahvi esc ja järgige ekraanil kuvavaid suuniseid.

<span id="page-84-0"></span>Häälestusutiliidi Computer Setup menüüdest väljumiseks toimige järgmiselt.

● Häälestusutiliidi Computer Setup menüüdest väljumiseks muudatusi salvestamata toimige järgmiselt.

Valige ekraani paremas allnurgas ikoon **Exit** (Välju) ja järgige ekraanil kuvatavaid juhiseid.

– või –

Valige **Main** (Põhimenüü), valige **Ignore Changes and Exit** (Eira muudatusi ja välju) ning seejärel vajutage sisestusklahvi.

● Muudatuste salvestamiseks ja häälestusutiliidi Computer Setup menüüdest väljumiseks toimige järgmiselt.

Valige ekraani vasakus allnurgas ikoon **Save** (Salvesta) ja järgige ekraanil kuvatavaid juhiseid.

– või –

Valige **Main** (Põhimenüü), valige **Save Changes and Exit** (Salvesta muudatused ja välju) ning seejärel vajutage sisestusklahvi.

Muudatused rakendatakse arvuti taaskäivitamisel.

### **Tehasesätete taastamine häälestusutiliidis Computer Setup**

**MÄRKUS.** Vaikesätete taastamine ei muuda kõvakettarežiimi.

Häälestusutiliidi Computer Setup kõigi sätete tehases määratud vaikeväärtuste taastamiseks toimige järgmiselt.

- **1.** Käivitage häälestusutiliit Computer Setup. Vt [Häälestusutiliidi Computer Setup avamine lk 74](#page-83-0).
- **2.** Valige **Main** (Põhimenüü) ja seejärel valige **Apply Factory Defaults and Exit** (Rakenda vaikesätted ja välju).
- **MÄRKUS.** Teatud toodetes võidakse valikuna kuvada suvandi **Restore Defaults** (Taasta vaikesätted) asemel suvandit **Apply Factory Defaults and Exit** (Rakenda vaikesätted ja välju).
- **3.** Järgige ekraanil kuvatavaid suuniseid.
- **4.** Muudatuste salvestamiseks ja väljumiseks valige ekraani vasakus allnurgas ikoon **Save** (Salvesta) ja järgige ekraanil kuvatavaid suuniseid.

– või –

Valige **Main** (Põhimenüü), valige **Save Changes and Exit** (Salvesta muudatused ja välju) ning seejärel vajutage sisestusklahvi.

Muudatused rakendatakse arvuti taaskäivitamisel.

**WARKUS.** Vaikesätete taastamisel ei muudeta parooli- ega turbesätteid.

### **BIOS-i värskendamine**

HP veebisaidil võivad olla saadaval BIOS-i värskendatud versioonid.

Enamik HP veebisaidil olevaid BIOS-i värskendusi on pakitud tihendatud failidesse, mida nimetatakse *SoftPaqideks*.

Mõni allalaaditav pakett sisaldab seletusfaili Readme.txt, milles on esitatud teave faili installimise ja tõrkeotsingu kohta.

#### <span id="page-85-0"></span>**BIOS-i versiooni tuvastamine**

Et aru saada, kas teil on vaja häälestusutiliiti Computer Setup (BIOS) värskendada, tehke kõigepealt kindlaks arvutis oleva BIOS-i versioon.

BIOS-i versiooniteabele (tuntud ka kui *ROM date* (ROM-i kuupäev) ja *System BIOS* (Süsteemi BIOS)) juurdepääsemiseks saab kasutada klahvikombinatsiooni fn+esc (kui olete juba Windowsi sisse loginud) või häälestusutiliiti Computer Setup.

- **1.** Käivitage häälestusutiliit Computer Setup. Vt [Häälestusutiliidi Computer Setup avamine lk 74](#page-83-0).
- **2.** Valige **Main** (Põhi) ja koputage **System Information** (Süsteemiteave).
- **3.** Häälestusutiliidist Computer Setup väljumiseks muudatusi salvestamata valige ekraani paremas alanurgas ikoon **Exit** (Välju) ja järgige ekraanil kuvatavaid suuniseid.

– või –

Valige **Main** (Põhimenüü), valige **Ignore Changes and Exit** (Eira muudatusi ja välju) ning seejärel vajutage sisestusklahvi.

BIOS-i uuemate versioonide otsimiseks vt BIOS-i värskenduse allalaadimine lk 76.

#### **BIOS-i värskenduse allalaadimine**

**ETTEVAATUST.** Arvuti kahjustamise ja installi nurjumise riski vähendamiseks laadige alla ja installige BIOS-i värskendusi ainult siis, kui arvuti on ühendatud vahelduvvooluadapteri kaudu usaldusväärse välistoiteallikaga. Ärge laadige alla ega installige BIOS-i värskendusi siis, kui arvuti töötab akutoitel või on ühendatud dokkimisseadme või ebakindla toiteallikaga. Allalaadimisel ja installimisel järgige järgmist.

Ärge eraldage arvutit vooluvõrgust, eemaldades toitejuhtme vahelduvvooluvõrgu pistikupesast.

Ärge lülitage arvutit välja ega käivitage unerežiimi.

Ärge sisestage, eemaldage, ühendage ega lahutage ühtegi seadet, kaablit ega juhet.

- **1.** Spikri ja toe rakenduse avamiseks valige **Start > All Programs > HP Help and Support > HP Support Assistant** (Start > Kõik programmid > HP spikker ja tugi > HP Support Assistant).
- **2.** Valige **Värskendused** ja seejärel valige **Otsi värskendusi ja teateid**.
- **3.** Järgige ekraanil kuvatavaid juhiseid.
- **4.** Toimige allalaadimisalal järgmiselt.
	- **a.** Leidke viimane BIOS-i värskendus ja võrrelge seda arvutisse installitud BIOS-i versiooniga. Märkige üles kuupäev, nimi või mõni muu identifikaator. Seda teavet võib hiljem tarvis minna värskenduse otsimiseks pärast selle allalaadimist kõvakettale.
	- **b.** Järgige oma valiku kõvakettale allalaadimiseks ekraanil kuvatavaid suuniseid.

Märkige üles allalaaditava BIOS-i värskenduse salvestuskoht (tee) kõvakettal. Hiljem tuleb värskenduse installimiseks see koht avada.

**MÄRKUS.** Kui kasutate arvutiga võrguühendust, pidage enne tarkvaravärskenduste, eriti BIOS-i värskenduste, installimist nõu võrguhalduriga.

BIOS-i installimise toimingud võivad erineda. Järgige pärast allalaadimise lõppemist ekraanil kuvatavaid suuniseid. Kui suuniseid ei kuvata, toimige järgmiselt.

- **1.** Valige **Start > Computer** (Start > Arvuti).
- **2.** Valige kõvaketta märgistus. Kõvaketta märgistus on üldjuhul Kohalik ketas (C:).
- <span id="page-86-0"></span>**3.** Avage varem üles märgitud kõvakettatee põhjal värskendust sisaldav kaust.
- **4.** Topeltklõpsake laiendiga .exe faili (nt *failinimi*.exe).

Algab BIOS-i install.

**5.** Järgige installimise lõpuleviimiseks ekraanil kuvatavaid suuniseid.

**MÄRKUS.** Pärast seda, kui ekraanil kuvatakse teade installi õnnestumise kohta, võite allalaaditud faili kõvakettalt kustutada.

### **Klahviga f9 avatava viiba kaudu buutimisjärjestuse muutmine**

Buutimisseadme dünaamiliseks valimiseks arvuti käivitamisel toimige järgmiselt.

- **1.** Avage menüü Boot Device Options (Buutimisseadme suvandid).
	- Klaviatuuriga arvutid või tahvelarvutid
		- ▲ Lülitage sisse või taaskäivitage arvuti ja kui ilmub HP logo, vajutage klahvi f9, et siseneda menüüsse Boot Device Options (Buutimisseadme suvandid).
	- Klaviatuurita tahvelarvutid
		- ▲ Lülitage tahvelarvuti välja. Vajutage korraga toitenuppu ja helitugevuse vähendamise nuppu, kuni kuvatakse käivitusmenüü ja seejärel koputage **F9**, et siseneda menüüsse Boot Device Options (Buutimisseadme suvandid).
- **2.** Valige buutimisseade, seejärel vajutage sisestusklahvi.

# **TPM BIOS-i sätted (ainult teatud toodetel)**

**MB!** Enne usaldusväärse platvormi mooduli (TPM) funktsionaalsuse lubamist selles süsteemis peate tagama, et teie TPM-i sihtotstarve vastab asjakohastele kohalikele seadustele, eeskirjadele ja poliitikatele ning olemasolul tuleb hankida load või litsentsid. Mis tahes TPM-i kasutamisest/käitamisest tulenevate vastavusprobleemide puhul, mis rikuvad ülalmainitud nõuet, kannate täielikku vastutust ainult teie. HP ei vastuta mis tahes seotud seotud rikkumiste eest.

TPM tagab teie arvutile täiendava turvalisuse. TPM-i sätteid saate muuta häälestusutiliidis (BIOS).

**MÄRKUS.** Kui muudate TPM-i sätte peidetuks, pole TPM operatsioonisüsteemis nähtav.

TPM -i sätete avamiseks häälestusutiliidis Computer Setup toimige järgmiselt.

- **1.** Käivitage häälestusutiliit Computer Setup. Vt [Häälestusutiliidi Computer Setup avamine lk 74](#page-83-0).
- **2.** Valige **Security** (Turvalisus), seejärel **TPM Embedded Security** (TPMI sisseehitatud turvalisus) ja järgige ekraanil kuvatavaid juhiseid.

# <span id="page-87-0"></span>**HP Sure Starti kasutamine (ainult teatud toodetel)**

Osadel arvutimudelitel on konfigureeritud tehnoloogia HP Sure Start, mis kontrollib pidevalt arvuti BIOS-i rünnete ja rikkumiste osas. Kui BIOS on rikutud või seda on rünnatud, taastab HP Sure Start BIOS-i automaatselt ilma kasutaja sekkumiseta varasemale turvalisele seisundile.

HP Sure Start on konfigureeritud ja juba lubatud, nii et enamik kasutajaid saavad kasutada HP Sure Starti vaikekonfiguratsiooni. Edasijõudnud kasutajad saavad vaikekonfiguratsiooni kohandada.

HP Sure Starti uusima dokumentatsiooni vaatamiseks minge aadressile<http://www.hp.com/support> ja valige oma riik. Valige **Draiverid ja allalaaditavad üksused** ning järgige ekraanil kuvatavaid juhiseid.

# <span id="page-88-0"></span>**13 HP PC Hardware Diagnostics (UEFI)**

HP PC Hardware Diagnostics on ühtne laiendatav püsivara liides (UEFI), mis võimaldab teil arvuti riistvara hea töökorra kontrollimiseks käivitada diagnostikateste. Opsüsteemist või muudest tarkvarakomponentidest tingitud riistvararikete välistamiseks töötab kõnealune vahend opsüsteemisväliselt.

**MÄRKUS.** Häälestusutiliidi BIOS käivitamiseks peab teie tahvel-sülearvuti olema sülearvuti režiimil ja peate kasutama tahvelarvuti külge ühendatud klaviatuuri. Arvuti ekraanil kuvatav klaviatuur, mis kuvatakse tahvelarvuti režiimis, ei saa juurdepääsu häälestusutiliidile BIOS.

Utiliidi HP PC Hardware Diagnostics UEFI käivitamiseks tehke järgmist.

- **1.** Käivita BIOS:
	- Klaviatuuriga arvutid või tahvelarvutid
		- ▲ Lülitage arvuti sisse või taaskäivitage see, vajutage kiiresti klahvi esc.
	- Klaviatuurita tahvelarvutid
		- ▲ Lülitage sisse või taaskäivitage tahvelarvuti ning seejärel vajutage kiirelt ja hoidke helitugevuse vähendamise nuppu.
			- või –

Lülitage sisse või taaskäivitage tahvelarvuti ja seejärel vajutage kiirelt Windowsi nuppu.

**2.** Vajutage või koputage f2.

BIOS otsib diagnostikatööriistu kolmest kohast alltoodud järjekorras:

- **a.** ühendatud USB-draiv;
- **MÄRKUS.** Utiliidi HP PC Hardware Diagnostics (UEFI) laadimiseks USB-draivile vt teemat Utiliidi HP PC Hardware Diagnostics (UEFI) laadimine USB-seadmesse lk 79.
- **b.** Kõvaketas
- **c.** BIOS
- **3.** Diagnostikatööriista käivitumisel valige soovitud diagnostikatesti tüüp ja järgige ekraanil kuvatavaid suuniseid. Tahvelarvutil vajutage pooleli oleva diagnostikakontrolli peatamiseks helitugevuse langetamise nuppu.

**MÄRKUS.** Kui peate arvuti või tahvelarvuti diagnostikakontrolli seiskama, vajutage klahvi esc.

## **Utiliidi HP PC Hardware Diagnostics (UEFI) laadimine USBseadmesse**

HP PC Hardware Diagnostics allalaadimiseks USB-seadmele on kaks suvandit.

#### **Laadige alla UEFI uusim versioon.**

- **1.** Külastage veebisaiti <http://www.hp.com/go/techcenter/pcdiags>. Kuvatakse HP PC Diagnostics'i avaleht.
- **2.** Klõpsake jaotises HP PC Hardware Diagnostics asuvat linki **Laadi alla** ja vajutage seejärel **Käivita**.

#### **Laadige alla UEFI mis tahes versioon kindlale tootele.**

- **1.** Avage<http://www.hp.com/support> ja valige oma riik. Kuvatakse HP toe leht.
- **2.** Klõpsake valikut **Draiverid ja tarkvara**.
- **3.** Sisestage tekstiboksis toote nimi ja klõpsake seejärel nuppu **Go (Mine)**.

– või –

Klõpsake nuppu **Find Now (Otsi nüüd)**, et lasta HP-l tuvastada teie toode automaatselt.

- **4.** Valige oma arvuti ja seejärel operatsioonisüsteem.
- **5.** Järgige jaotises **Diagnostic** (Diagnostika) soovitud UEFI versiooni valimiseks ja allalaadimiseks ekraanil kuvatavaid juhiseid.

# **14 Klienditugi**

# **Klienditoega ühendust võtmine**

Kui te ei leia sellest kasutusjuhendist või spikri ja toe rakendusest mõnele oma küsimusele vastust, võite pöörduda klienditoe poole. Toe kasutamiseks minge aadressile<http://www.hp.com/support>ja valige oma riik.

Siin saate teha järgnevat:

vestelda võrgus HP tehnikuga;

**MÄRKUS.** Kui klienditoe vestlusteenus pole teie emakeeles saadaval, võite kasutada inglise keelt.

- leida klienditoe telefoninumbreid;
- leida HP teeninduse.

# <span id="page-91-0"></span>**Märgised**

Arvutile kinnitatud sildid annavad teavet, mida teil võib vaja minna, kui süsteemi tõrkeotsingul tekivad probleemid või kui reisite arvutiga välismaal.

**MB!** Kõik selles jaotises kirjeldatud märgised paiknevad teie arvutil ühes kohas kolmest olenevalt arvuti mudelist: arvuti põhjale kinnitatud, akusahtlis või hoolduskatte all.

● Hooldusmärgis – annab olulist teavet arvuti tuvastamise kohta. Klienditoega ühenduse võtmisel küsitakse teilt ilmselt seerianumbrit või ka toote- või mudelinumbrit. Leidke need numbrid enne klienditoega ühenduse võtmist.

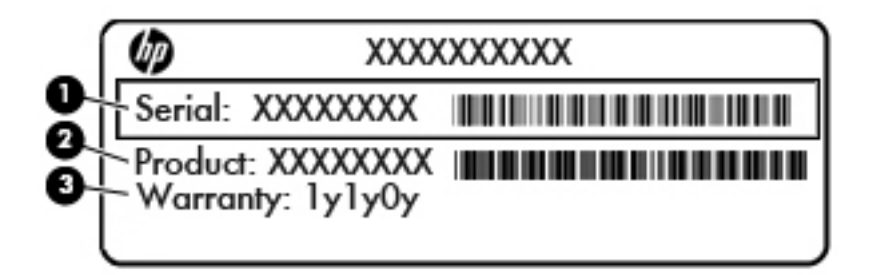

#### **Komponent**

- **(1)** Seerianumber
- **(2)** Toote number
- **(3)** Garantiiperiood
- Microsofti® autentsusserdi märgis (valitud mudelitel ainult enne opsüsteemi Windows 8) sisaldab Windowsi tootevõtit. Tootevõtit võite vajada opsüsteemi värskendamisel või tõrkeotsingul. Eelinstallitud opsüsteemidega Windows 8 või Windows 8.1 HP platvormidel on digitaalne tootevõti elektrooniliselt installitud.
- **MÄRKUS.** Microsofti opsüsteemid tuvastavad ja aktiveerivad selle digitaalse tootevõtme automaatselt opsüsteemide Windows 8 või Windows 8.1 uuesti installimisel HP heakskiidetud taastusmeetodeid kasutades.
- Vastavusmärgis(ed) edastavad arvuti normatiivteavet.
- Traadita ühenduse sertifitseerimismärgis(ed) sisaldab/sisaldavad teavet traadita ühendusega seadmete kohta ja mõne sellise riigi/piirkonna kinnitusmärki, kus nende seadmete kasutamine on heaks kiidetud.

# <span id="page-92-0"></span>**15 Tehnilised andmed**

- **Toitevool**
- **Töökeskkond**

# **Toitevool**

Järgnevasse tabelisse koondatud toiteteave võib olla kasulik, kui kavatsete reisida koos arvutiga välismaale.

Arvuti töötab alalisvoolutoitel, mida on võimalik saada nii vahelduv- kui ka alalisvooluallikast. Vahelduvvooluallika nimiväärtused peavad olema 100–240 V, 50–60 Hz. Kuigi arvuti saab töötada eraldiseisva alalisvooluallika toitel, tuleks seda siiski kasutada ainult sellise vahelduvvooluadapteri või alalisvooluallikaga, mis on HP tarnitud ja saanud selle arvutiga koos kasutamiseks HP heakskiidu.

Arvuti töötab alalisvooluga, mis vastab järgmistele tehnilistele andmetele.

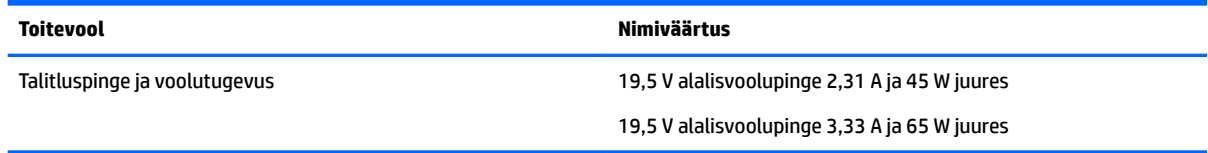

**MÄRKUS.** Käesolev toode on ette nähtud Norra IT-energiasüsteemide tarbeks, mille faasidevaheline pinge ei ületa 240 V (rk-väärtus).

**WARKUS.** Arvuti tööpinge ja -vool on märgitud süsteemi vastavusmärgisele.

# **Töökeskkond**

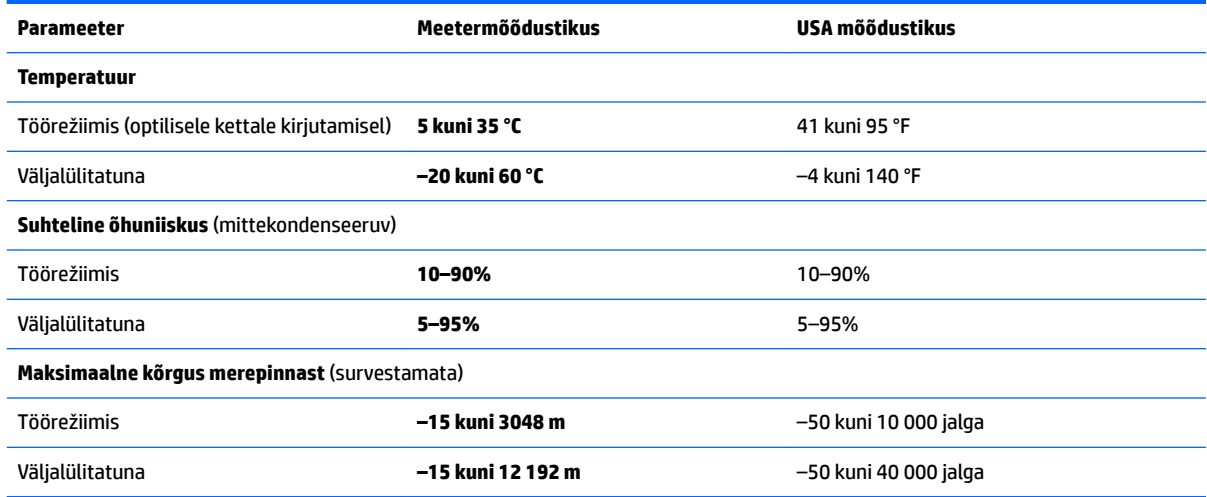

# <span id="page-93-0"></span>**16 Hõlbustusvahendid**

HP loob, toodab ja müüb tooteid ja teenuseid, mida saavad kasutada kõik, sealhulgas puudega inimesed, kas eraldiseisvalt või sobivate abiseadmete abil.

# **Toetatud abitehnoloogiad**

HP tooted toetavad paljusid operatsioonisüsteemide abitehnoloogiaid ning neid saab konfigureerida ka muude abitehnoloogiatega koos töötama. Lisateavet abifunktsioonide kohta leiate oma seadme otsingufunktsiooni abil.

**MÄRKUS.** Konkreetse abitehnoloogiatoote kohta lisateabe saamiseks võtke ühendust selle toote klienditoega.

# **Klienditoega ühendust võtmine**

Parandame oma toodete ja teenuste kasutuslihtsust kogu aeg ja ootame teie tagasisidet. Kui teil tekib tootega seotud probleem või kui soovite rääkida hõlbustusfunktsioonidest, millest on teile abi olnud, võtke meiega ühendust telefonil +1 (888) 259-5707, esmaspäevast reedeni, kell 6:00 kuni 21:00 MST. Kui olete kurt või kuulmispuudega ja kasutate teenuseid TRS/VRS/WebCapTel, pakume teile tehnilist tuge või abi kasutushõlbustusega seotud küsimustes telefonil +1 (877) 656-7058, esmaspäevast reedeni, kell 6:00 kuni 21:00 MST.

**MÄRKUS.** Tugi on ainult ingliskeelne.

# <span id="page-94-0"></span>**A Arvutiga reisimine või selle transportimine**

Kui peate arvutiga reisima või seda transportima, pidage seadmete ohutuks transportimiseks silmas järgmisi nõuandeid.

- Toimige arvuti reisile kaasavõtmisel ja transportimiseks ettevalmistamisel järgmiselt.
	- Varundage arvutis talletatav teave välisele draivile.
	- Eemaldage arvutist kõik kettad ja välised andmekandjad (nt digitaalkaardid).
	- Lülitage kõik välisseadmed välja ja ühendage need seejärel arvutist lahti.
	- Lülitage arvuti välja.
- Võtke kaasa andmete varukoopiad. Hoidke varukoopiat arvutist eraldi.
- Lennukiga reisides võtke arvuti käsipagasina endaga kaasa ning ärge registreerige seda koos muu pagasiga.
- **ETTEVAATUST.** Vältige draivi sattumist magnetvälja mõjualasse. Magnetväljaga turvaseadmed on näiteks lennujaamade turvakontrolliväravad ja metallidetektorid. Lennujaama turvaseadmed, millega kontrollitakse käsipagasit (näiteks konveierlindid), kasutavad magnetvälja asemel röntgenkiiri ja need ei kahjusta draive.
- Kui plaanite arvutit lennu ajal kasutada, kuulake lennueelset teadet, milles öeldakse, millal võite arvutit kasutada. See, kas arvuti kasutamine on lennu ajal lubatud, sõltub lennufirmast.
- Kui kavatsete arvutit või kettaseadet transportida, pakkige see sobivasse kaitsepakendisse ja märgistage kirjaga "FRAGILE" (Kergesti purunev).

Kui arvutisse on paigaldatud traadita ühenduse seade, võib sellise seadme kasutamine osas keskkondades olla piiratud. Sellised piirangud võivad kehtida lennuki pardal, haiglates, lõhkeainete läheduses ja ohtlikes kohtades. Kui te pole mõne seadme kasutamise eeskirjades kindel, tuleks teil enne arvuti sisselülitamist luba küsida.

- Juhinduge rahvusvahelistel reisidel järgmistest soovitustest.
	- Kontrollige igas sihtriigis või -regioonis arvutiseadmetele kehtestatud tollieeskirju.
	- Uurige toitejuhtme- ja adapterinõudeid asukohtades, kus plaanite arvutit kasutada. Pinge, sagedus ja pistiku kuju võivad piirkonniti erineda.

**HOIATUS!** Elektrilöögi, tulekahju või seadmete kahjustamise ohu vähendamiseks ärge proovige arvuti toiteallikana kasutada tarvikute jaoks müüdavat pingemuundurit.

# <span id="page-95-0"></span>**B Tõrkeotsing**

# **Tõrkeotsinguressursid**

● Kasutage arvuti kohta lisateabe saamiseks spikri ja toe rakenduses saadaolevaid veebisaidilinke ja teavet. Spikri ja toe rakenduse avamiseks valige **Start > Spikker ja tugi**.

**MÄRKUS.** Osade kontrolli- ja taastevahendite kasutamiseks on vaja Interneti-ühendust. HP pakub ka täiendavaid vahendeid, mille kasutamiseks pole vaja Interneti-ühendust.

Võtke ühendust HP klienditoega. USA toe kontaktandmed leiate veebiaadressilt [http://www.hp.com/go/](http://www.hp.com/go/contactHP) [contactHP](http://www.hp.com/go/contactHP). Ülemaailmse toe kontaktandmed leiate veebiaadressilt [http://welcome.hp.com/](http://welcome.hp.com/country/us/en/wwcontact_us.html) [country/us/en/wwcontact\\_us.html](http://welcome.hp.com/country/us/en/wwcontact_us.html).

Valige järgmiste hulgast, mis liiki tuge soovite:

◦ vestelda võrgus HP tehnikuga;

**MÄRKUS.** Kui vestlusteenus pole teie emakeeles saadaval, võite kasutada inglise keelt.

- leida HP klienditoe ülemaailmseid telefoninumbreid:
- leida HP teeninduse.

## **Probleemide lahendamine**

Järgmistes jaotistes on kirjeldatud mitut levinud probleemi ja nende lahendusi.

### **Arvuti ei käivitu**

Kui arvuti toitenupu vajutamisel ei käivitu, võib probleemi tuvastamisel olla abi järgmistest soovitustest.

- Kui arvuti on ühendatud vahelduvvooluvõrgu pistikupessa, ühendage pistikupessa mõni muu elektriseade, et kontrollida, kas pistikupesas on piisav toide.
- **MÄRKUS.** Kasutage ainult arvutiga kaasas olevat või HP selle arvutiga kasutamiseks heakskiidetud vahelduvvooluadapterit.
- Kui arvuti on ühendatud mõne muu välise toiteallikaga kui vahelduvvooluvõrgu pistikupesa, ühendage arvuti vahelduvvooluadapteri abil vahelduvvooluvõrgu pistikupessa. Kontrollige, kas toitejuhe ja vahelduvvooluadapter on korralikult ühendatud.

### **Arvuti ekraan on tühi**

Kui arvuti pole välja lülitatud, kuid ekraan on tühi, võib selle põhjus olla vähemalt üks järgmistest.

- Arvuti võib olla unerežiimis. Unerežiimist väljumiseks vajutage korraks toitenuppu. Unerežiim on energiasäästufunktsioon, mis lülitab ekraani välja. Süsteem võib käivitada unerežiimi, kui arvuti on sisse lülitatud, aga seda ei kasutata, või kui arvuti aku hakkab tühjenema. Nende ja muude toitesätete muutmiseks paremklõpsake Windowsi töölaual tegumiriba paremas otsas asuval teavitusalal ikooni **Aku** ja seejärel klõpsake käsku **Eelistused**.
- Arvuti võib olla häälestatud nii, et selle ekraanil ei kuvata kujutist. Kujutise juhtimiseks arvuti ekraanile vajutage kiirklahvi fn + f4. Enamiku mudelite puhul, kui ühendatud on väline kuvamisseade, nagu

monitor, saab kujutist kuvada arvuti ekraanil või välisel kuvamisseadmel või mõlemal seadmel korraga. Kui vajutate korduvalt kiirklahvi fn + f4, kuvatakse kujutis vaheldumisi arvuti ekraanil, ühel või enamal välisel kuvamisseadmel ja kõigil seadmetel korraga.

### **Tarkvara töötab tavatult**

Kui tarkvara ei reageeri või reageerib tõrgetega, taaskäivitage arvuti. Klõpsake nuppu **Start**, noolt arvuti nupu **Shut down (Seiska)** kõrval ja seejärel käsku **Restart (Taaskäivita)**. Kui kirjeldatud toimingu abil ei õnnestu arvutit taaskäivitada, vaadake järgmist jaotist Arvuti on sisse lülitatud, kuid ei reageeri lk 87.

### **Arvuti on sisse lülitatud, kuid ei reageeri**

Kui arvuti on sisse lülitatud, kuid ei reageeri ei tarkvara- ega klaviatuurikäskudele, proovige järgmisi hädasulgemistoiminguid esitatud järjekorras, kuni arvuti välja lülitub.

**ETTEVAATUST.** Süsteemi hädasulgemistoimingute abil väljalülitamisel lähevad salvestamata jäänud andmed kaotsi.

- Vajutage toitenuppu ja hoidke seda vähemalt 5 sekundit all.
- Lahutage arvuti välistoitest ja eemaldage aku.

### **Arvuti on ebatavaliselt kuum**

Arvuti töötamisel on selle soojenemine normaalne nähtus. Kui aga arvuti tundub *ebatavaliselt* kuum, võib olla tegemist ventilatsiooniava blokeeritusest tingitud ülekuumenemisega.

Kui kahtlustate, et arvuti kuumeneb üle, laske sellel toatemperatuurini jahtuda. Tagage, et arvuti kasutamise ajal on kõik ventilatsiooniavad takistustest vabad.

**HOIATUS!** Kuumusest tulenevate vigastuste või arvuti ülekuumenemise vältimiseks ärge hoidke arvutit kasutamise ajal süles ega tõkestage arvuti ventilatsiooniavasid. Kasutage arvutit ainult kõval tasasel alusel. Jälgige, et mõni kõva (nt kõrvalasuv printer) või pehme pinnaga ese (nt padjad, vaip või riietusese) ei blokeeriks õhuvoolu liikumist ventilatsiooniavadest. Samuti ärge hoidke arvuti kasutamisel vahelduvvooluadapterit vastu nahka või pehme pinnaga eset (nt padjad, vaip või riietusese). Arvuti ja vahelduvvooluadapter vastavad infotehnoloogiaseadmete rahvusvahelises ohutusstandardis International Standard for Safety of Information Technology Equipment (IEC 60950) sätestatud välispinna temperatuuri nõuetele.

**MÄRKUS.** Arvuti ventilaator käivitub sisemiste komponentide jahutamiseks ja ülekuumenemise vältimiseks automaatselt. Arvuti tavalise kasutamise käigus on normaalne, et sisemine ventilaator aeg-ajalt sisse või välja lülitub.

## **Välisseade ei tööta**

Kui mõni välisseade ei tööta ootuspäraselt, proovige järgmist.

- Lülitage seade tootja juhiste järgi sisse.
- Veenduge, et seadme kõik ühendused on kindlalt kinnitatud.
- Veenduge, et seade saab elektritoidet.
- Veenduge, et seade ühildub kasutatava operatsioonisüsteemiga (eriti juhul, kui tegemist on vanema seadmega).
- Veenduge, et õiged draiverid on installitud ja värskendatud.

## <span id="page-97-0"></span>**Traadita võrguühendus ei toimi**

Kui traadita võrguühendus ei tööta ettenähtud viisil, proovige järgmist.

- Traadita või kaabelühendusega võrguseadme lubamiseks või keelamiseks paremklõpsake Windowsi töölaual tegumiriba parempoolses otsas asuval teavitusalal ikooni **Network Connection**  (Võrguühendus). Seadme lubamiseks klõpsake seadme nimel ja klõpsake seejärel suvandil **Connect**  (Ühenda). Seadme keelamiseks klõpsake seadme nimel ja klõpsake seejärel suvandil **Disconnect**  (Katkesta).
- Veenduge, et traadita ühenduse seade on sisse lülitatud.
- Veenduge, et traadita ühenduse antennid on takistustest vabad.
- Veenduge, et kaabel- või DSL-modem ja selle toitejuhe on õigesti ühendatud ning asjakohased märgutuled põlevad.
- Veenduge, et traadita ühenduse marsruuter või pääsupunkt on toiteadapteri ja kaabel- või DSLmodemiga õigesti ühendatud ning asjakohased märgutuled põlevad.
- Lahutage kõik kaablid ja ühendage need uuesti ning lülitage toide välja ja siis uuesti sisse.

### **Film pole välisel kuvamisseadmel nähtav**

- **1.** Kui nii arvuti ekraan kui ka väline kuvamisseade on sisse lülitatud, vajutage kuvamiskoha vahetamiseks üks või mitu korda kiirklahvi fn + f4.
- **2.** Konfigureerige kuvasätted nii, et väline kuvamisseade oleks esmane.
	- **a.** Paremklõpsake Windowsi töölaua tühjal alal ja vali suvand **Ekraani eraldusvõime**.
	- **b.** Määrake esmane ja teisene kuvamisseade.
	- **MÄRKUS.** Mõlema kuvamisseadme kasutamisel ei kuvata DVD sisu seadmel, mis on määratud teiseseks kuvamisseadmeks.

# <span id="page-98-0"></span>**C Elektrostaatiline lahendus**

Elektrostaatiline lahendus tähendab staatilise energia vabanemist kahe objekti kokkupuutel (nt nn "särtsu saamine", kui kõnnite üle vaiba ja puudutate seejärel metallist uksenuppu).

Staatilise elektri lahendus sõrmedest või muudest elektrostaatilistest juhtidest võib elektroonilisi komponente kahjustada. Arvuti või draivi kahjustamise või teabekao vältimiseks pidage silmas järgmisi ettevaatusabinõusid.

- Kui eemaldamis- või paigaldamisjuhised nõuavad arvuti juhtme seinast väljatõmbamist, tehke seda, kui olete korralikult maandatud ja enne katte eemaldamist.
- Hoidke komponente kuni installimiseni nende elektrostaatiliselt ohututes ümbristes.
- Ärge puudutage tihvte, juhtmaterjale ega vooluringe. Käsitsege elektroonilisi komponente nii vähe kui võimalik.
- Kasutage mittemagnetilisi tööriistu.
- Enne komponentide käsitsemist puudutage staatilise elektrilaengu lahendamiseks komponendi värvimata metallpinda.
- Pärast komponendi eemaldamist asetage see elektrostaatiliselt ohutusse ümbrisesse.

Kui soovite staatilise elektri kohta lisateavet või abi mõne komponendi eemaldamisel või paigaldamisel, võtke ühendust HP klienditoega.

# **Tähestikuline register**

## **A**

aku aku tühjenemine [42](#page-51-0) laetuse taseme kuvamine [42](#page-51-0) toite säästmine [43](#page-52-0) tühjenemine [42](#page-51-0) akukontroll [42](#page-51-0) aku märgutuli [14](#page-23-0) akutoide [41](#page-50-0) arvuti, reisimine [85](#page-94-0) arvutiga reisimine [82,](#page-91-0) [85](#page-94-0) arvuti hooldamine [66](#page-75-0) arvuti puhastamine [66](#page-75-0) arvuti väljalülitamine [39](#page-48-0) avalik WLAN-ühendus [19](#page-28-0)

### **B**

BIOS versiooni tuvastamine [76](#page-85-0) värskendamine [75](#page-84-0) värskenduse allalaadimine [76](#page-85-0) Bluetoothi märgis [82](#page-91-0) Bluetooth-seade [15,](#page-24-0) [21](#page-30-0)

### **C**

Computer Setup BIOS-i halduriparool [57](#page-66-0) DriveLocki parool [59](#page-68-0) navigeerimine ja valimine [74](#page-83-0) tehasesätete taastamine [75](#page-84-0)

#### **D**

DisplayPort, ühendamine [35](#page-44-0) dokkimisliides, tuvastamine [5,](#page-14-0) [13](#page-22-0) Draiverite taaste-DVD, loomine [69](#page-78-0) taastamisfunktsiooni kasutamine [72](#page-81-0) draiviandmekandja [39](#page-48-0) draivid kasutamine [52](#page-61-0) kõvaketas [51](#page-60-0) käsitsemine [52](#page-61-0) optiline [51](#page-60-0) väline [51](#page-60-0)

draivi märgutuli [14](#page-23-0), [54](#page-63-0) DriveLocki automaatne parool eemaldamine [63](#page-72-0) määramine [62](#page-71-0) DriveLocki parool eemaldamine [62](#page-71-0) kirjeldus [59](#page-68-0) muutmine [61](#page-70-0) määramine [60](#page-69-0) Dual-Mode DisplayPort tuvastamine [4](#page-13-0)

#### **E**

ekraani heleduse klahvid [28](#page-37-0) ekraanikujutis, vahetamine [28](#page-37-0) elektrostaatiline lahendus [89](#page-98-0) energiasäästurežiimid [39](#page-48-0) ettevõtte WLAN-ühendus [19](#page-28-0)

#### **F**

fn-klahv, tuvastamine [27](#page-36-0) funktsiooniklahvid, tuvastamine [11,](#page-20-0) [12](#page-21-0)

## **G**

GPS [21](#page-30-0) graafikarežiimid, vahetamine [45](#page-54-0)

### **H**

halduriparool [56](#page-65-0) helifunktsioonid, kontrollimine [32](#page-41-0) helifunktsioonide kontrollimine [32](#page-41-0) helisisendi (mikrofoni) pistikupesa, tuvastamine [4](#page-13-0) helitugevus klahvid [31](#page-40-0) nupud [31](#page-40-0) reguleerimine [31](#page-40-0) helitugevusklahvid, tuvastamine [28](#page-37-0) heliväljundi (kõrvaklappide) pistikupesa, tuvastamine [4](#page-13-0) hiir, väline eelistuste määramine [23](#page-32-0)

hooldus kettadefragmentor [53](#page-62-0) kettapuhastus [53](#page-62-0) HP 3D DriveGuard [53](#page-62-0) HP Client Security Manager [64](#page-73-0) HP mobiilne lairibaühendus, keelatud [20](#page-29-0) HP Mobile Connect [20](#page-29-0) HP PC Hardware Diagnostics (UEFI) kasutamine [79](#page-88-0) HP Recovery Disc Creator, kasutamine [69](#page-78-0) HP Sure Start kasutamine [78](#page-87-0) HP taastesektsioon kasutamine taastamiseks [72](#page-81-0) olemasolu kontrollimine [72](#page-81-0) hõlbustusvahendid [84](#page-93-0) häälestusutiliit navigeerimine ja valimine [74](#page-83-0) tehasesätete taastamine [75](#page-84-0)

### **I**

integreeritud numbriklahvistik, tuvastamine [12](#page-21-0), [30](#page-39-0) Intel Wireless Display [36](#page-45-0) Interneti-ühenduse häälestamine [18](#page-27-0)

### **J**

jagamine puudutuse teel [33](#page-42-0) jaoturid [49](#page-58-0) Java-kaart eemaldamine [48](#page-57-0) määratlus [48](#page-57-0) sisestamine [48](#page-57-0) juhtmega kuvarid, leidmine ja ühendamine [36](#page-45-0)

### **K**

kaablid USB [50](#page-59-0) Kahe sõrme klõps puuteplaadižestina [25](#page-34-0) Kahe sõrme kokkusurumisžestiga suumimine puuteplaadižestina [25](#page-34-0) kaks graafikaprotsessorit [46](#page-55-0) kasutajaparool [56](#page-65-0) kasutamine energiasäästurežiimid [39](#page-48-0) väline vahelduvvoolutoide [44](#page-53-0) kettadefragmentortarkvara [53](#page-62-0) kettapuhastustarkvara [53](#page-62-0) kiipkaardipesa [5](#page-14-0) kiipkaart eemaldamine [48](#page-57-0) määratlus [48](#page-57-0) sisestamine [48](#page-57-0) kiirklahvid ekraani heleduse suurendamine [28](#page-37-0) ekraani heleduse vähendamine [28](#page-37-0) ekraanikujutise kuvamiskoha vahetamine [28](#page-37-0) helitugevuse reguleerimine [28](#page-37-0) kasutamine [27](#page-36-0) kirjeldus [27](#page-36-0) klaviatuuri taustvalgustus [28](#page-37-0) kõlarite helitugevuse suurendamine [28](#page-37-0) kõlarite helitugevuse vähendamine [28](#page-37-0) mikrofoni vaigistus [28](#page-37-0) unerežiim [28](#page-37-0) kiirklahvid, meediumitoimingud [31](#page-40-0) kirjutatav andmekandja [39](#page-48-0) klahv esc, tuvastamine [11,](#page-20-0) [12](#page-21-0) klahv fn, tuvastamine [11,](#page-20-0) [12](#page-21-0) klahvid esc [11](#page-20-0), [12](#page-21-0) fn [11](#page-20-0), [12](#page-21-0) funktsioon [11](#page-20-0), [12](#page-21-0) helitugevus [31](#page-40-0) meedium [31](#page-40-0) meediumitoimingud [31](#page-40-0) Windowsi rakendused [11](#page-20-0) klahvistik integreeritud numbriklahvistik [12](#page-21-0) sisseehitatud numbriklahvistik [11](#page-20-0) tuvastamine [29](#page-38-0)

klahvistik, väline kasutamine [30](#page-39-0) numbrilukk [30](#page-39-0) klahvistikud, tuvastamine [30](#page-39-0) klahv num lk, tuvastamine [29](#page-38-0), [30](#page-39-0) klaviatuuri kiirklahvid, tuvastamine [27](#page-36-0) klaviatuuri taustvalgustus [28](#page-37-0) komponendid ekraan [6](#page-15-0) esikülg [13](#page-22-0) parem külg [4](#page-13-0) põhi [13](#page-22-0) vasak külg [5](#page-14-0) ülaosa [7](#page-16-0) kriitilised värskendused, tarkvara [64](#page-73-0) kuvamiskoht, vahetamine [28](#page-37-0) kõlarid, tuvastamine [10](#page-19-0) kõrglahutusega seadmed, ühendamine [36](#page-45-0), [38](#page-47-0) Kõrvaklapid ja mikrofonid, ühendamine [32](#page-41-0) kõrvaklappide (heliväljundi) pistikupesa [4](#page-13-0) kõvaketas HP 3D DriveGuard [53](#page-62-0) väline [51](#page-60-0) kõvaketta taastamine [72](#page-81-0) kõvakettataaste [72](#page-81-0)

#### **L**

laetuse kriitiline tase [39](#page-48-0) laetuse madal tase [42](#page-51-0) loetav andmekandja [39](#page-48-0) lüliti, toide [39](#page-48-0)

### **M**

meediumikiirklahvid [31](#page-40-0) meediumitoimingute juhtelemendid [31](#page-40-0) Microsofti autentsusserdi märgis [82](#page-91-0) mikrofoni (helisisendi) pistikupesa, tuvastamine [4](#page-13-0) mikrofoni vaigistuse märgutuli, tuvastamine [8](#page-17-0), [9](#page-18-0) mikrofoni vaigistusklahv, tuvastamine [28](#page-37-0) Miracast [38](#page-47-0) mittereageeriv süsteem [39](#page-48-0)

MultiStream Transport [36](#page-45-0) mälukaardilugeja, tuvastamine [4](#page-13-0) mälukaart eemaldamine [47](#page-56-0) paigaldamine [47](#page-56-0) toetatud vormingud [47](#page-56-0) märgised Bluetooth [82](#page-91-0) Microsofti autentsussert [82](#page-91-0) seerianumber [82](#page-91-0) traadita ühenduse seadmete sertifitseerimine [82](#page-91-0) vastavus [82](#page-91-0) WLAN [82](#page-91-0) märgutuled aku [14](#page-23-0) draiv [14](#page-23-0) mikrofoni vaigistus [8](#page-17-0),[9](#page-18-0) numbrilukk [8](#page-17-0), [9](#page-18-0) puuteplaat [8,](#page-17-0) [9](#page-18-0) suurtähelukk [8](#page-17-0), [9](#page-18-0) toide [8](#page-17-0), [9](#page-18-0), [14](#page-23-0) traadita ühendus [8,](#page-17-0) [9,](#page-18-0) [13](#page-22-0) märgutuled, draiv [54](#page-63-0)

### **N**

NFC [33](#page-42-0) normatiivteave traadita ühenduse seadmete sertifitseerimismärgised [82](#page-91-0) vastavusmärgis [82](#page-91-0) numbrilukk, väline klahvistik [30](#page-39-0) numbriluku märgutuli [8](#page-17-0), [9](#page-18-0) nupud helitugevus [31](#page-40-0) meediumitoimingud [31](#page-40-0) osutushoova parempoolne nupp [7](#page-16-0) osutushoova vasakpoolne nupp [7](#page-16-0) puuteplaadi parempoolne nupp [7](#page-16-0) puuteplaadi vasakpoolne nupp [7](#page-16-0) toide [10,](#page-19-0) [39](#page-48-0) Windowsi nupp [11](#page-20-0), [12](#page-21-0)

#### **O**

operatsioonisüsteemi Windows 7 DVD loomine [69](#page-78-0) taastamisfunktsiooni kasutamine [72](#page-81-0) Operatsioonisüsteemi Windows 7 ketas loomine [69](#page-78-0) taastamisfunktsiooni kasutamine [72](#page-81-0) optiline draiv [51](#page-60-0) osutushoob [7](#page-16-0) osutusseadmed, eelistuste määramine [23](#page-32-0)

#### **P**

paroolid BIOS-i haldur [57](#page-66-0) DriveLock [59](#page-68-0) haldur [56](#page-65-0) kasutaja [56](#page-65-0) pesad kiipkaart [5](#page-14-0) SIM [5](#page-14-0) turvakaabel [5](#page-14-0) pistikupesad helisisend (mikrofon) [4](#page-13-0) heliväljund (kõrvaklapid) [4](#page-13-0) RJ-45 (võrk) [5](#page-14-0) võrk [5](#page-14-0) pordid DisplayPort [35](#page-44-0) Dual-Mode DisplayPort [4](#page-13-0) Intel Wireless Display [36](#page-45-0) Miracast [38](#page-47-0) USB 3.0 laadimisport (pingestatud) [5](#page-14-0) USB C-tüüp (laadimine) [4](#page-13-0) VGA [35](#page-44-0) väline monitor [5](#page-14-0), [35](#page-44-0) probleemid, lahendamine [86](#page-95-0) Puuteplaadiala tuvastamine [7](#page-16-0) puuteplaadi kerimisžest [24](#page-33-0) puuteplaadi märgutuli, tuvastamine [8](#page-17-0), [9](#page-18-0) puuteplaadi pööramisžest [26](#page-35-0) puuteplaadižestid Kahe sõrme klõps [25](#page-34-0)

Kahe sõrme kokkusurumisžestiga suumimine [25](#page-34-0) kasutamine [23](#page-32-0) kerimine [24](#page-33-0) pööramine [26](#page-35-0) puuteplaat kasutamine [23](#page-32-0) nupud [7](#page-16-0) Puuteplaat nupud [7](#page-16-0) pärandfunktsioon, USB [74](#page-83-0)

### **R**

RAID [54](#page-63-0) RJ-45-pistikupesa (võrk), tuvastamine [5](#page-14-0)

### **S**

seerianumber [82](#page-91-0) seerianumber, arvuti [82](#page-91-0) SIM-kaardi pesa, tuvastamine [5](#page-14-0) SIM-kaart sisestamine [20](#page-29-0) sisemised mikrofonid, tuvastamine [6](#page-15-0) sisseehitatud numbriklahvistik, tuvastamine [11](#page-20-0), [29](#page-38-0) SoftPaqid, allalaadimine [68](#page-77-0) Startup Repair, kasutamine [71](#page-80-0) sulgemine [39](#page-48-0) suurtäheluku märgutuli, tuvastamine [8](#page-17-0), [9](#page-18-0) sõrmejäljelugeja [65](#page-74-0) sõrmejäljelugeja, tuvastamine [10](#page-19-0) säästmine, toide [43](#page-52-0)

### **T**

taastamine, süsteem [71](#page-80-0) taastamine klahvi f11 abil [72](#page-81-0) taastekandja, kasutamine taastamiseks [72](#page-81-0) taastekandja, loomine [69](#page-78-0) taastesektsioon [72](#page-81-0) taastetööriistad. [69](#page-78-0) taastevahendid, Windows [71](#page-80-0) talveunerežiim käivitamine [40](#page-49-0) väljumine [40](#page-49-0) tarkvara kettadefragmentor [53](#page-62-0) kettapuhastus [53](#page-62-0)

kriitilised värskendused [64](#page-73-0) sMedio [33](#page-42-0) tulemüür [63](#page-72-0) viirusetõrje [63](#page-72-0) teave aku kohta, otsimine [41](#page-50-0) toide aku [41](#page-50-0) suvandid [39](#page-48-0) säästmine [43](#page-52-0) toitejuhtme ühenduspesa, tuvastamine [5](#page-14-0) toitelüliti [39](#page-48-0) toite märgutuled [8,](#page-17-0) [9,](#page-18-0) [14](#page-23-0) toitenupp [39](#page-48-0) toitenupp, tuvastamine [10](#page-19-0) toitesuvandite määramine [39](#page-48-0) toitevool [83](#page-92-0) toote nimi ja -number, arvuti [82](#page-91-0) TPM-i sätted [77](#page-86-0) traadita võrk (WLAN) avalik WLAN-ühendus [19](#page-28-0) ettevõtte WLAN-ühendus [19](#page-28-0) kasutamine [16](#page-25-0) leviala [19](#page-28-0) turvalisus [18](#page-27-0) vajalikud seadmed [18](#page-27-0) ühendamine [19](#page-28-0) traadita ühenduse antennid, tuvastamine [6](#page-15-0) traadita ühenduse juhtelemendid nupp [15](#page-24-0) operatsioonisüsteem [15](#page-24-0) traadita ühenduse märgutuli [8](#page-17-0), [9](#page-18-0), [13,](#page-22-0) [15](#page-24-0) traadita ühenduse nupp [15](#page-24-0) traadita ühenduse seadme sertifitseerimismärgis [82](#page-91-0) tulemüüritarkvara [63](#page-72-0) turvakaabli pesa, tuvastamine [5](#page-14-0) turvalisus, traadita ühendus [18](#page-27-0) tõrkeotsing, väline kuvamisseade [88](#page-97-0) töökeskkond [83](#page-92-0)

### **U**

unerežiim käivitamine [40](#page-49-0) Unerežiim väljumine [40](#page-49-0)

USB 3.0 laadimisport (pingestatud), tuvastamine [5](#page-14-0) USB 3.0 port [4](#page-13-0) USB C-tüüpi (laadimis)port, tuvastamine [4](#page-13-0) USB-jaoturid [49](#page-58-0) USB-kaabel, ühendamine [50](#page-59-0) USB-pordid, tuvastamine [4](#page-13-0) USB-pärandfunktsioon [74](#page-83-0) USB-seadmed eemaldamine [50](#page-59-0) kirjeldus [49](#page-58-0) ühendamine [50](#page-59-0)

WWAN-i antennid, tuvastamine [6](#page-15-0) WWAN-seade [15](#page-24-0) WWAN seade. [19](#page-28-0)

#### **Ä**

ärkamisel parooli nõudmise määramine [40](#page-49-0)

#### **Ü**

ühenduse loomine WLAN-iga [19](#page-28-0) ühenduspesa, toide [5](#page-14-0) ümberlülitatav graafikatöötlusjõudlus [45](#page-54-0)

#### **V**

vahelduvvooluadapter, kontrollimine [45](#page-54-0) vahelduvvooluadapteri kontrollimine [45](#page-54-0) valikulised välisseadmed, kasutamine [51](#page-60-0) varundus loomine [70](#page-79-0) taastamine [71](#page-80-0) varundus ja taaste [71](#page-80-0) varundusvahendid [69](#page-78-0) veebikaamera [6,](#page-15-0) [33](#page-42-0) veebikaamera, tuvastamine [6](#page-15-0) ventilatsiooniavad, tuvastamine [5,](#page-14-0) [13](#page-22-0) VGA port, ühenduse loomine [35](#page-44-0) video [34](#page-43-0) viirusetõrjetarkvara [63](#page-72-0) võrgu pistikupesa, tuvastamine [5](#page-14-0) väline draiv [51](#page-60-0) väline vahelduvvoolutoide, kasutamine [44](#page-53-0) välise monitori port [5](#page-14-0), [35](#page-44-0) välisseadmed [51](#page-60-0)

#### **W**

Windowsi nupp, tuvastamine [11](#page-20-0), [12](#page-21-0) Windowsi rakenduseklahv, tuvastamine [11](#page-20-0) Windows Startup Repair, kasutamine [71](#page-80-0) WLAN-i antennid, tuvastamine [6](#page-15-0) WLAN-i häälestamine [18](#page-27-0) WLAN-i märgis [82](#page-91-0) WLAN-seade [16](#page-25-0), [82](#page-91-0)